# **TomTom GO Reference Guide**

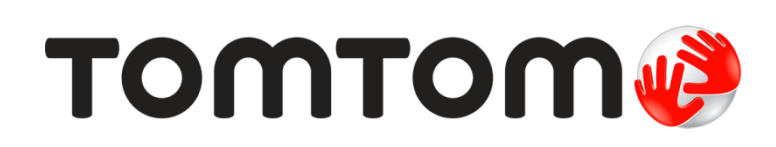

# **Contents**

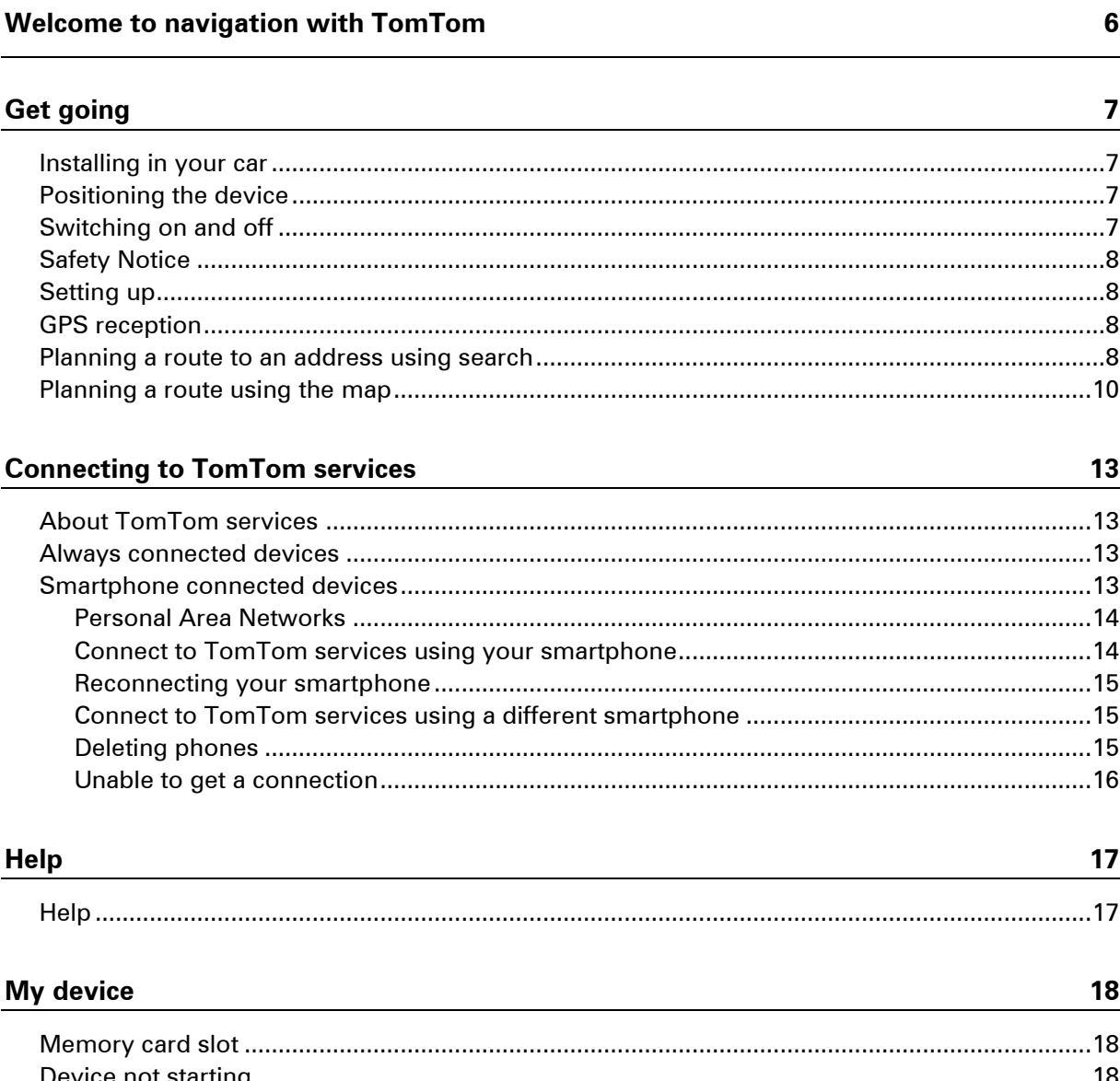

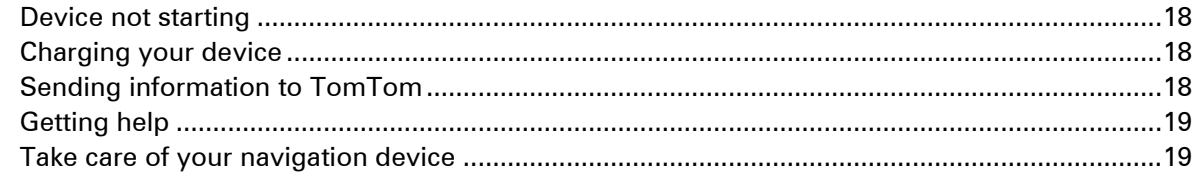

# What's on the screen

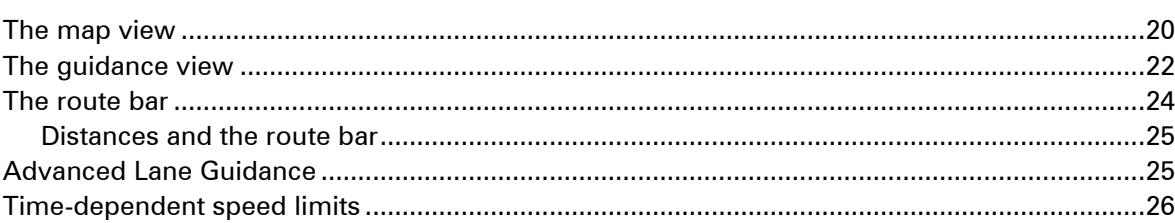

 $20$ 

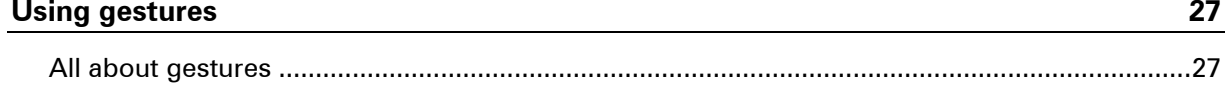

# **Main Menu**

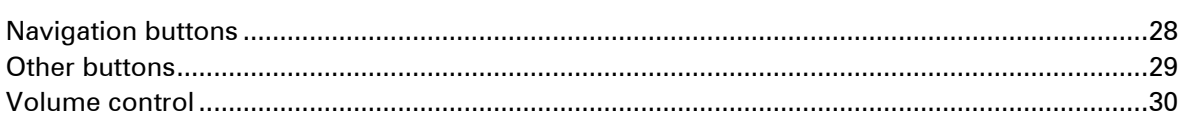

**28** 

 $31$ 

42

59

# **Using Quick Search**

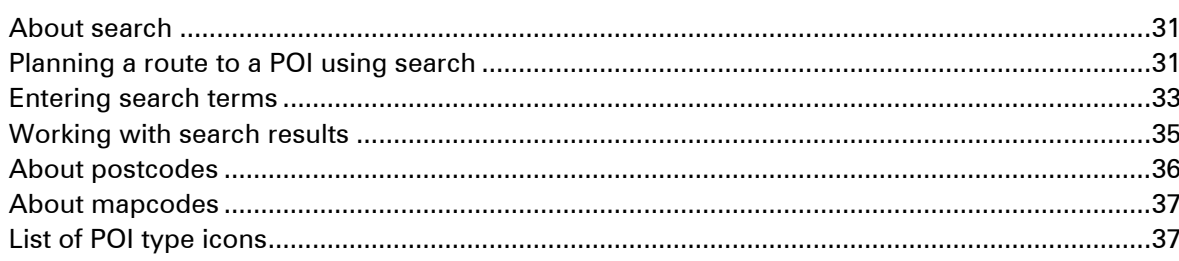

# **Planning a route**

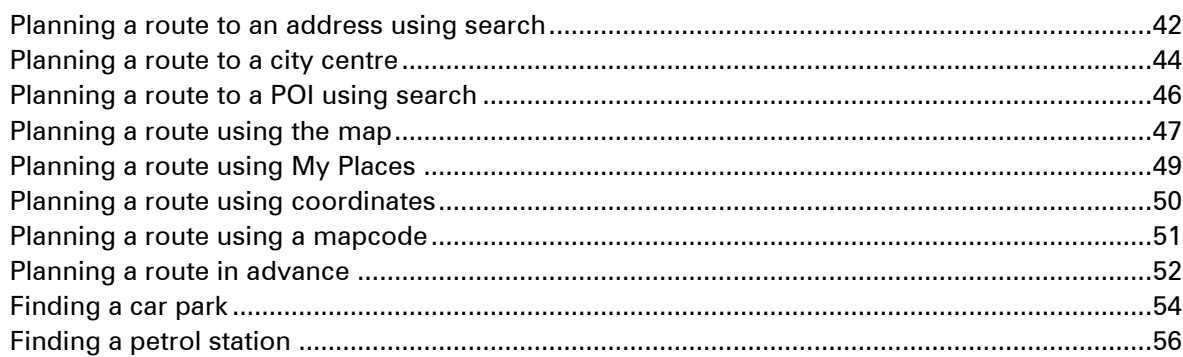

# **Changing your route**

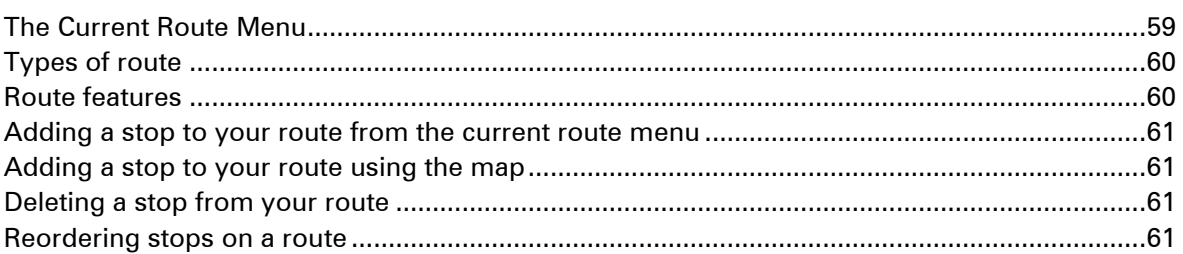

# **My Routes**

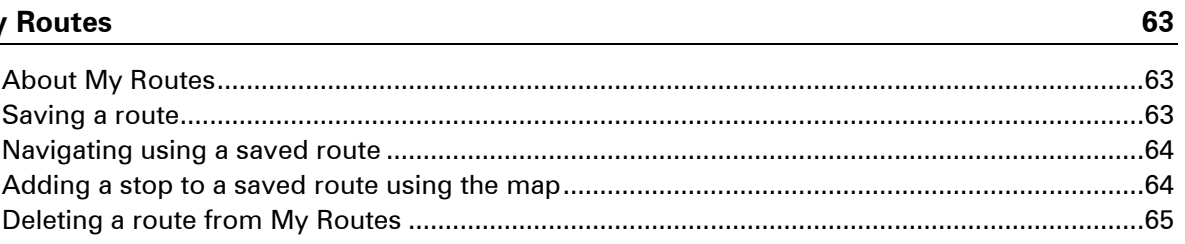

### Voice control (Speak&Go)

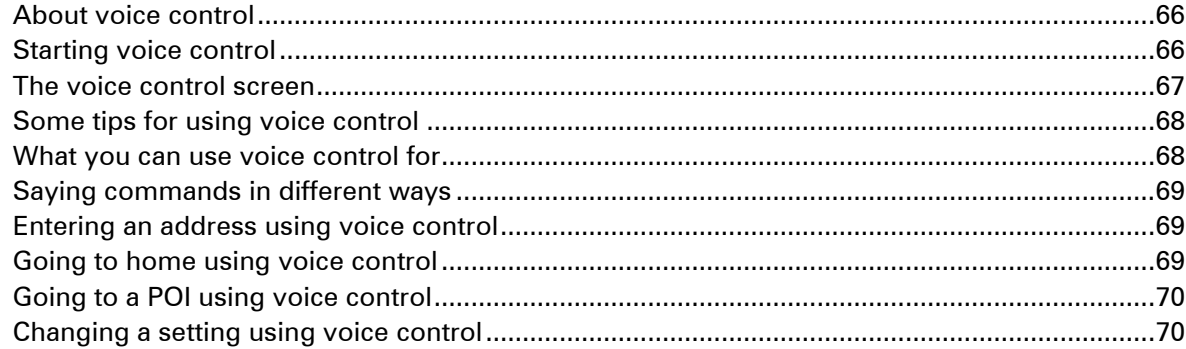

#### **Traffic**

72

 $77$ 

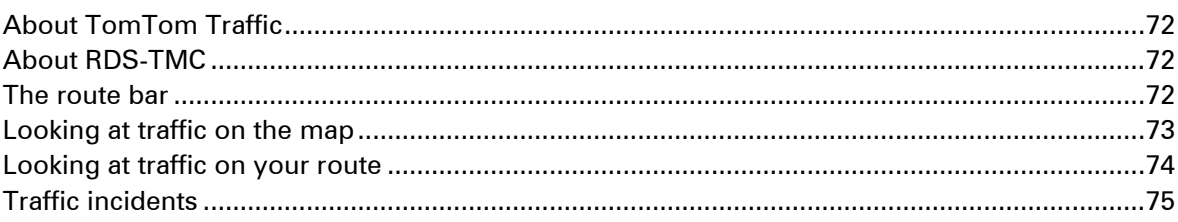

# **Speed Cameras**

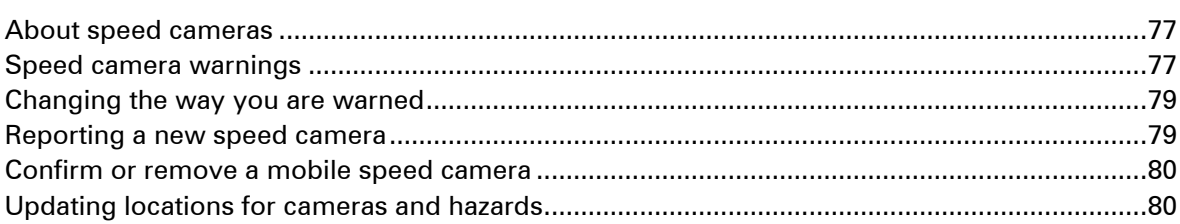

# **Danger Zones**

# **My Places**

84

81

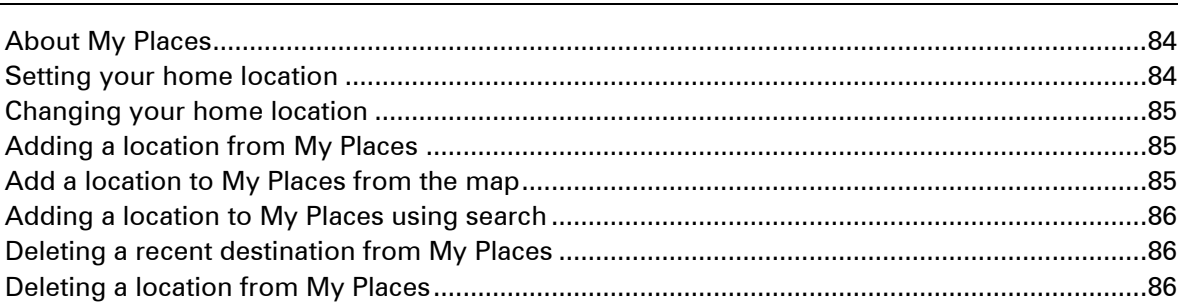

66

# **Settings**

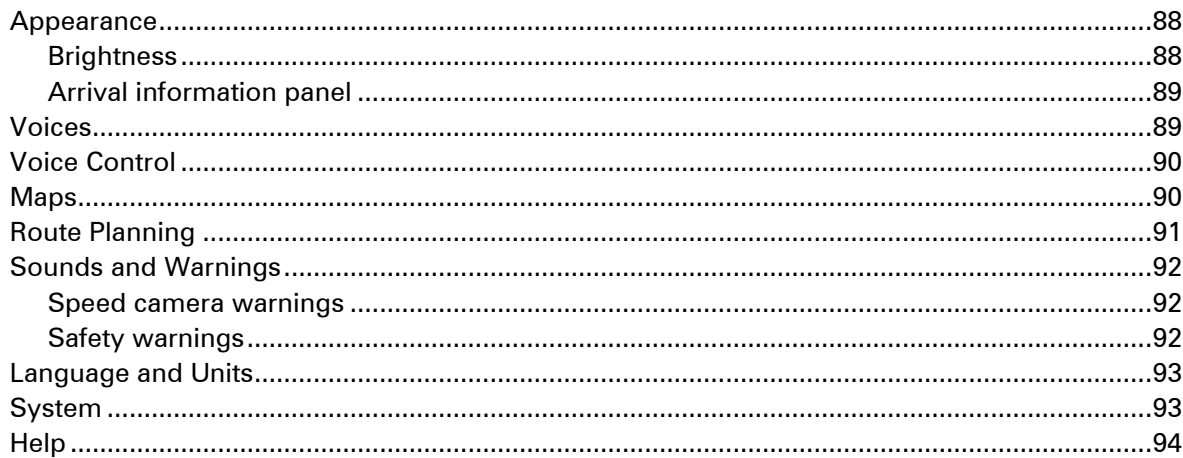

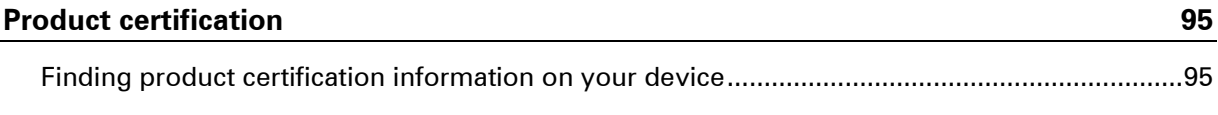

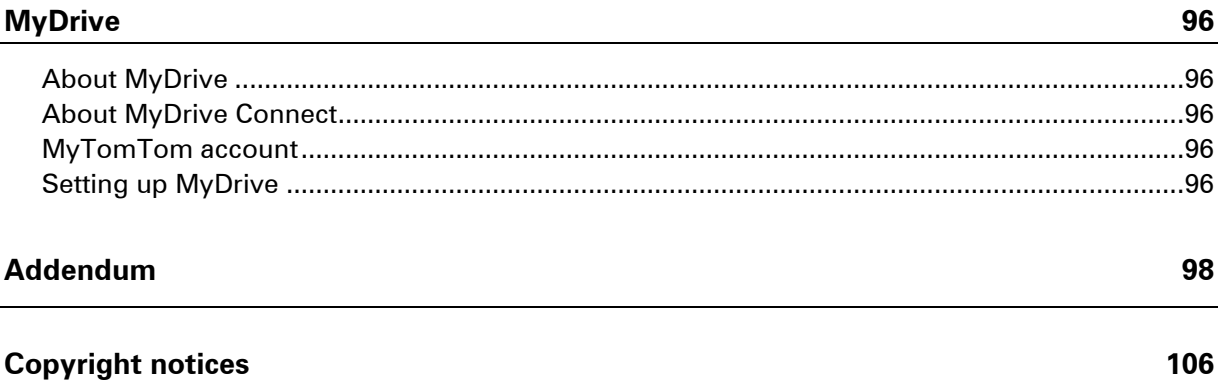

# <span id="page-5-0"></span>**Welcome to navigation with TomTom**

This Reference Guide explains all you need to know about your new TomTom GO navigation device.

If you want a quick read of the essentials, we recommend that you read the [Get going](#page-6-0) chapter. This covers installation, switching on, setting up and planning your first route.

After that, you will probably want to connect to TomTom services and you can read all about that in the **Connecting to TomTom services** chapter.

For information about what you see on the device itself, go to:

- **[What's on the screen](#page-19-0)**
- [Using gestures](#page-26-0)
- **[Main menu](#page-27-0)**

Tip: There are also frequently asked questions (FAQs) at **tomtom.com/support**. Select your product model from the list or enter a search term.

We hope you enjoy reading about and, most importantly, using your new navigation device!

# <span id="page-6-0"></span>**Get going**

# <span id="page-6-1"></span>**Installing in your car**

Use the mount provided with your device to install your TomTom GO device in your vehicle. Read the instructions about positioning your device before you install your device.

To install your device, do the following:

1. Connect the supplied USB cable to the mount. If the mount is integrated into your device, connect the USB cable to the device.

**Note**: Use ONLY the USB cable supplied with your device. Other USB cables may not work.

- 2. Connect the USB cable to the USB car charger and plug this into the power supply on your dashboard.
- 3. Choose the best smooth location, on your windscreen or side window, to mount your TomTom GO device.
- 4. Make sure that both the suction cup on the mount and your windscreen are clean and dry.
- 5. Press the suction cup of the mount firmly against your windscreen.
- 6. Turn the rubber grip near the base of the mount in a clockwise direction until you feel it lock.
- 7. If your mount is not integrated into your device, place your device in the mount, making sure that it clicks into place.

Dashboard mount disks are available as part of a range of accessories for your device. For more information, go to **tomtom.com/accessories**.

# <span id="page-6-2"></span>**Positioning the device**

Be careful where you install your navigation device in your car. The device shouldn't block or interfere with any of the following:

- **•** Your view of the road.
- The controls in your car.
- **•** Your rear-view mirrors.
- The airbags.

You should be able to reach the device easily without leaning or stretching. You can attach the device to the windscreen or side window or you can use a Dashboard Mount Disk to attach the mount to your dashboard.

<span id="page-6-3"></span>**Switching on and off**

#### **Switching your device on**

Press the On/Off button until your device starts. If the device was off you see the map view. If your device was sleeping you see the last screen you were looking at.

#### **Sending your device to sleep**

To send your navigation device to sleep, press the On/Off button and then release it.

You can also press the On/Off button for more than 2 seconds until you see the Sleep and Turn Off buttons. Select **Sleep** to make the device sleep.

**Tip**: To send your navigation device to sleep when the USB cable is unplugged or whenever it is removed from the mount, go to Battery settings in the Settings Menu.

#### **Switching your device off completely**

To switch off your navigation device completely, you can do one of the following:

- Press and hold the On/Off button for more than 2 seconds until you see the Sleep and Turn Off buttons. Select **Turn Off** to switch off the device. Select the "back" button if you don't want to switch your device off.
- Press and hold the On/Off button for more than 5 seconds until the device switches off.

# <span id="page-7-0"></span>**Safety Notice**

Some navigation devices contain a GSM/GPRS module which can interfere with electrical devices such as cardiac pacemakers, hearing aids and aviation equipment.

Interference with these devices may endanger the health or life of you or others.

If your device includes a GSM/GPRS module, do not use it near unprotected electrical units or in areas where the use of mobile telephones is prohibited, such as hospitals and aircraft.

# <span id="page-7-1"></span>**Setting up**

**Note**: The language you choose will be used for all text on the screen. You can always change the language later in [Language and Units](#page-92-0) in the **Settings** menu.

When you first switch on your device, you have to answer a few questions to set up the device. Answer the questions by touching the screen.

# <span id="page-7-2"></span>**GPS reception**

When you first start your TomTom GO navigation device, the device may need a few minutes to determine your position. In future, your position will be found much faster.

To ensure good satellite reception, use your device outdoors and keep it upright. Large objects such as tall buildings can sometimes interfere with reception.

**Important**: QuickGPSfix contains information about satellite positions which helps your navigation device find your position faster. QuickGPSfix information is sent to Always Connected devices in real time and to Smartphone Connected devices when connected to TomTom services using your smartphone. You can also update QuickGPSfix using [MyDrive.](#page-95-0)

#### <span id="page-7-3"></span>**Planning a route to an address using search**

**Important**: In the interest of safety and to avoid distractions while you are driving, you should always plan a route before you start driving.

To plan a route to an address using search, do the following:

1. Select the Main Menu button to open the Main Menu.

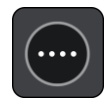

2. Select **Search**.

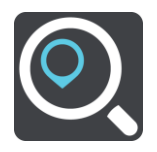

The search screen opens with the keyboard showing.

3. Use the keyboard to enter the name of the place you want to plan a route to.

Tip: If you [press and hold](#page-26-0) a letter key on the keyboard, you get access to extra characters if they are available. For example, press and hold the letter "e" to access characters 3 e è é ê ë and more.

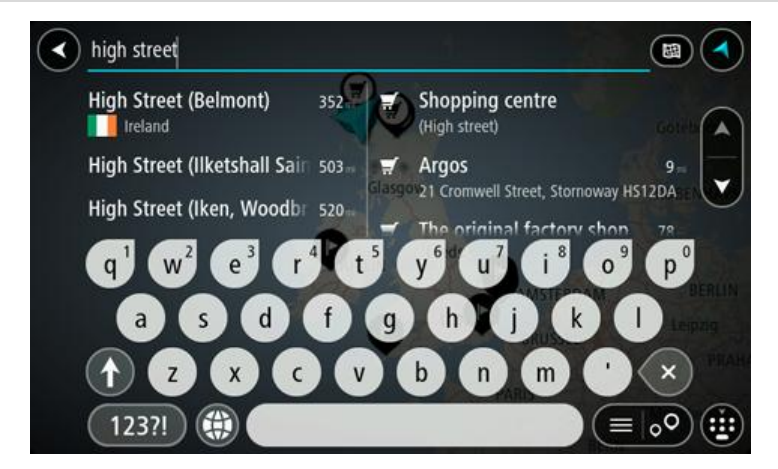

You can search for an address, town, city, postcode or [mapcode.](#page-36-0)

**Tip**: To search for a specific street in the United Kingdom or the Netherlands, type in a postcode, then leave a space and then type in the house number. For example, "1017CT 35". For other countries, postcodes are area-based and will give you a list of matching cities, towns and streets in your search results.

**Note**: When searching, the whole map is searched. If you want to change how the search is done, select the button to the right of the search box. You can then change where the search is done, for example, to being along the route or in a city.

4. As you type the address, suggestions are shown based on what you have entered. You can continue typing or select a suggestion.

Towns and roads are shown on the left, POIs are shown on the right.

**Tip**: To see more results, hide the keyboard or swipe the results list to scroll it.

**Tip**: You can switch between seeing the results on the map or in a list by selecting the list/map button:

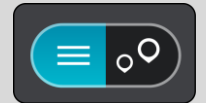

5. Select an address suggestion.

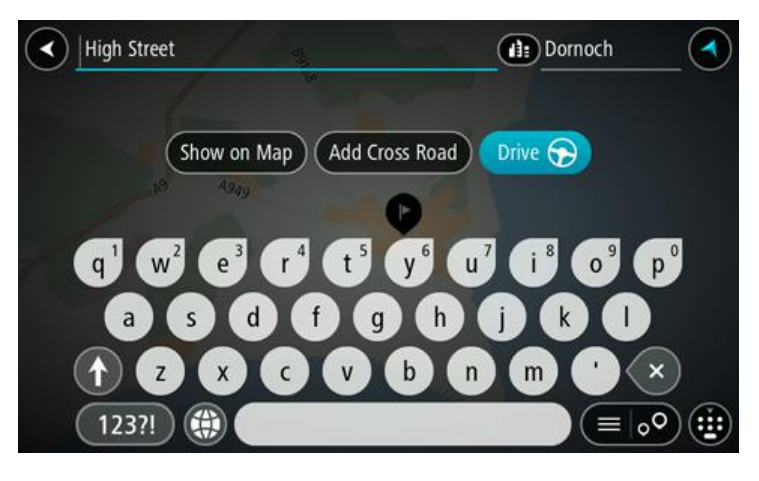

6. Enter the house number if you have one and haven't entered it already.

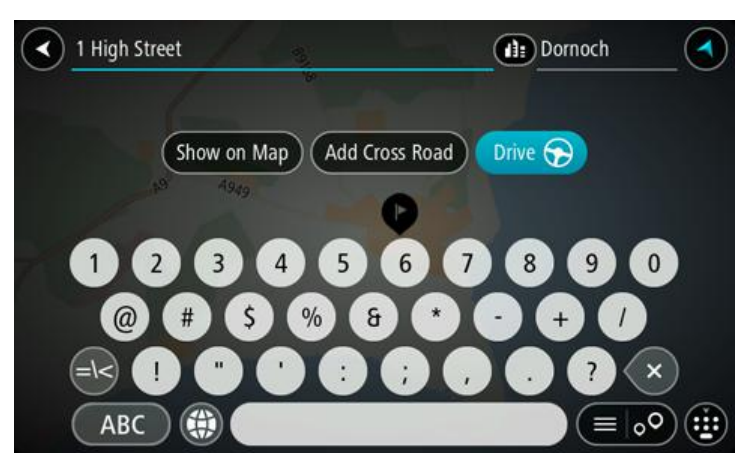

# 7. Select **Drive**.

Your navigation device plans a route then starts to guide you to your destination. As soon as you start driving, the *guidance view* is shown automatically.

**Tip**: If your destination is in a different time zone, you see a plus (+) or a minus (-) sign and the time difference in hours and half hours in the [arrival information panel.](#page-19-0) The estimated time of arrival is the local time at your destination.

**Tip**: You can [add a stop to a route](#page-60-1) that you have already planned.

**Tip:** You can save a route using [My Routes.](#page-62-0)

# <span id="page-9-0"></span>**Planning a route using the map**

**Important**: In the interest of safety and to avoid distractions while you are driving, you should always plan a route before you start driving.

To plan a route using the map, do the following:

- 1. Move the map until you can see the destination that you want to navigate to. Here are some of the gestures you can use to move the map:
	- **Pinch** to zoom, touch the screen with your thumb and a finger. Move them apart to zoom in or move them together to zoom out.

**Tip**: Pinch to zoom isn't available on all devices. When pinch to zoom isn't available on your device, use the zoom buttons to zoom in and out.

- **Double tap** to zoom in, double tap on the map.
- **Drag** to scroll the map, touch the screen with a finger and move it across the screen.
- **Flick** to scroll the map a long way, flick the tip of a finger across the screen.

**Tip**: For a complete list of gestures, see [Using gestures.](#page-26-0)

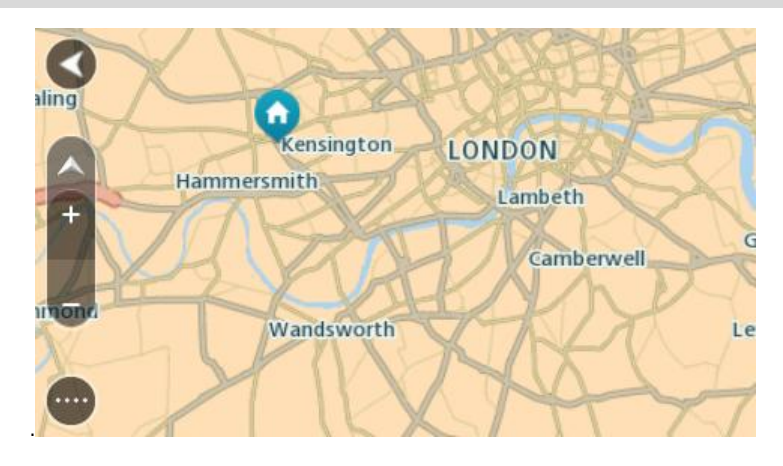

2. When you have found your destination on the map, select it by pressing and holding the screen for about one second.

A pop-up menu shows the nearest address.

3. To plan a route to this destination, select the drive button:

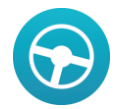

Your navigation device plans a route then starts to guide you to your destination. As soon as you start driving, the guidance view is shown automatically.

**Tip**: You can use the location you selected in other ways, such as adding it to [My Places,](#page-83-0) by selecting the pop-up menu button.

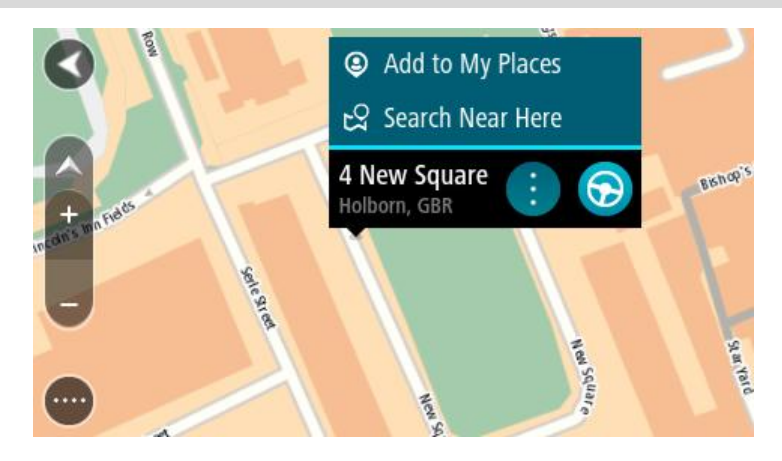

**Tip**: If your destination is in a different time zone, you see a plus (+) or a minus (-) sign and the time difference in hours and half hours in the **arrival information panel**. The estimated time of arrival is the local time at your destination.

Tip: You can [add a stop to a route](#page-60-1) that you have already planned.

**Tip:** You can save a route using [My Routes.](#page-62-0)

# <span id="page-12-0"></span>**Connecting to TomTom services**

# <span id="page-12-1"></span>**About TomTom services**

TomTom services give you real-time information about [traffic](#page-71-0) and [speed cameras](#page-76-0) on your route. To get TomTom services on your GO you need to be logged in to a [MyTomTom account.](#page-95-3)

The way you connect your GO to TomTom services depends on your navigation device. A GO can connect in one of the following ways:

- With a [permanent connection](#page-12-2) directly from your GO. These navigation devices are called 'Always Connected' devices.
- With a [connection via your smartphone.](#page-12-3) These devices are called 'Smartphone Connected' devices.

Check [tomtom.com/connect](http://www.tomtom.com/connect) for more information.

**Note**: TomTom services are not available in all countries or regions, and not all services are available in all countries or regions. For more information on available services in each region, go to [tomtom.com/services.](http://www.tomtom.com/services)

#### <span id="page-12-2"></span>**Always connected devices**

Follow these steps to get TomTom services on a TomTom GO that is always connected:

**Note**: When you start your GO for the first time, or after a reset, you are given the option to activate TomTom Services when you set up your GO.

- 1. Select **Traffic & Speed Cameras** or **Traffic & Danger Zones** in the Main Menu.
- 2. Select **Activate now**.
- 3. If you are prompted, select **Yes** to agree to send information to TomTom.

**Note**: You cannot use TomTom services unless you agree to send information to TomTom.

4. Create a new MyTomTom account or login to your existing MyTomTom account.

**Tip**: If you already own a TomTom navigation device, we recommend that you open a new MyTomTom account for your GO using a different email address.

TomTom services are now active.

#### <span id="page-12-3"></span>**Smartphone connected devices**

Some TomTom navigation devices use your phone to connect to TomTom services so that you can receive real-time TomTom Traffic and safety warnings. Your phone needs to be compatible with the navigation device, and you must have a data plan from a mobile services provider. Go to [tomtom.com/connect](http://www.tomtom.com/connect) for more information.

Using TomTom services means that data is sent and received by your phone using your mobile services provider.

**Important**: You might have additional costs when you use the internet on your phone, especially if you are outside the area covered by your data plan. Check with your mobile services provider for more information.

# <span id="page-13-0"></span>**Personal Area Networks**

Your phone shares its internet connection by using the phone's Bluetooth and Personal Area Network (PAN) functions.

Depending on your phone's Operating System, this network, or PAN, might be called one of the following names:

- **•** Personal Hotspot
- Tethering or Bluetooth Tethering
- Tether or Bluetooth Tether

The PAN function is probably already in your phone's Operating System, or you can download an app to create a PAN.

**Note:** Some mobile service providers don't allow their users to use a PAN. If your phone doesn't have the PAN function, you should contact your service provider for more information.

Please check the user guide for your phone if you are having trouble finding the settings.

For more help, go to [tomtom.com/connect.](http://www.tomtom.com/connect)

#### <span id="page-13-1"></span>**Connect to TomTom services using your smartphone**

To connect your GO to your phone, do the following:

- 1. Select **Traffic & Speed Cameras** or **Traffic & Danger Zones** in the Main Menu.
- 2. Select **Activate now**.
- 3. If you are prompted, select **Yes** to agree to send information to TomTom.

**Note**: You cannot use TomTom services unless you agree to send information to TomTom.

- 4. Follow the instructions on your navigation device about switching on a [Personal Area Network](#page-13-0) on your smartphone.
- 5. Switch on Bluetooth on your phone, and make sure your phone is discoverable.
- 6. Select the next screen arrow on your navigation device.

Your device searches for your phone.

**Tip**: If your device cannot find your phone, make sure your phone is still 'discoverable' or 'visible' for other Bluetooth devices. Select **Search for Phones** from the pop-up menu to search for your phone again.

7. Select your phone from the list on your navigation device.

Your navigation device connects to TomTom services using your phone's internet connection.

8. Create a new MyTomTom account or log in to your existing MyTomTom account.

**Tip**: If you already own a TomTom navigation device, we recommend that you open a new MyTomTom account for your GO using a different email address.

TomTom services are now active.

## <span id="page-14-0"></span>**Reconnecting your smartphone**

You do not need to do anything to reconnect your GO to your phone.

Your GO will remember your phone and will find it automatically when you have Personal Area Network (PAN) and Bluetooth switched on and you are in range of your navigation device. If you have a valid TomTom services subscription, the service will start automatically.

The Bluetooth icon at the top of the [main menu](#page-27-0) screen shows the status of the Bluetooth connection:

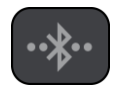

Bluetooth not connected.

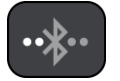

Bluetooth connecting. Your device is trying to automatically connect to your phone.

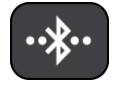

Bluetooth connected. Your device is connected to your phone.

If you want to **connect using another phone**, you must turn on Personal Area Network (PAN) and Bluetooth on that phone, then let your device search for the phone.

### <span id="page-14-1"></span>**Connect to TomTom services using a different smartphone**

- 1. Follow the instructions on your device about switching on a [Personal Area Network](#page-13-0) on your smartphone.
- 2. Switch on Bluetooth on your smartphone.
- 3. Select **Traffic & Speed Cameras** or **Traffic & Danger Zones** in the Main Menu.
- 4. Select the pop-up menu button then select **Search for Phones**.

Your navigation device searches for your smartphone.

**Tip**: If your device cannot find your smartphone, make sure your smartphone is still 'discoverable' or 'visible' for other Bluetooth devices.

5. Select your smartphone from the list of smartphones on your device.

Your navigation device connects to TomTom services using your smartphone internet connection.

6. Login to your existing MyTomTom account.

TomTom services are now active.

#### <span id="page-14-2"></span>**Deleting phones**

- 1. Select **Traffic & Speed Cameras** or **Traffic & Danger Zones** in the Main Menu.
- 2. Select the pop-up menu button then select **Delete Phones**.
- 3. Select the phone that you want to delete.
- 4. Select **Delete**.

Your phone is deleted.

**Tip**: If you delete all your connected phones, you will no longer be able to use TomTom services.

# <span id="page-15-0"></span>**Unable to get a connection**

If your GO cannot connect to your phone, or you have no internet connection, check the following:

- Your phone is shown on your TomTom navigation device.
- Your phone's Bluetooth is switched on.
- Your phone's Personal Area Network (PAN), which is also known as Personal Hotspot, Tethering, or Bluetooth Tethering, is switched on.
- Your data plan with your mobile services provider is active, and you can access the internet on your phone.

# <span id="page-16-0"></span>**Help**

# <span id="page-16-1"></span>**Help**

Select **Help** from the Main Menu or the Settings menu.

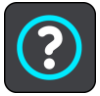

On this screen, you can see the following information:

**Guided tour**

Select this option to get a short tutorial on how to use your navigation device.

**Voice control**

**Note**: Voice control is not supported on all devices or in all languages.

Select this option to see the following information about voice control:

- **How to use voice control**
- **Tips for using voice control**
- **Which commands can I say?**
- **About**

See [System.](#page-92-1)

# <span id="page-17-0"></span>**My device**

# <span id="page-17-1"></span>**Memory card slot**

Some TomTom navigation devices have a memory card slot that is located on the side or bottom of the device.

Before you use the memory card slot, make sure that you have the latest version of the application installed on your navigation device by connecting to **MyDrive** using a computer.

When your device is up-to-date, you can use a memory card as extra storage space to add extra maps to your device. Maps can be purchased from [tomtom.com.](http://www.tomtom.com/)

# <span id="page-17-2"></span>**Device not starting**

In rare cases, your TomTom GO navigation device may not start correctly or may stop responding to your taps.

First, check that the battery is charged. To charge the battery, connect your device to the car charger. It can take up to 2 hours to fully charge the battery.

If this does not solve the problem, you can reset the device. To do this, press and hold the On/Off button until your device begins to restart.

# <span id="page-17-3"></span>**Charging your device**

The battery in your TomTom GO navigation device charges when you connect the device to the car charger, to your computer or to a USB Home Charger.

You are warned when the battery level is low or critical. You lose your connection to some TomTom services when the battery level is low or critical. When the battery is empty, the device goes into sleep mode.

**Note**: Use ONLY the USB cable supplied with your device. Other USB cables may not work.

# <span id="page-17-4"></span>**Sending information to TomTom**

When you first start navigating or you have reset your device, the device asks for permission to collect some information about your use of the navigation device. The information is stored on the device until we retrieve it. We use it anonymously to improve our products and services. If you use our services, we will also use your location information to deliver the services to you.

You can change whether you send this information with us at any time by doing the following:

- 1. In the Main Menu, select **Settings**.
- 2. Select **System**.
- 3. Select **Your information**.
- 4. Select the button to turn sending of information on or off.

**Note**: If you choose not to send location information to us, you will no longer receive our services. This is because services need to send the location of your device to TomTom in order to receive the traffic information related to where you are. The end date of your subscription remains the same, even if you do not send this information to us.

# **Additional information**

If you think that your information is not being used for the purpose for which you have provided it to TomTom, contact us at **tomtom.com/support**.

You can find current and more detailed information at [tomtom.com/privacy.](http://www.tomtom.com/privacy)

# <span id="page-18-0"></span>**Getting help**

You can get further help by going to **tomtom.com/support.** 

For warranty and privacy information, go to [tomtom.com/legal.](http://www.tomtom.com/legal)

# <span id="page-18-1"></span>**Take care of your navigation device**

It is important to take care of your device:

- **Do not open the casing of your device under any circumstances. Doing so may be dangerous** and will invalidate the warranty.
- Wipe or dry the screen of your device using a soft cloth. Do not use any liquid cleaners.

# <span id="page-19-0"></span>**What's on the screen**

<span id="page-19-1"></span>**The map view**

The map view is shown when you start your navigation device and you have no planned route. Your actual location is shown as soon as your device has found your GPS location.

You can use map view in the same way as you might look at a traditional paper map. You can move around the map using [gestures,](#page-26-0) and zoom using the zoom buttons.

**Important**: Everything on the map is interactive including the route and the map symbols - try selecting something and see what it does!

**Tip**: To open a pop-up menu for an item on the map, for example a route or a POI, select the item to open the menu. To select a location on the map, select and hold the location until the pop-up menu opens.

The map shows your current location and many other locations such as your [My Places](#page-83-0) locations.

If you have not planned a route the map is zoomed out to show the area around your location.

If you have planned a route, your complete route is shown on the map. You can [add stops](#page-60-0) to your route directly from the map. When you start to drive, the [guidance view](#page-21-0) is shown.

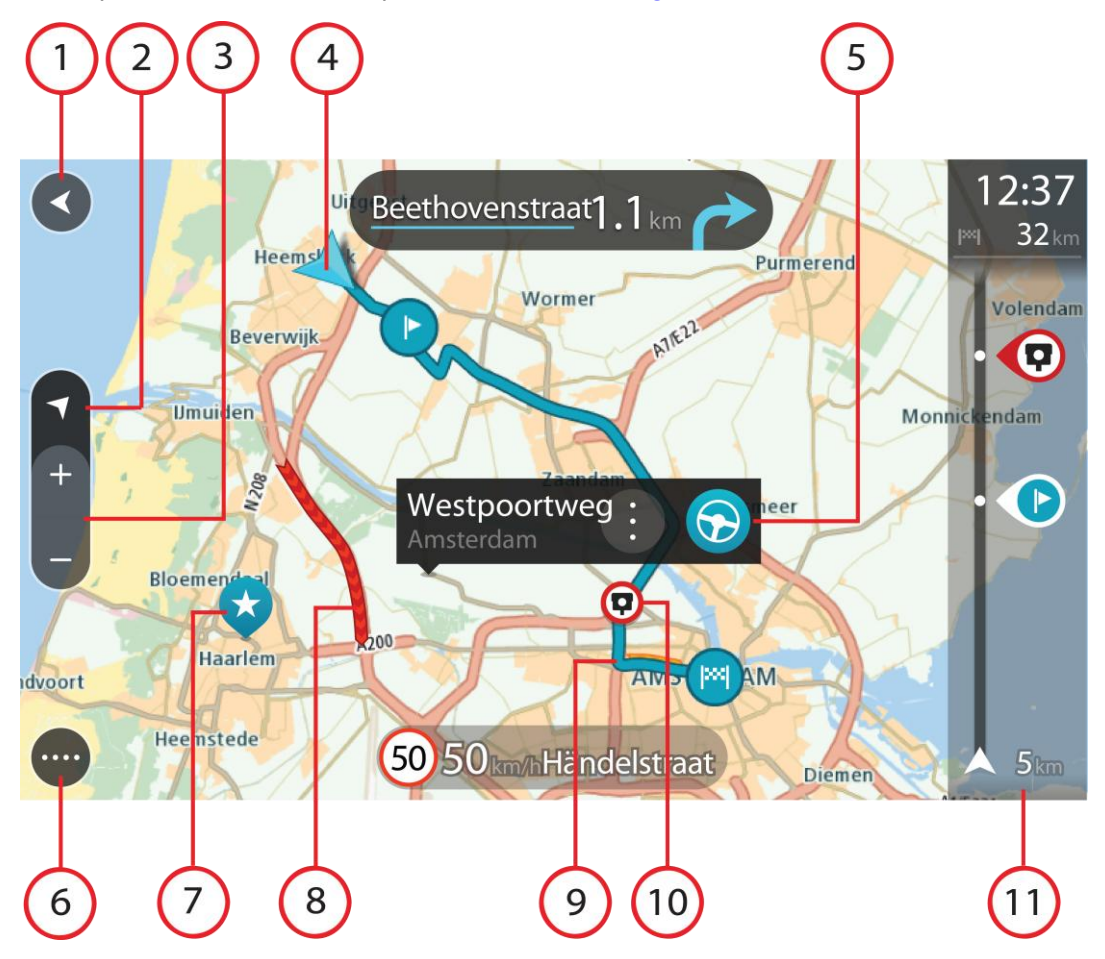

- 1. Back button. This button returns the map to an overview of your whole route or, if no route is planned, moves the map to put your current location at the centre.
- 2. Switch view button. Select the switch view button to change between the map view and the guidance view. When in map view, if you are driving, the small arrow rotates to show you your current driving direction, with north being up.
- 3. Zoom buttons. Select the zoom buttons to zoom in and out.
- 4. Current location. This symbol shows your current location. Select it to add it to My Places or search near your current location.

**Note**: If your device cannot find your location using GPS or other methods, the symbol appears grey.

- 5. Selected location. Press and hold to [select a location](#page-9-0) on the map. Select the pop-up menu button to show options for the location, or select the drive button to plan a route to the location.
- 6. Main Menu button. Select the button to open the [Main Menu.](#page-27-0)
- 7. Map symbols. Symbols are used on the map to show your destination and your saved places:

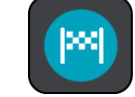

Your destination.

- - Your home location. You can set your home location in [My Places.](#page-83-0)
- 

A [stop](#page-58-0) on your route.

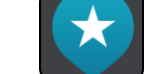

A location saved in [My Places.](#page-83-0)

Select a map symbol to open the pop-up menu, then select the menu button to see a list of actions you can take.

- 8. Traffic information. Select the traffic incident to display information about the [traffic delay.](#page-71-0)
- 9. Your route, if you have [planned a route.](#page-41-0) Select the route to clear it, change the route type, add a stop or save changes to your route.
- 10. Speed cameras on your route. Select a **speed camera** to display information about that camera.
- 11. Route bar. The [route bar](#page-23-0) is shown when you have planned a route.

# <span id="page-21-0"></span>**The guidance view**

The guidance view is used to guide you along the route to your destination. The guidance view is shown when you start driving. You see your current location and details along your route, including 3D buildings in some cities.

**Note**: 3D buildings in guidance view are not available on all GO devices.

The guidance view is normally in 3D. To show a 2D map with the map moving in your direction of travel, change the [2D and 3D default settings.](#page-87-0)

**Tip**: When you have planned a route and the 3D guidance view is shown, select the switch view button to change to the [map view](#page-19-1) and use the interactive features.

When your navigation device starts after it was turned off and you have a route planned, you are shown the map view with your current location.

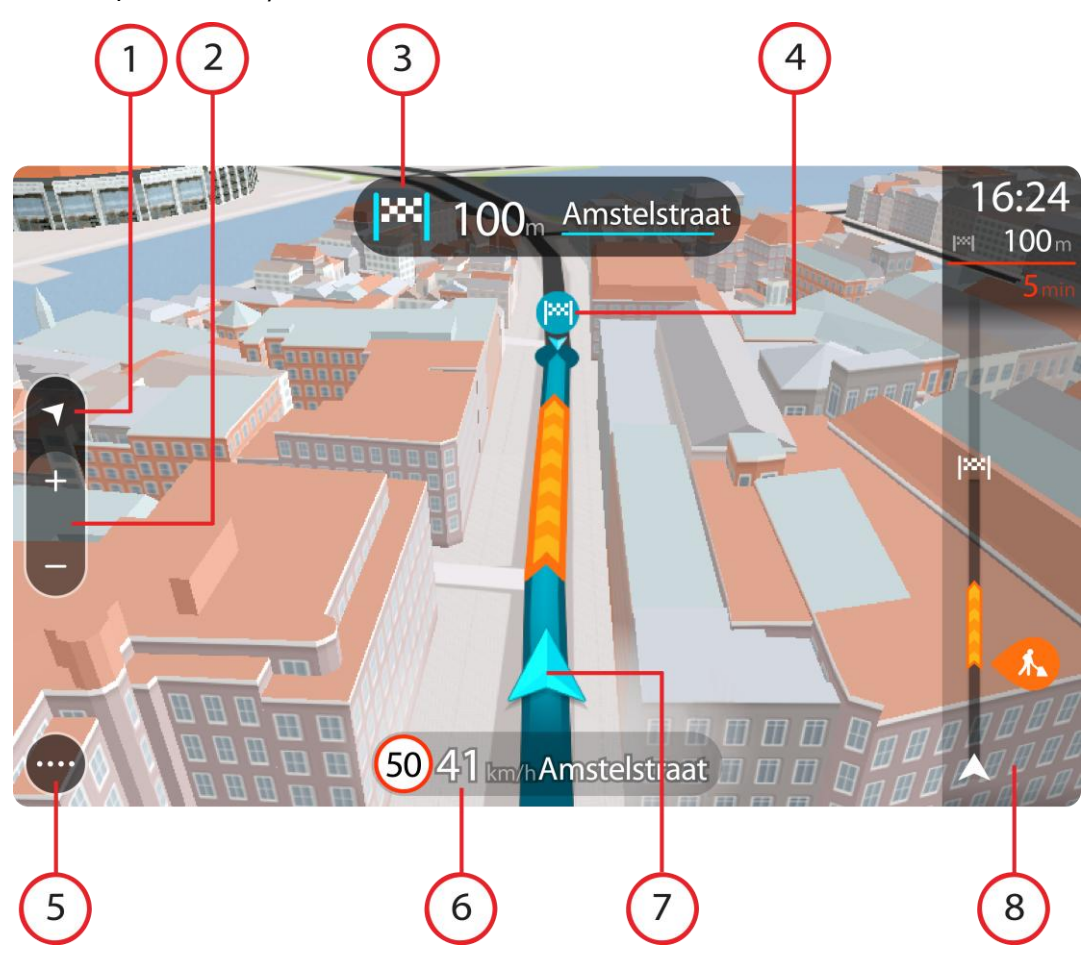

- 1. Switch view button. Select the switch view button to change between the map view and the guidance view.
- 2. Zoom buttons. Select the zoom buttons to zoom in and out.

Tip: On some devices you can also **pinch** to zoom in and out.

- 3. Instruction panel. This panel shows the following information:
	- The direction of your next turn.
	- The distance to your next turn.
	- The name of the next road on your route.
	- [Lane guidance](#page-24-1) at some junctions.
- 4. Route symbols. Symbols are used on your route to show your starting location, your [stops,](#page-60-0) and your destination.
- 5. Main Menu button. Select the button to show the [Main Menu.](#page-27-0)
- 6. Speed panel. This panel shows the following information:
	- The speed limit at your location.
	- Your current speed. If you drive more than 5 km/h or 3 mph over the speed limit the speed panel turns red. If you drive less than 5 km/h or 3 mph over the speed limit the speed panel turns orange.
	- The name of the street you are driving on.

7. Current location. This symbol shows your current location.

**Note**: If your device cannot find your location using GPS or other methods, the symbol appears grey.

8. Route bar. The [route bar](#page-23-0) is shown when you have planned a route.

# <span id="page-23-0"></span>**The route bar**

The route bar is shown when you have planned a route. It has an arrival information panel at the top, and a bar with symbols underneath.

Note: The [distance ahead shown by the route bar](#page-24-0) depends on the overall length of your route.

The arrival information panel shows the following information:

- panel.
- The estimated time that you will arrive at your destination.
	- **The length of time to drive to the destination from your current** location.
	- A parking button is shown near the destination flag when parking is available near your destination.

**Tip**: If your destination is in a different time zone, you see a plus (+) or a minus (-) sign and the time difference in hours and half hours in the [arrival information panel.](#page-19-0) The estimated time of arrival is the local time at your destination.

If you have [stops](#page-58-0) on your route, select this panel to change between information about the next stop and your final destination.

You can [choose the information you see](#page-87-0) on the arrival information

The bar uses symbols to show the following information:

- The next two **stops** on your route.
- **[Petrol stations](#page-55-0) that are directly on your route.**
- [TomTom Traffic.](#page-71-0)
- **TomTom [Speed Cameras](#page-76-0) and [Danger Zones.](#page-80-0)**

The symbols are in the order that they occur on your route. For traffic incidents, the symbol for each incident alternates between showing the type of incident and the delay in minutes. Select a symbol to see more information about a stop, an incident or a speed camera.

The total time delay due to traffic jams and other incidents on your route, including information provided by IQ Routes, is shown above the symbols.

For a complete list of incident types, see [Traffic incidents.](#page-74-0)

The bottom of the route bar represents your current location and shows the distance to the next incident on your route.

**Note**: To make the route bar more readable some incidents may not be shown. These incidents will always be of minor importance and only cause short delays.

The route bar also shows messages about the status of your GO, for example **Finding fastest route** or **Playing route preview**.

# <span id="page-24-0"></span>**Distances and the route bar**

The distance ahead shown on the route bar depends on the length of your route, or the distance remaining on your route.

- For remaining distances longer than 50 km (31 miles), only the next 50 km (31 miles) is shown. The destination icon is not shown.
- For remaining distances between 10 km (6 miles) and 50 km (31 miles), the complete distance is shown. The destination icon is shown fixed at the top of the route bar.
- For remaining distances of less than 10 km (6 miles) the complete distance is shown. The destination icon moves down towards the chevron symbol as you get nearer to your destination.

The top half of the route bar shows twice the distance of the bottom half, as shown in the following examples:

- A remaining distance of 50 km on the route bar is split into 34 km (21 miles) at the top and 16 km (9 miles) at the bottom.
- A remaining distance of 10 km on the route bar is split into 6.6 km (4 miles) at the top and 3.3 km (2 miles) at the bottom.

The route bar is constantly updated as you drive.

# <span id="page-24-1"></span>**Advanced Lane Guidance**

**Note**: Lane guidance is not available for all junctions or in all countries.

Advanced Lane Guidance helps you prepare for motorway exits and junctions by showing the correct driving lane for your planned route.

As you approach an exit or junction, the lane you need is shown on the screen and in the instruction panel.

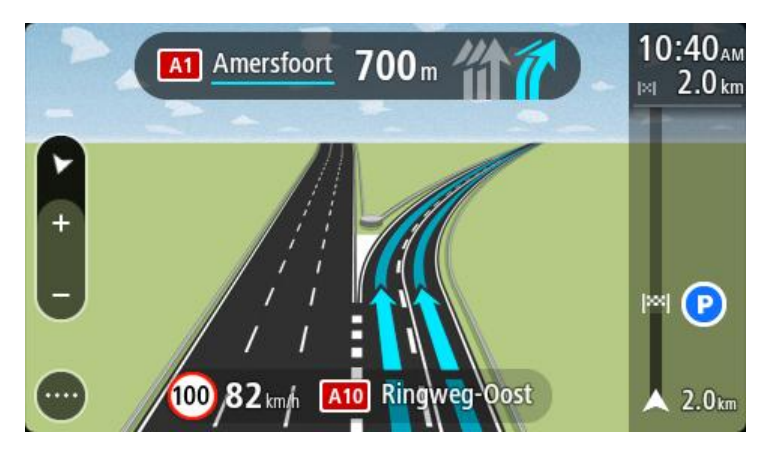

**Tip**: To close the lane image, select anywhere on the screen or press the back button.

To turn lane images off, select **Settings** in the Main Menu, then select **Appearance**. Switch off the **Show previews of motorway exits** setting.

# <span id="page-25-0"></span>**Time-dependent speed limits**

Some speed limits change depending on the time of day. For example, you may see the speed limit near schools decrease to 40 km/h or 25 mph in the morning between 08.00 - 09.00 and in the afternoon between 15.00 - 16.00. Where possible, the speed limit shown in the speed panel changes to show these variable speed limits.

Some speed limits change depending on driving conditions. For example, the speed limit will decrease if there is heavy traffic, or the weather conditions are bad. These variable speed limits are not shown in the speed panel. The speed shown in the speed panel is the maximum speed limit allowed in good driving conditions.

**Important**: The speed limit shown in the speed panel is only an indication. You must always obey the actual speed limit for the road you are on and the conditions you are driving in.

# <span id="page-26-0"></span>**Using gestures**

### <span id="page-26-1"></span>**All about gestures**

You need to use gestures to control your device.

This Reference Guide explains which gestures to use throughout the guide but here is a complete list of all the gestures you can use.

**Double tap** Touch one finger on the screen twice in rapid succession. Example of when to use this: Zooming in on the map.

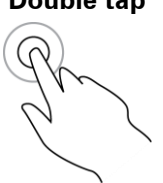

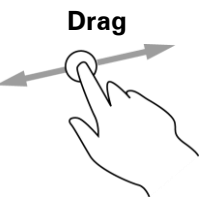

**Drag** Put one finger on the screen and move it across the screen. Example of when to use this: Scrolling around in the map.

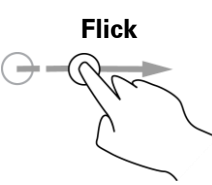

**Flick** Flick the tip of a single finger across the screen. Example of when to use this: Scrolling a big distance on the map.

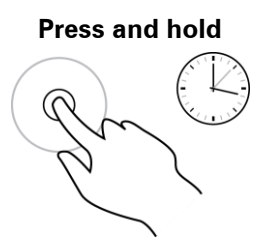

**Press and hold** Put one finger on the screen for more than 0.5 second. Example of when to use this: Opening the pop-up menu for a place on the map.

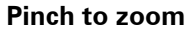

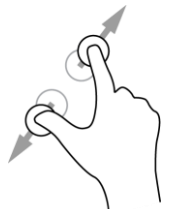

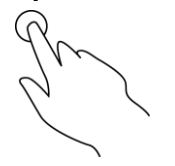

**Pinch to zoom** Touch the screen with your thumb and a finger. Move them apart to zoom in or move them together to zoom out.

Example of when to use this: Zooming in and out on the map.

**Tip**: Pinch to zoom isn't available on all devices. When pinch to zoom isn't available on your device, use the zoom buttons to zoom in and out.

**Tap or select** Tap a single finger on the screen.

Example of when to use this: Selecting an item in the Main Menu.

**Tip**: To open a pop-up menu for an item on the map, select and hold the item until the menu opens.

# <span id="page-27-0"></span>**Main Menu**

# <span id="page-27-1"></span>**Navigation buttons**

Ĺ,

On the [map view](#page-19-1) or [guidance view,](#page-21-0) select the Main Menu button to open the Main Menu.

The following navigation buttons are available in the Main Menu:

**Note**: Not all features are supported on all devices.

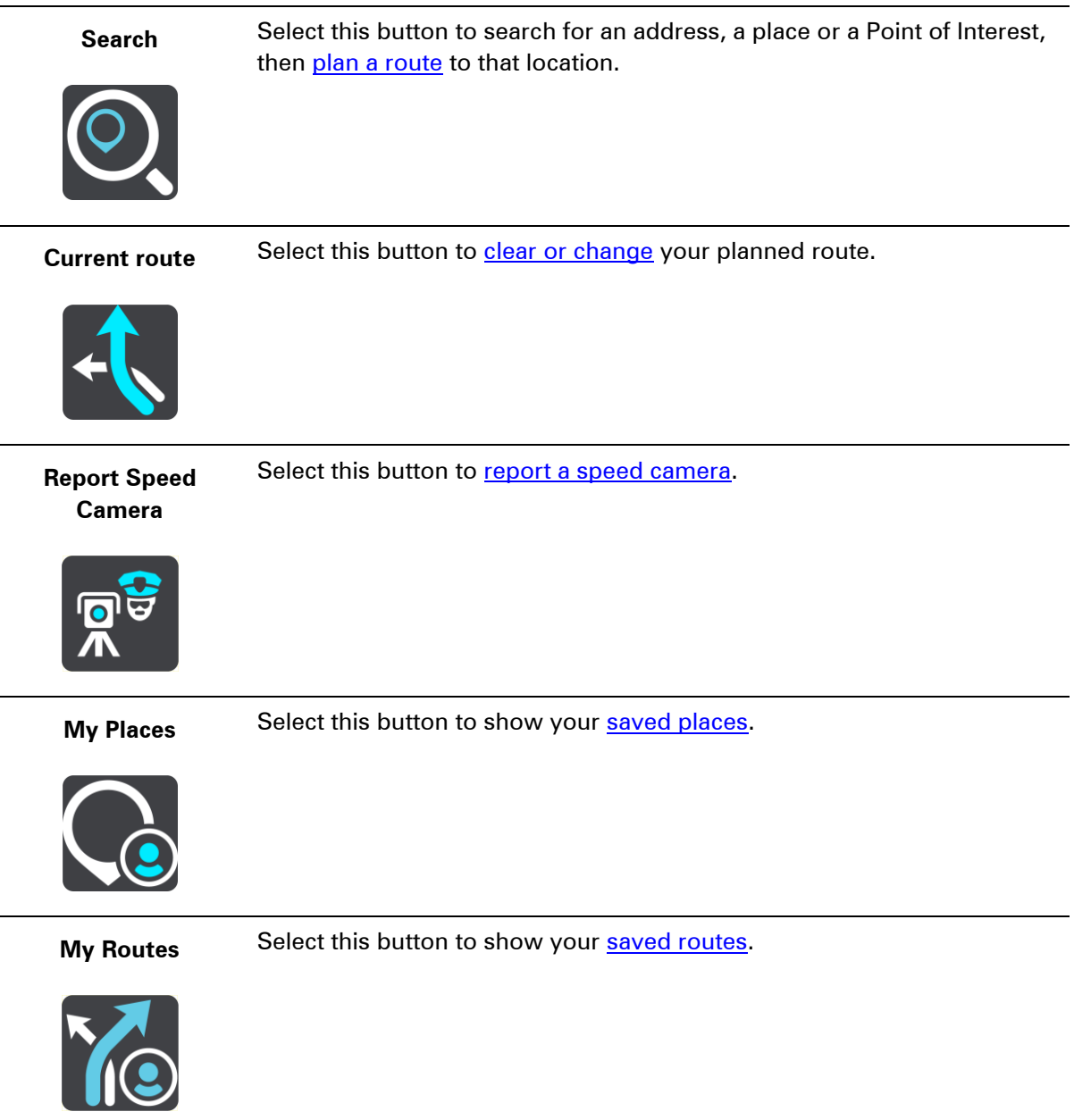

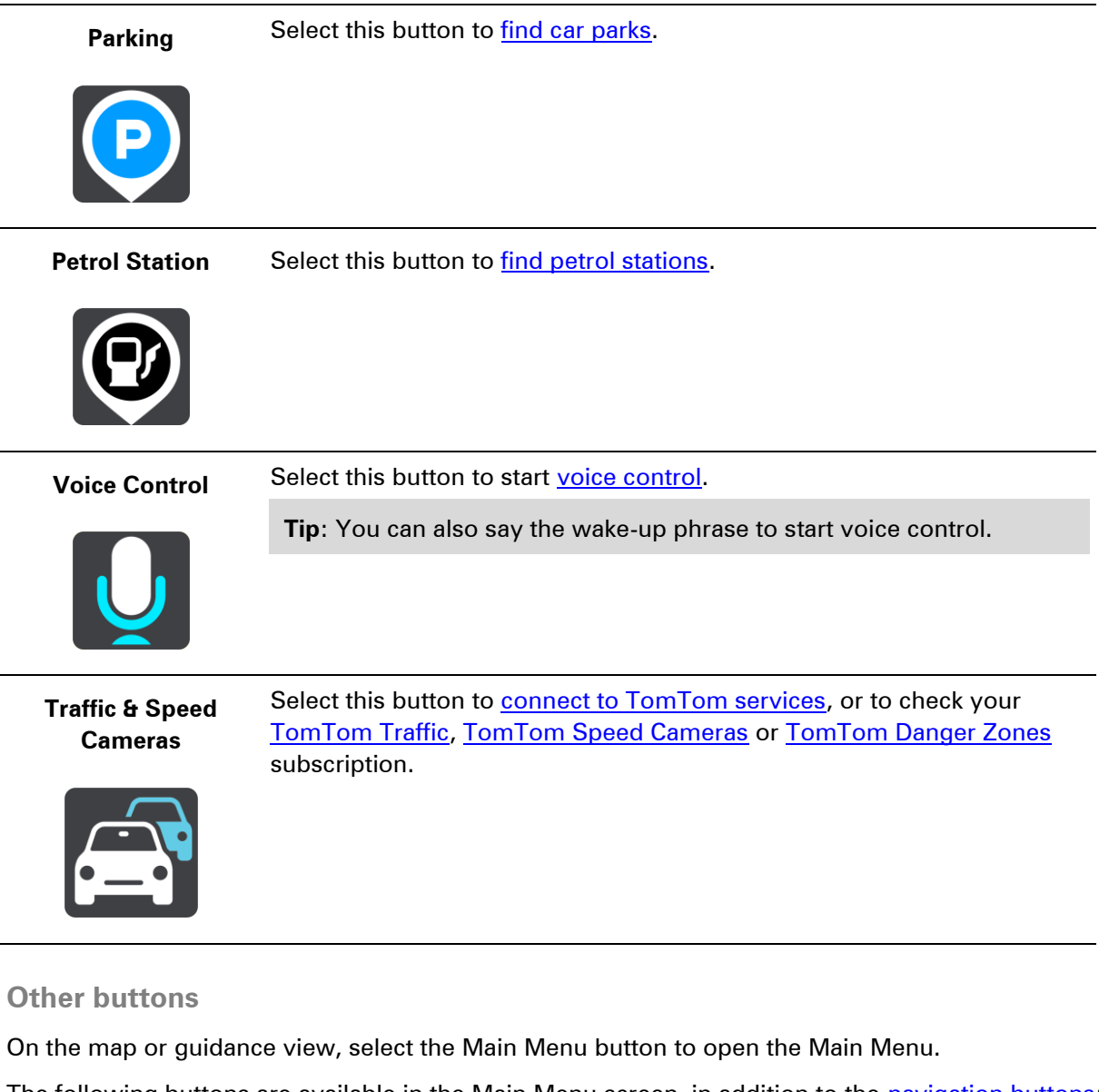

<span id="page-28-0"></span>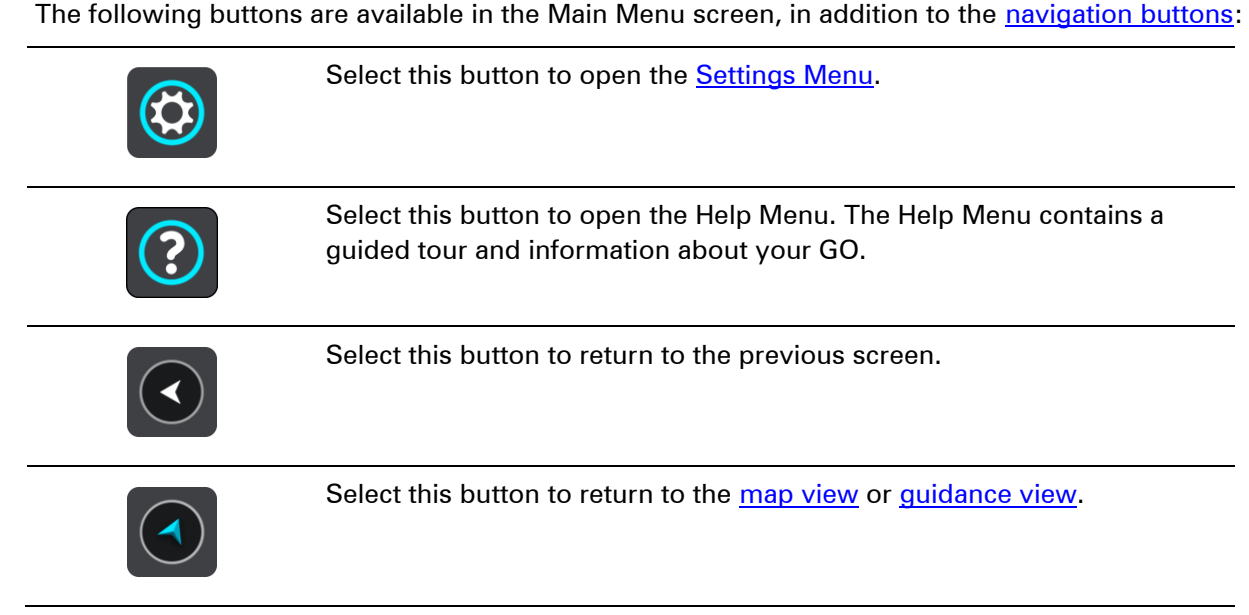

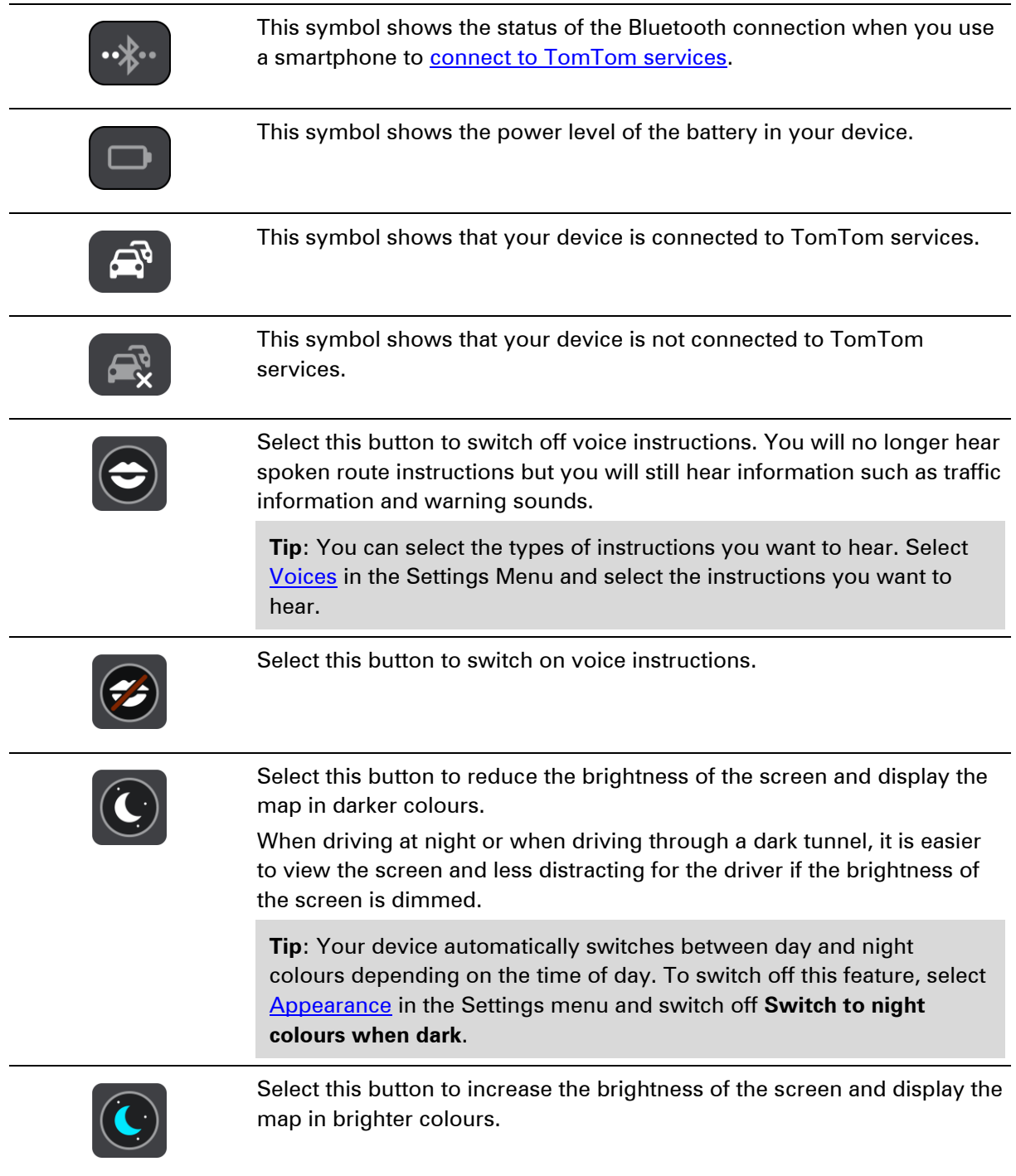

# <span id="page-29-0"></span>**Volume control**

On the map or guidance view, select the Main Menu button to open the Main Menu.

Select and slide the volume control to change the volume of voice instructions and warnings. If the voice instructions are switched off, the volume control will still change the volume of the warnings.

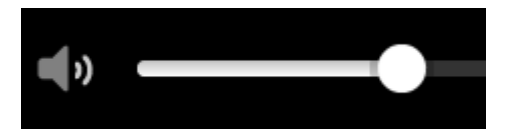

# <span id="page-30-0"></span>**Using Quick Search**

# <span id="page-30-1"></span>**About search**

You use search to find a wide range of places and then navigate to them. You can search for the following:

- A specific address, for example, 123 Oxford Street, London.
- A partial address, for example, Oxford st Lon.
- A type of place, for example, petrol station or restaurant.
- A place by name, for example, Starbucks.
- A postcode, for example, W1D 1LL for Oxford Street, London.
- A city to navigate to a city centre, for example, London.
- A POI (Point of Interest) near your current location, for example, restaurant near me.
- A mapcode, for example, WH6SL.TR10
- **EXEC** Latitude and longitude coordinates, for example, N 51°30′31″ W 0°08′34″.

**Tip**: To search for a specific street in the United Kingdom or the Netherlands, type in a postcode, then leave a space and then type in the house number. For example, "1017CT 35". For other countries, postcodes are area-based and will give you a list of matching cities, towns and streets in your search results.

# <span id="page-30-2"></span>**Planning a route to a POI using search**

**Important**: In the interest of safety and to avoid distractions while you are driving, you should always plan a route before you start driving.

To plan a route to a POI type or a specific POI using search, do the following:

1. Select the Main Menu button to open the Main Menu.

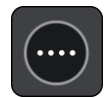

2. Select **Search**.

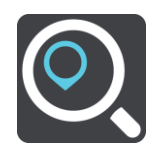

The search screen opens with the keyboard showing.

3. Use the keyboard to enter the name of the place you want to plan a route to.

**Tip**: If you [press and hold](#page-26-0) a letter key on the keyboard, you get access to extra characters if they are available. For example, press and hold the letter "e" to access characters 3 e è é ê ë and more.

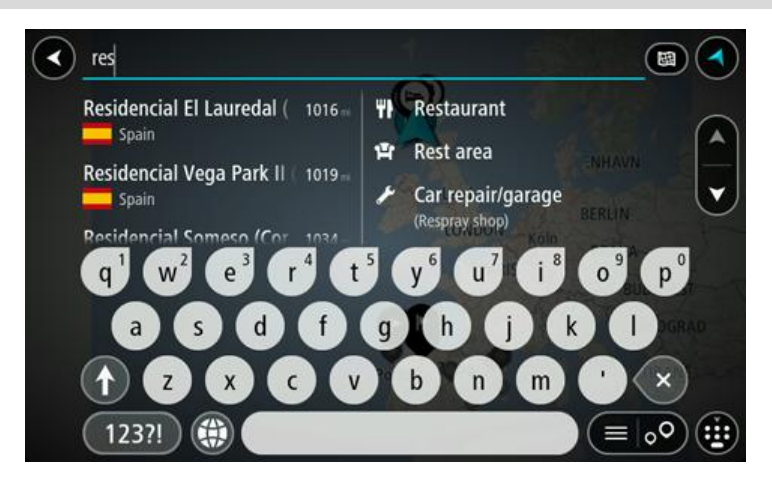

You can search for a POI (Point of Interest) type, such as a restaurant or tourist attraction. Alternatively, you can search for a specific POI, for example "Rosie's Pizzeria".

**Note**: When searching, the whole map is searched. If you want to change how the search is done, select the button to the right of the search box. You can then change where the search is done, for example along the route or in a city.

4. As you type, suggestions are shown based on what you have entered. You can continue typing or select a suggestion.

Towns and roads are shown on the left, POIs are shown on the right.

**Tip**: To see more results, hide the keyboard or swipe the results list to scroll it.

**Tip**: You can switch between seeing the results on the map or in a list by selecting the list/map button:

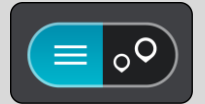

- 5. Select a POI type or an individual POI.
- 6. If you selected a POI type, select your chosen POI.

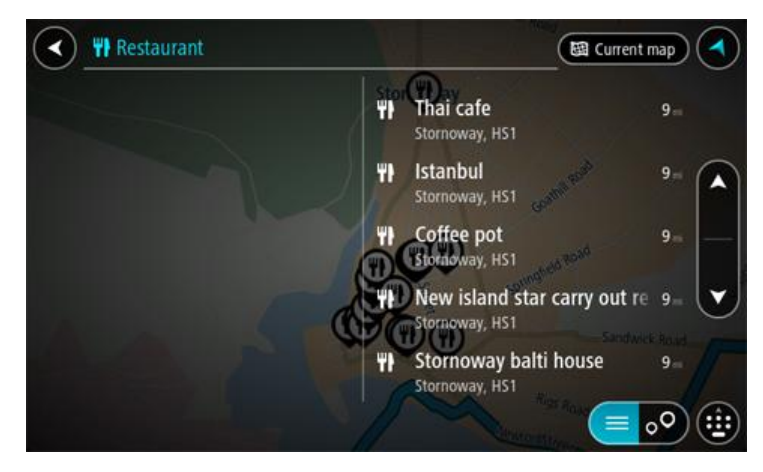

7. Select **Drive**.

Your navigation device plans a route then starts to guide you to your destination. As soon as you start driving, the [guidance view](#page-21-0) is shown automatically.

**Tip**: If your destination is in a different time zone, you see a plus (+) or a minus (-) sign and the time difference in hours and half hours in the **arrival information panel**. The estimated time of arrival is the local time at your destination.

Tip: You can [add a stop to a route](#page-60-1) that you have already planned.

**Tip:** You can save a route using [My Routes.](#page-62-0)

#### <span id="page-32-0"></span>**Entering search terms**

Select **Search** in the [Main menu](#page-27-0) to start searching for addresses and POIs. The search screen opens showing the keyboard and the following buttons:

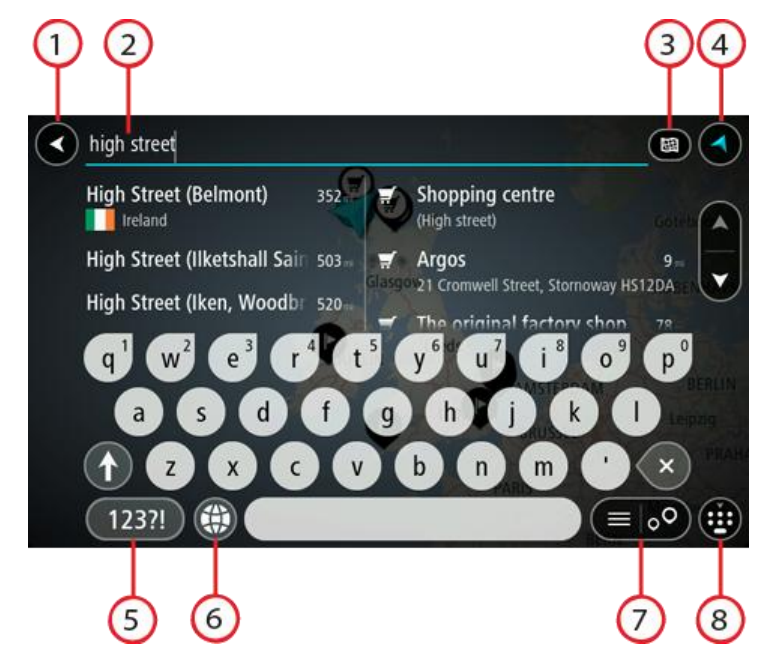

#### 1. **Back button**.

Select this button to go back to the previous screen.

#### 2. **Search input box**.

Enter your search term here. As you type, matching addresses and POIs are shown.

**Tip**: If you [press and hold](#page-26-0) a letter key on the keyboard, you get access to extra characters if they are available. For example, press and hold the letter "e" to access characters 3 e è é ê ë and more.

**Tip**: To edit, select a word you have already typed to place the cursor. You can then insert or delete characters.

#### 3. **Type of search**.

By default, the whole of the current map is searched. Once you have used search, the last search type you selected is used. Select this button to change the type of search to any of the following:

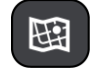

#### **Whole map**

Select this option to search the whole of your current map with no limit to the search radius. Your current location is the centre of the

search. The results are ranked by exact match.

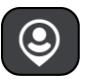

#### **Near me**

Select this option to search with your current GPS location as the search centre. The results are ranked by distance.

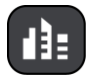

# **In town or city**

Select this option to use a town or city as the centre for your search. You need to enter the town or city name using the keyboard. When you have selected the town or city from the results list, you can search for an address or POI in that city.

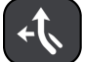

#### **Along route**

When a route has been planned, you can select this option to search along your route for a specific type of location, for example, petrol stations. When prompted, enter the type of location and then select it in the right-hand column to carry out the search.

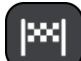

#### **Near destination**

When a route has been planned, you can select this option to use your destination as the centre for your search.

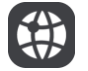

#### **Latitude Longitude**

Select this option to enter a pair of latitude longitude coordinates. You can enter any of these coordinate types:

Decimal values, for example, N 51.51000 W 0.13454 51.51000 -0.13454

**Tip**: For decimal values you don't have to use a letter to indicate the latitude and longitude. For locations west of the 0 meridian and locations south of the equator, use a minus sign (-) before the coordinate.

Degrees, minutes and seconds, for example, N 51°30′31″ W 0°08′34″ GPS standard coordinates, for example, N 51 30.525 W 0 08.569

**Note**: The bar below the coordinates goes red if you enter coordinates that are not recognised by your GO.

# 4. **View button**.

Select this button to return to the [map view](#page-19-1) or [guidance view.](#page-21-0)

### 5. **123?! button**.

Select this button to use numbers and symbols on your keyboard. Select the **=\<** button to toggle between the numbers and more symbols. Select the **ABC** button to go back to the general keyboard.

#### 6. **Keyboard layout button**.

Select this button to change your keyboard layout to another language. You can choose up to four layouts from the list. If you have more than one layout selected, selecting the keyboard layout button opens a pop-up so you can quickly swap between your selected keyboard layouts. [Press and hold](#page-26-0) this button to go directly to the list of all the layouts.

#### 7. **List/map button**.

Select this button to switch between showing the results in a list or showing the results on the map.

#### 8. **Show/hide keyboard**.

Select this button to show or hide the keyboard.

**Tip**: Select the **Shift** key once to make the next letter you type upper case. [Double tap](#page-26-0) the **Shift key** to use Caps-Lock where all the letters you type are upper case. Select the **Shift** key once to quit Caps-Lock.

**Tip**: To cancel a search, select the map/guidance view button in the top right-hand corner of the screen.

#### <span id="page-34-0"></span>**Working with search results**

Your search results are shown in two columns.

Address and city matches are shown in the left-hand column, and POIs, types of POIs and Places are shown in the right-hand column.

**Tip**: To see more results, hide the keyboard or swipe the results list to scroll it.

**Tip**: You can switch between seeing the results on the map or in a list by selecting the list/map button:

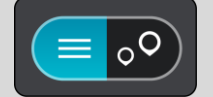

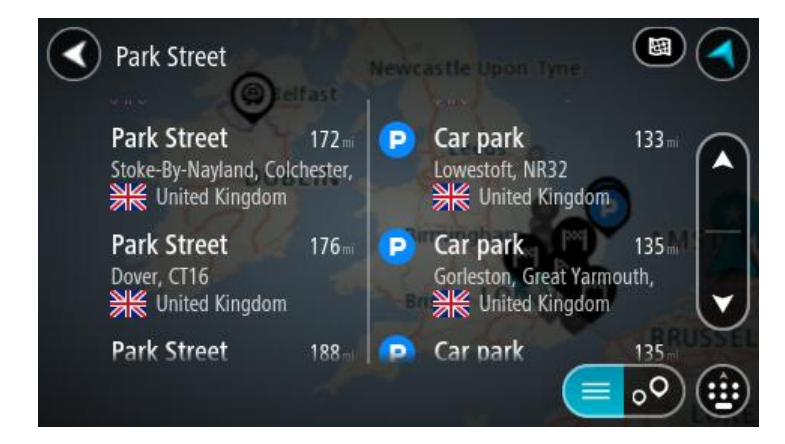

When you select an address from the list of search results, you can choose to show it on the map, add a crossroad or plan a route to that chosen location. To get an exact address you can add the house number.

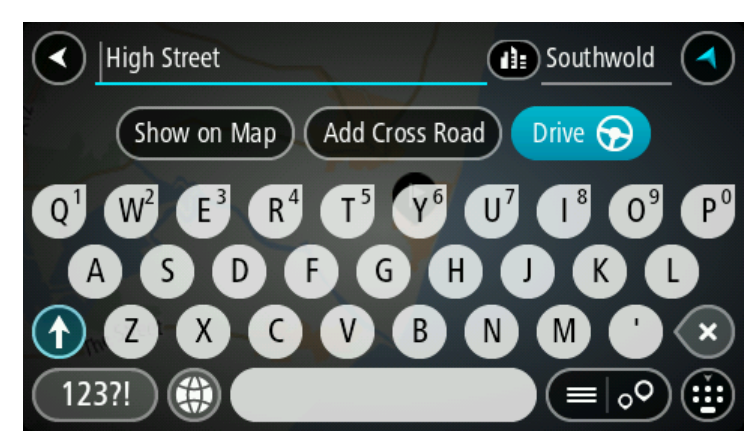

If you show the result on the map, you can use the pop-up menu to add the location to My Places or search near this location. If a route is already planned, you can add the location to your current route.

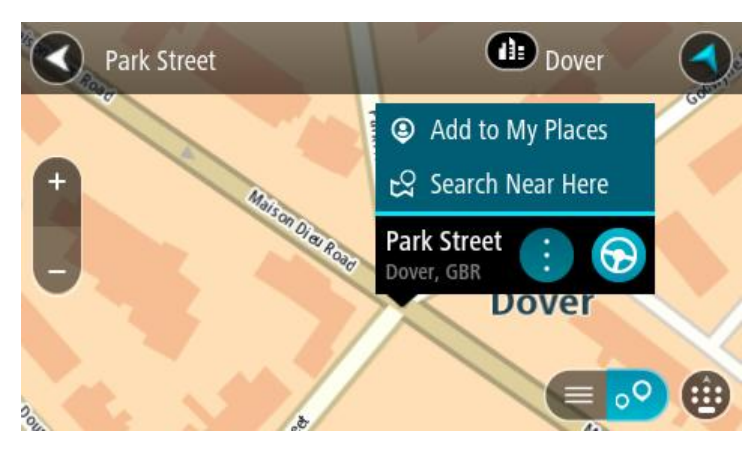

**Note**: The best search results are shown on the map. When you zoom in, the lower ranked search results are gradually shown.

#### <span id="page-35-0"></span>**About postcodes**

When searching using a postcode, your results depend on the type of postcode used in the country that you are searching in.

The following types of postcodes are used:

- Postcodes that navigate you to a street or part of a street.
- **Postcodes that navigate you to an area comprising, for example, a single town, several** villages in a rural area or a district in a large city.

#### **Postcodes for streets**

Countries such as the Netherlands and the United Kingdom use this type of postcode. When you search using this type of postcode, enter the postcode, then leave a space and then optionally enter the house number. For example, "1017CT 35". Your device then plans a route to a specific house or building on a specific street.
#### **Postcodes for areas**

Countries such as Germany, France and Belgium use this type of postcode. If you search using a postcode for an area, your results include all the streets in a city district, the whole town, or the villages within that postcode.

You may get results from multiple countries if you enter a postcode for an area.

**Note**: If you search using a postcode for an area, you will not get a single address in your results.

This type of postcode is still very useful in reducing the number of search results. For example, a search for Neustadt in Germany returns a long list of possible results. Adding a space followed by the postcode for an area narrows the results down to the Neustadt that you are looking for.

As another example, if you want to search in a city, enter a postcode for an area and select the city centre you are searching for from the results.

#### <span id="page-36-0"></span>**About mapcodes**

In countries where roads and houses have no names or addresses, you can use a mapcode instead. A mapcode represents a location.

Every location on Earth, including those in the sea like islands and oil rigs, can be represented by a mapcode. Mapcodes are short, and easy to recognise, remember and communicate. They are precise to a few metres, which is good enough for every-day use.

Go to [mapcode.com](http://www.mapcode.com/) for instructions on how to find the mapcode for a location.

Mapcodes are more precise and more flexible than the address on a business card. You can PICK the location you want to associate with your address, for example, the main entrance or entrance to a car park.

#### **List of POI type icons**

#### **Legal and financial services**

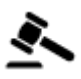

Court house Court house Cash dispenser

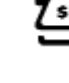

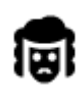

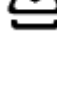

Ś

Legal - Solicitors **Algebra 19 Contract Contract Contract Contract Contract Contract Contract Contract Contract Contract Contract Contract Contract Contract Contract Contract Contract Contract Contract Contract Contract Co** 

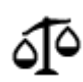

Legal - other services

#### **Food services**

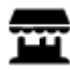

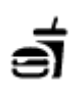

Convenience store **Fast food restaurant** 

۳I

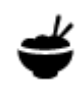

Restaurant **Chinese restaurant** 

#### **Accommodation**

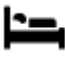

Hotel or motel **Luxury hotel** 

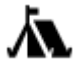

Camping ground **S**<br>
Economy chain hotel

# **Emergency services**

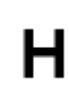

Hospital or polyclinic **Dentist** 

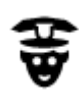

Police station **Veterinarian** 

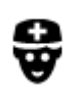

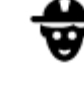

Doctor **A** Fire station

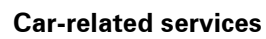

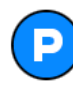

Outside parking **A** Petrol station

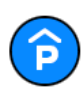

Parking garage Car wash

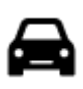

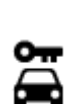

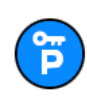

Rental car parking **Car repair facility** 

### **Other services**

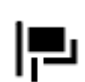

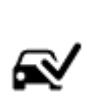

Car dealer Vehicle inspection centre<br> **Car dealer** 

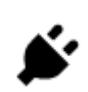

Rental car facility **Electrical car charging** point(s)

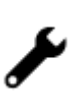

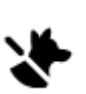

Embassy **Pet services** 

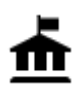

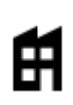

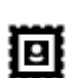

Post office Pharmacy

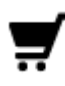

Shopping centre Beauty services

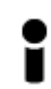

Tourist information office and the Shop

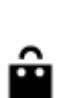

 $\mathbf{e}$ 

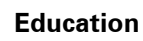

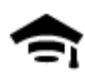

College or university **Aa** School

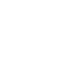

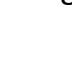

LU

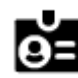

Library Convention centre

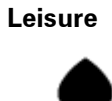

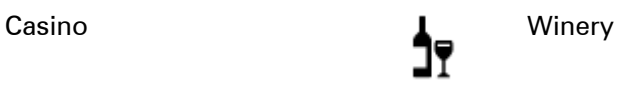

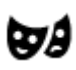

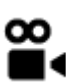

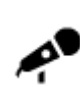

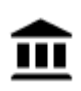

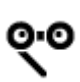

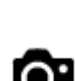

Theatre Tourist attraction

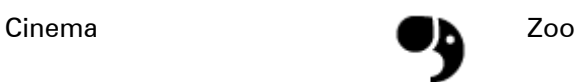

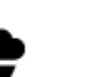

Concert hall **Amusement park** Amusement park

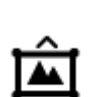

Museum Exhibition centre

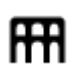

Opera Cultural centre

Government office **Telecommunication** 

Company Community service

Ý

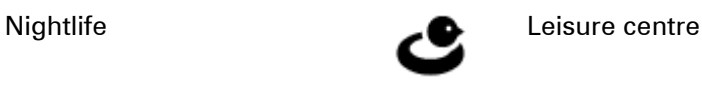

**Sport**

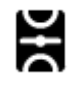

Playing field **CONTACT Swimming pool** 

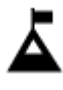

Mountain peak Water sports

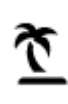

Beach **CO** Tennis court

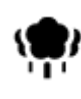

Park or recreation area **ICE** Ice skating rink

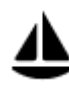

Yacht basin or marina **Sports centre** 

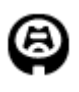

Stadium Golf course

**Religion**

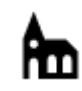

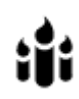

Church **Place of worship** 

**Travel**

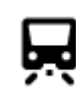

Railway station **Mountain pass** 

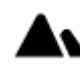

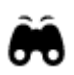

Airport **School Community** Scenic or panoramic view

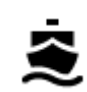

Ferry terminal **Postcode** 

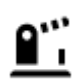

Border crossing **AN** Residential area

countries.

**Note**: Not used in all

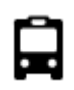

Bus station Petrol station

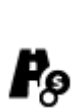

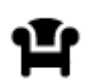

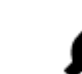

Toll gate Electrical car charging<br>
Settions stations

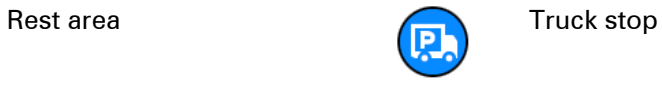

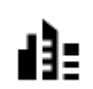

City centre

# <span id="page-41-0"></span>**Planning a route**

#### **Planning a route to an address using search**

**Important**: In the interest of safety and to avoid distractions while you are driving, you should always plan a route before you start driving.

To plan a route to an address using search, do the following:

1. Select the Main Menu button to open the Main Menu.

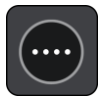

2. Select **Search**.

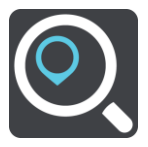

The search screen opens with the keyboard showing.

3. Use the keyboard to enter the name of the place you want to plan a route to.

**Tip**: If you [press and hold](#page-26-0) a letter key on the keyboard, you get access to extra characters if they are available. For example, press and hold the letter "e" to access characters 3 e è é ê ë and more.

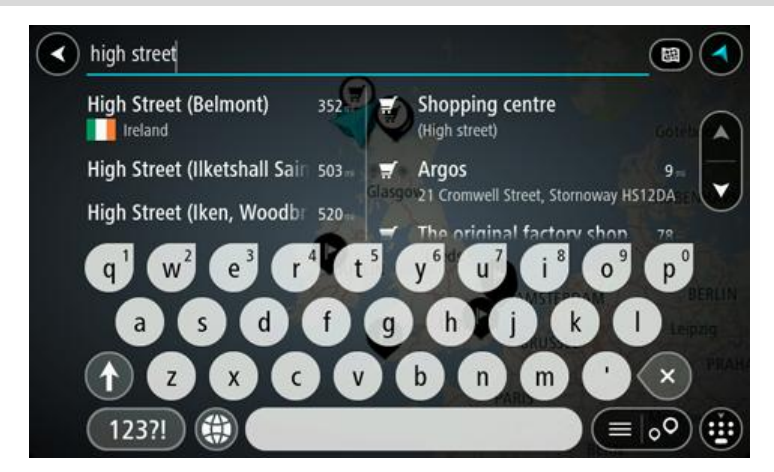

You can search for an address, town, city, postcode or [mapcode.](#page-36-0)

**Tip**: To search for a specific street in the United Kingdom or the Netherlands, type in a postcode, then leave a space and then type in the house number. For example, "1017CT 35". For other countries, postcodes are area-based and will give you a list of matching cities, towns and streets in your search results.

**Note**: When searching, the whole map is searched. If you want to change how the search is done, select the button to the right of the search box. You can then change where the search is done, for example, to being along the route or in a city.

4. As you type the address, suggestions are shown based on what you have entered. You can continue typing or select a suggestion.

Towns and roads are shown on the left, POIs are shown on the right.

**Tip**: To see more results, hide the keyboard or swipe the results list to scroll it.

**Tip**: You can switch between seeing the results on the map or in a list by selecting the list/map button:

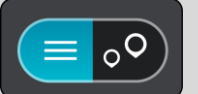

5. Select an address suggestion.

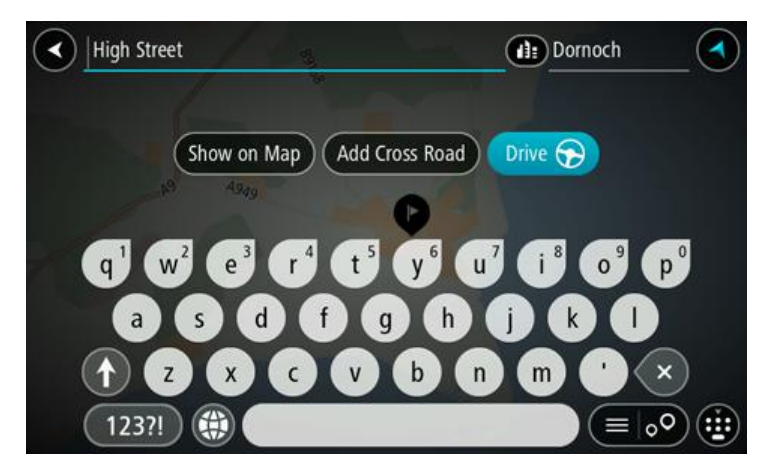

6. Enter the house number if you have one and haven't entered it already.

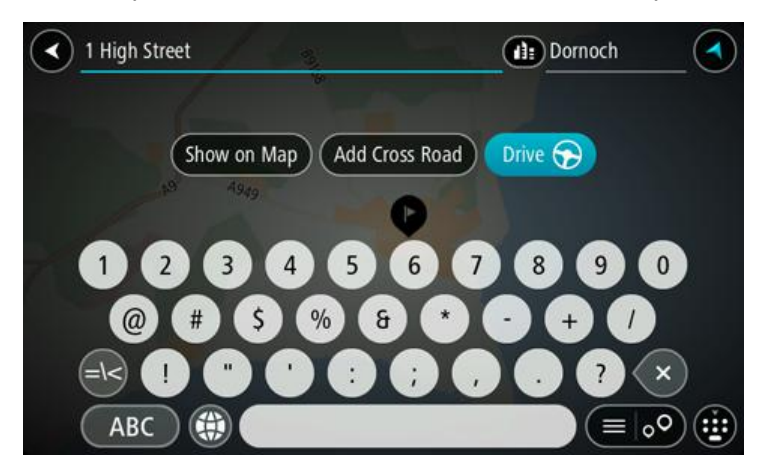

7. Select **Drive**.

Your navigation device plans a route then starts to guide you to your destination. As soon as you start driving, the *guidance view* is shown automatically.

**Tip**: If your destination is in a different time zone, you see a plus (+) or a minus (-) sign and the time difference in hours and half hours in the **arrival information panel**. The estimated time of arrival is the local time at your destination.

**Tip**: You can [add a stop to a route](#page-60-0) that you have already planned.

**Tip**: You can save a route using [My Routes.](#page-62-0)

**Planning a route to a city centre**

**Important**: In the interest of safety and to avoid distractions while you are driving, you should always plan a route before you start driving.

To plan a route to a city centre using search, do the following:

1. Select the Main Menu button to open the Main Menu.

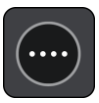

2. Select **Search**.

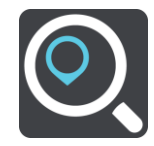

The search screen opens with the keyboard showing.

3. Use the keyboard to enter the name of the city or town you want to plan a route to.

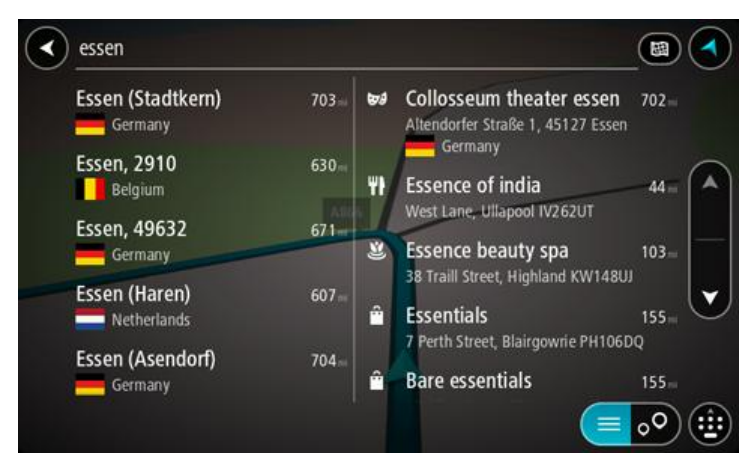

You can search for a town, city, or postcode.

**Tip**: To search for a specific city you can use the city's postcode or the country. For example, searching for Essen will return many results. If you search for Essen 2910 or Essen Belgium then that city will be at the top of the results. You can then search in the city.

**Tip**: When searching, the whole map is searched. If you want to change how the search is done, select the button to the right of the search box. You can then change where the search is done, for example, to being along the route or in a city.

4. As you type the address, suggestions are shown based on what you have entered. You can continue typing or select a suggestion.

Towns and roads are shown on the left, POIs are shown on the right.

**Tip**: To see more results, hide the keyboard or swipe the results list to scroll it.

**Tip**: You can switch between seeing the results on the map or in a list by selecting the list/map button:

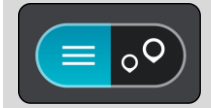

5. Select the city in the left-hand column.

The city name is shown in the right side of the search input box, and the city centre POI is shown below in the right-hand column.

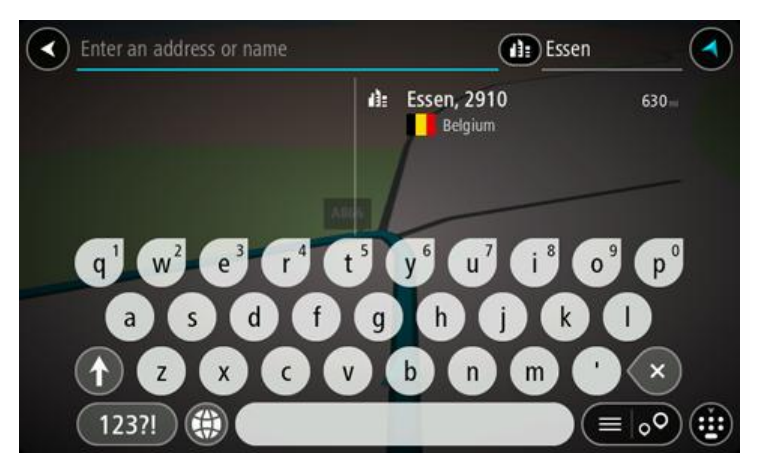

6. Select the city centre POI.

The city centre location is shown on the map.

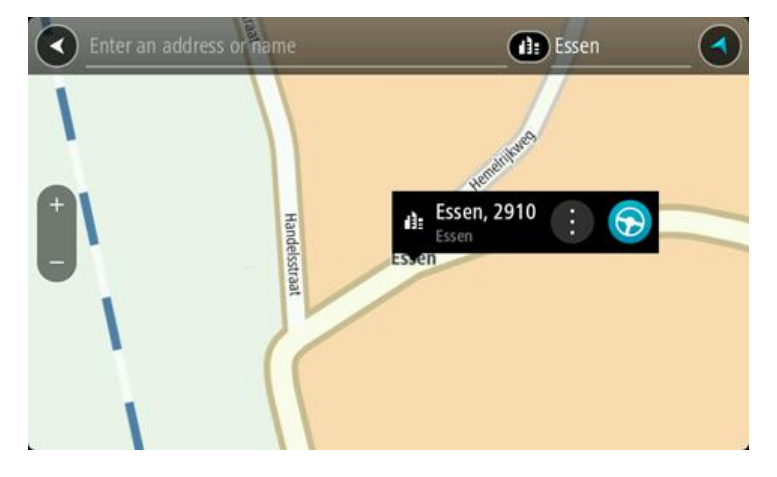

7. Select **Drive**.

Your navigation device plans a route then starts to guide you to your destination. As soon as you start driving, the [guidance view](#page-21-0) is shown automatically.

**Tip**: If your destination is in a different time zone, you see a plus (+) or a minus (-) sign and the time difference in hours and half hours in the **arrival information panel**. The estimated time of arrival is the local time at your destination.

**Tip**: You can [add a stop to a route](#page-60-0) that you have already planned.

**Tip:** You can save a route using [My Routes.](#page-62-0)

#### **Planning a route to a POI using search**

**Important**: In the interest of safety and to avoid distractions while you are driving, you should always plan a route before you start driving.

To plan a route to a POI type or a specific POI using search, do the following:

1. Select the Main Menu button to open the Main Menu.

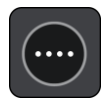

2. Select **Search**.

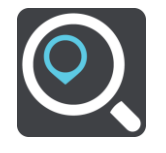

The search screen opens with the keyboard showing.

3. Use the keyboard to enter the name of the place you want to plan a route to.

Tip: If you [press and hold](#page-26-0) a letter key on the keyboard, you get access to extra characters if they are available. For example, press and hold the letter "e" to access characters 3 e è é ê ë and more.

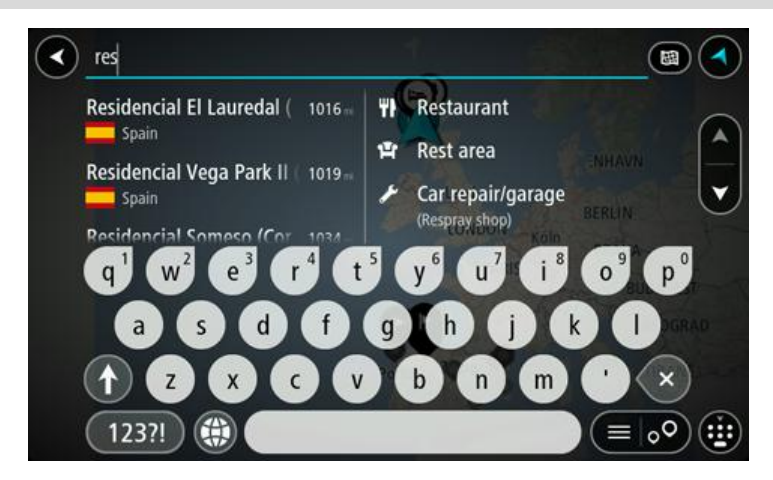

You can search for a POI (Point of Interest) type, such as a restaurant or tourist attraction. Alternatively, you can search for a specific POI, for example "Rosie's Pizzeria".

**Note**: When searching, the whole map is searched. If you want to change how the search is done, select the button to the right of the search box. You can then change where the search is done, for example along the route or in a city.

4. As you type, suggestions are shown based on what you have entered. You can continue typing or select a suggestion.

Towns and roads are shown on the left, POIs are shown on the right.

**Tip**: To see more results, hide the keyboard or swipe the results list to scroll it.

**Tip**: You can switch between seeing the results on the map or in a list by selecting the list/map button:

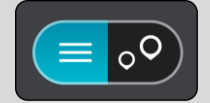

- 5. Select a POI type or an individual POI.
- 6. If you selected a POI type, select your chosen POI.

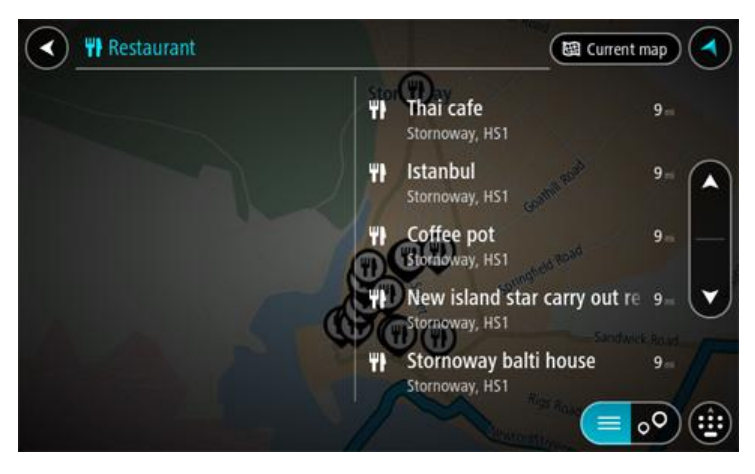

#### 7. Select **Drive**.

Your navigation device plans a route then starts to guide you to your destination. As soon as you start driving, the **guidance view** is shown automatically.

**Tip**: If your destination is in a different time zone, you see a plus (+) or a minus (-) sign and the time difference in hours and half hours in the **arrival information panel**. The estimated time of arrival is the local time at your destination.

**Tip**: You can [add a stop to a route](#page-60-0) that you have already planned.

**Tip:** You can save a route using [My Routes.](#page-62-0)

#### **Planning a route using the map**

**Important**: In the interest of safety and to avoid distractions while you are driving, you should always plan a route before you start driving.

To plan a route using the map, do the following:

- 1. Move the map until you can see the destination that you want to navigate to. Here are some of the gestures you can use to move the map:
	- **Pinch** to zoom, touch the screen with your thumb and a finger. Move them apart to zoom in or move them together to zoom out.

**Tip**: Pinch to zoom isn't available on all devices. When pinch to zoom isn't available on your device, use the zoom buttons to zoom in and out.

- **Double tap** to zoom in, double tap on the map.
- **Drag** to scroll the map, touch the screen with a finger and move it across the screen.
- **Flick** to scroll the map a long way, flick the tip of a finger across the screen.

**Tip**: For a complete list of gestures, see [Using gestures.](#page-26-0)

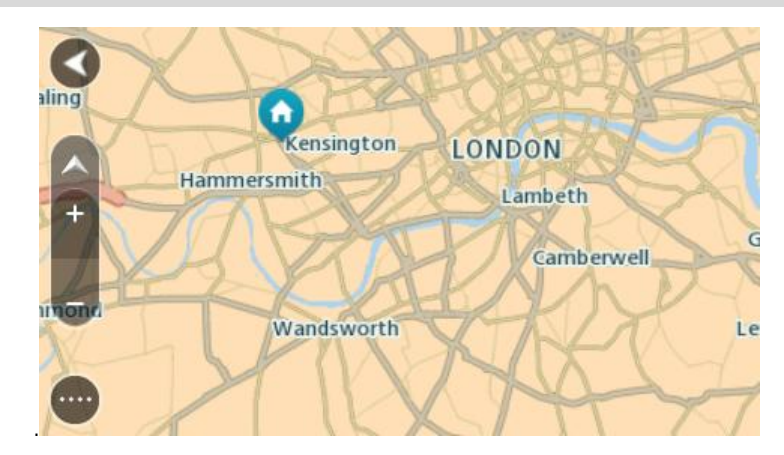

2. When you have found your destination on the map, select it by pressing and holding the screen for about one second.

A pop-up menu shows the nearest address.

3. To plan a route to this destination, select the drive button:

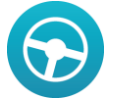

Your navigation device plans a route then starts to guide you to your destination. As soon as you start driving, the guidance view is shown automatically.

**Tip**: You can use the location you selected in other ways, such as adding it to [My Places,](#page-83-0) by selecting the pop-up menu button.

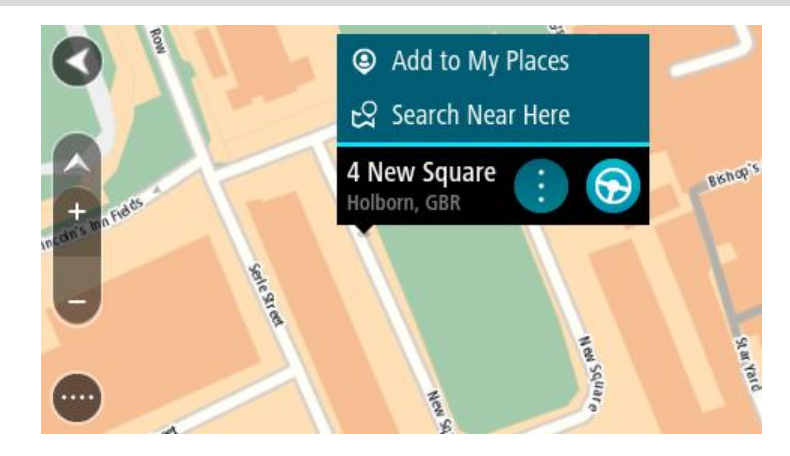

**Tip**: If your destination is in a different time zone, you see a plus (+) or a minus (-) sign and the time difference in hours and half hours in the **arrival information panel**. The estimated time of arrival is the local time at your destination.

**Tip**: You can [add a stop to a route](#page-60-0) that you have already planned.

**Tip:** You can save a route using [My Routes.](#page-62-0)

#### **Planning a route using My Places**

To navigate to one of [My Places](#page-83-1) from your current location, do the following:

1. Select the Main Menu button to open the Main Menu.

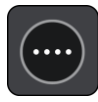

2. Select **My Places**.

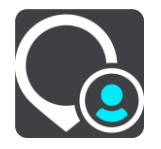

A list of all your Places opens.

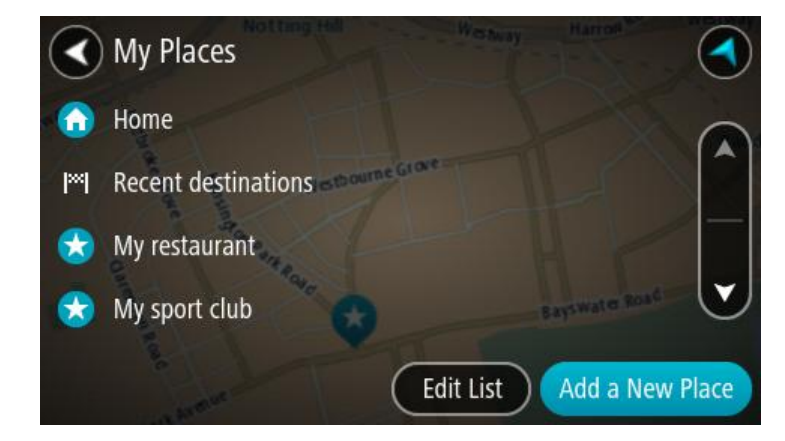

3. Select the Place you want to navigate to, for example Home. Your chosen Place is shown on the map with a pop-up menu.

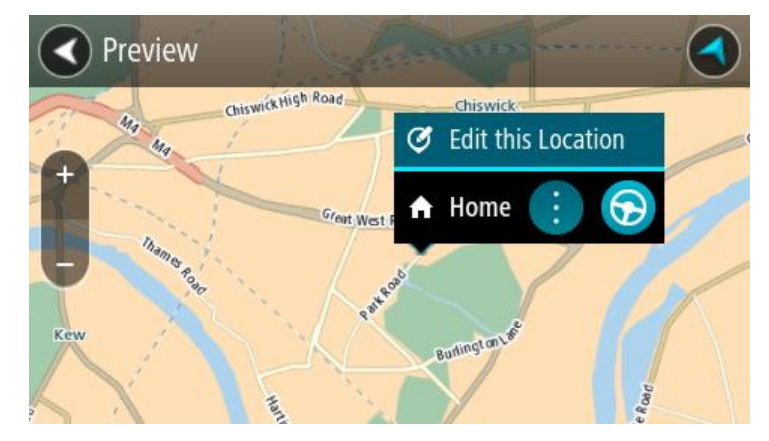

4. To plan a route to this Place, select the drive button:

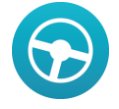

Your navigation device plans a route then starts to guide you to your destination. As soon as you start driving, the guidance view is shown automatically.

**Tip**: If your destination is in a different time zone, you see a plus (+) or a minus (-) sign and the time difference in hours and half hours in the [arrival information panel.](#page-19-0) The estimated time of arrival is the local time at your destination.

**Tip**: You can [add a stop to a route](#page-60-0) that you have already planned.

**Tip**: You can save a route using [My Routes.](#page-62-0)

#### **Planning a route using coordinates**

**Important**: In the interest of safety and to avoid distractions while you are driving, you should always plan a route before you start driving.

To plan a route using a pair of coordinates, do the following:

1. Select the Main Menu button to open the Main Menu.

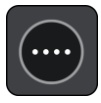

#### 2. Select **Search**.

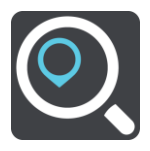

The search screen opens with the keyboard showing.

3. Select the type of search button to the right of the search box.

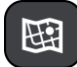

#### 4. Select **Latitude Longitude**.

The keyboard changes to a special keyboard for coordinate entry.

- 5. Type in your pair of coordinates. You can enter any of these coordinate types:
	- Decimal values, for example, N 51.51000 W 0.13454 51.51000 -0.13454

**Tip**: For decimal values you don't have to use a letter to indicate the latitude and longitude. For locations west of the 0 meridian and locations south of the equator, use a minus sign (-) before the coordinate.

- Degrees, minutes and seconds, for example, N 51°30′31″ W 0°08′34″
- GPS standard coordinates, for example, N 51 30.525 W 0 08.569

**Note**: The bar below the coordinates goes red if you enter coordinates that are not recognised by your GO.

6. As you type in the coordinates, suggestions are shown based on what you have entered. You can continue typing or select a suggestion.

Towns and roads are shown on the left, POIs are shown on the right.

**Tip**: To see more results, hide the keyboard or swipe the results list to scroll it. **Tip**: You can switch between seeing the results on the map or in a list by selecting the list/map button:

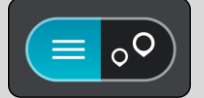

- 7. Select a suggestion for your destination.
- 8. Select **Drive**.

Your navigation device plans a route then starts to guide you to your destination. As soon as you start driving, the [guidance view](#page-21-0) is shown automatically.

**Tip**: If your destination is in a different time zone, you see a plus (+) or a minus (-) sign and the time difference in hours and half hours in the **arrival information panel**. The estimated time of arrival is the local time at your destination.

**Tip**: You can [add a stop to a route](#page-60-0) that you have already planned.

**Tip**: You can save a route using [My Routes.](#page-62-0)

#### **Planning a route using a mapcode**

**Important**: In the interest of safety and to avoid distractions while you are driving, you should always plan a route before you start driving.

To plan a route using a mapcode, do the following:

1. Select the Main Menu button to open the Main Menu.

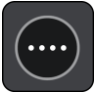

2. Select **Search**.

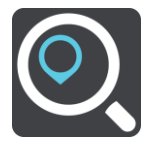

The search screen opens with the keyboard showing.

- 3. Type in your mapcode. You can enter any of these mapcode types:
	- International, for example, WH6SL.TR10.
	- Country-specific, for example, GBR 8MH.51.
	- Alternative country-specific, for example, GBR 28.Y6VH or GBR LDGZ.VXR.

**Tip**: All the mapcodes in this example are for the same location - Edinburgh Castle in the UK. See **About mapcodes** for information on how to get a mapcode for a location.

4. As you type in the mapcode, suggestions are shown based on what you have entered. You can continue typing or select a suggestion.

Towns and roads are shown on the left, POIs are shown on the right.

**Tip**: To see more results, hide the keyboard or swipe the results list to scroll it.

**Tip**: You can switch between seeing the results on the map or in a list by selecting the list/map button:

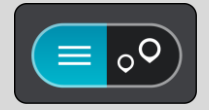

- 5. Select a suggestion for your destination.
- 6. Select **Drive**.

Your navigation device plans a route then starts to guide you to your destination. As soon as you start driving, the *guidance view* is shown automatically.

**Tip**: If your destination is in a different time zone, you see a plus (+) or a minus (-) sign and the time difference in hours and half hours in the [arrival information panel.](#page-19-0) The estimated time of arrival is the local time at your destination.

Tip: You can [add a stop to a route](#page-60-0) that you have already planned.

**Tip**: You can save a route using My [Routes.](#page-62-0)

#### **Planning a route in advance**

You can plan a route in advance before you drive it. You can save the route as part of your My [Routes](#page-62-0) list.

To plan a route in advance, do the following:

1. Select the Main Menu button to open the Main Menu.

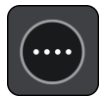

2. Select **Search**.

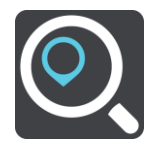

The search screen opens with the keyboard showing.

- 3. Use the keyboard to enter the name of the location you want to use as a starting point.
- 4. Select an address or POI suggestion.
- 5. Select **Show on Map**.
- 6. Select the pop-up menu button.

A pop-up menu shows a list of options.

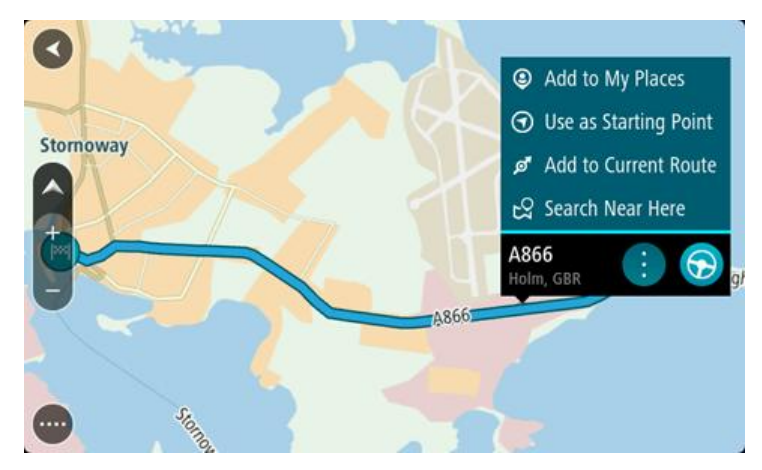

#### 7. Select **Use as Starting Point**.

8. Repeat the search steps to choose your destination, and then select the drive button in the pop-up menu:

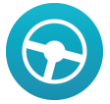

Your route is planned using your chosen starting point and destination. The estimated time of arrival is shown at the top of the route bar.

**Tip**: If you don't want to use search to choose your starting point and destination, go to the map view and press and hold to select a location.

**Tip**: Stops, POIs, Places and the destination can all be selected as starting points using their pop-up menus.

#### **Changing the starting point to be your current location**

- 1. Select the starting point of the route in the map view.
- 2. Select the pop-up menu button.

A pop-up menu shows a list of options.

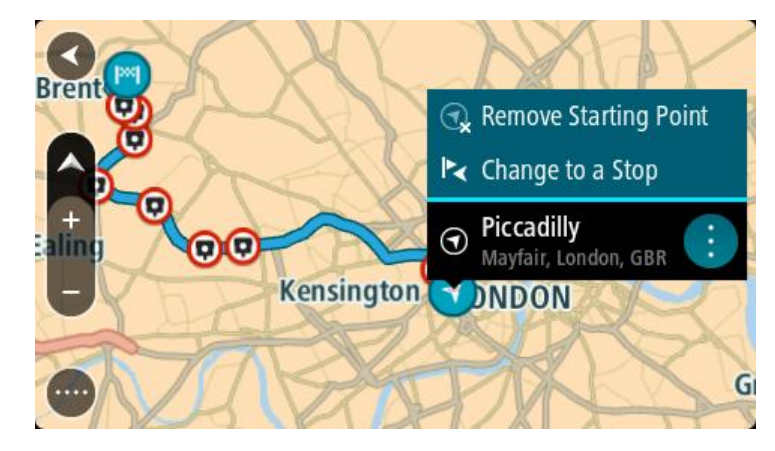

#### 3. Select **Remove Starting Point**.

Your route is replanned with your current location as the starting point.

#### **Changing the starting point into a stop**

- 1. Select the starting point on the route in the map view.
- 2. Select the pop-up menu button.

A pop-up menu shows a list of options.

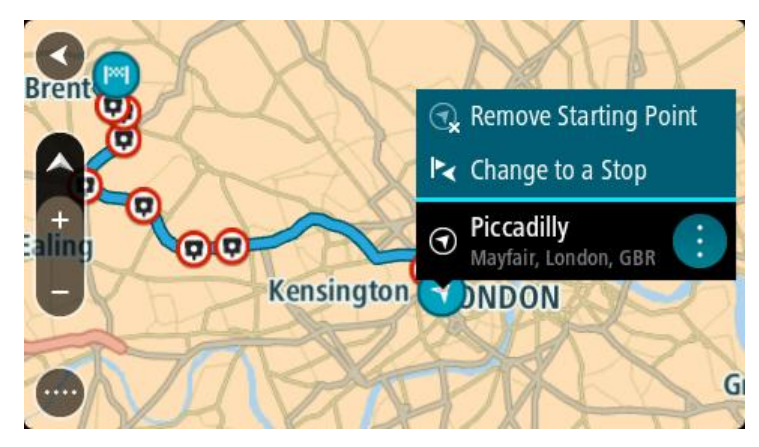

3. Select **Change to a Stop**. Your route is replanned with the starting point changed into a stop.

#### **Finding a car park**

To find a car park, do the following:

1. Select the Main Menu button to open the Main Menu.

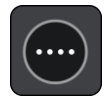

2. Select **Parking**.

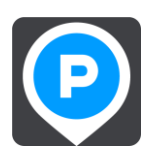

The map opens showing the locations of car parks.

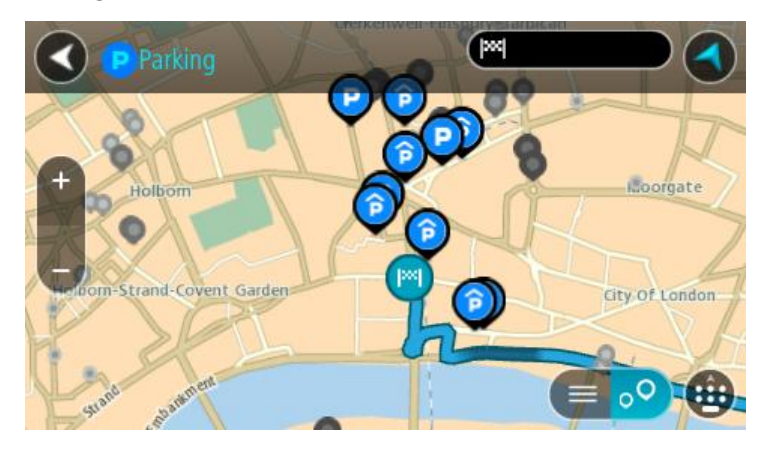

If a route is planned, the map shows car parks near your destination. If a route isn't planned, the map shows car parks near your current location.

You can change the screen to show a list of car parks by pressing this button:

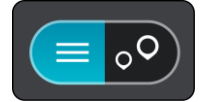

You can select a car park from the list to locate it on the map.

**Tip**: You can scroll down the list of results using the scroll bar on the right hand side of the second column.

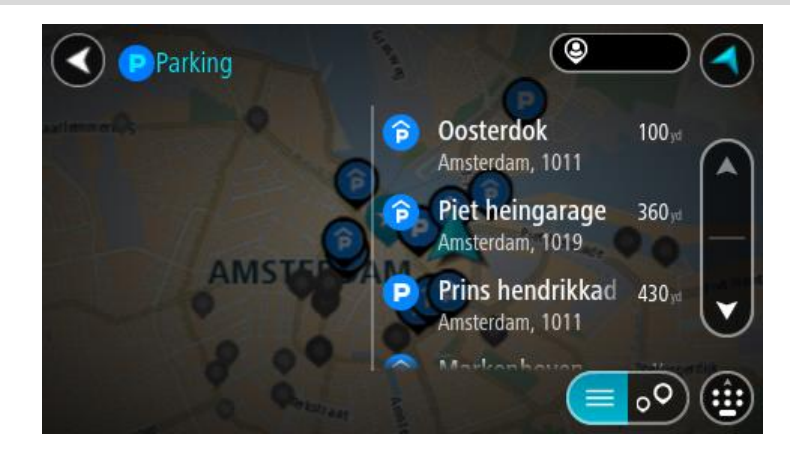

If you want to change how the [search](#page-32-0) is done, select the button to the right of the search box. You can then change where the search is carried out, for example, to search near you or the whole map.

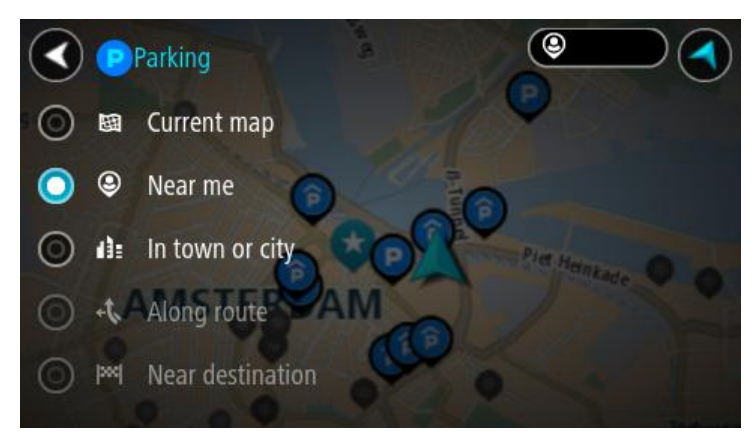

3. Select a car park from the map or the list.

A pop-up menu opens on the map showing the name of the car park.

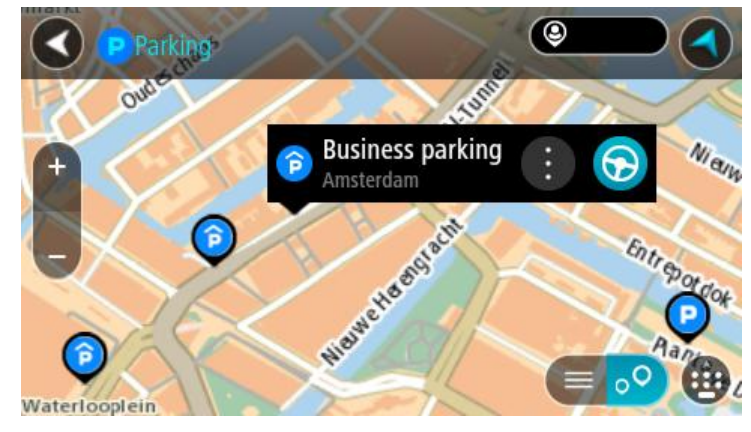

4. To plan a route to your chosen car park, select the drive button:

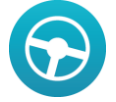

Your navigation device plans a route then starts to guide you to your destination. As soon as you start driving, the guidance view is shown automatically.

**Tip**: You can add a car park as a stop on your route by using the pop-up menu.

## **Finding a petrol station**

To find a petrol station, do the following:

1. Select the Main Menu button to open the Main Menu.

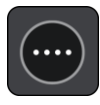

2. Select **Petrol Station**.

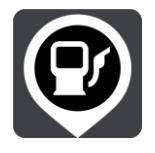

The map opens showing the locations of petrol stations.

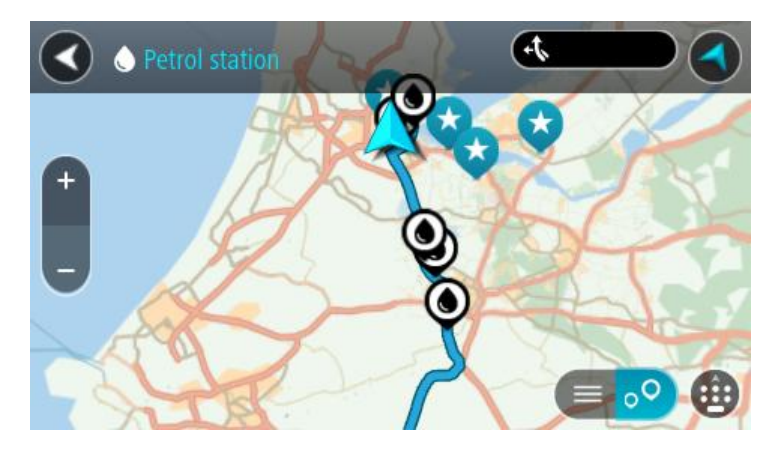

If a route is planned, the map shows petrol stations along your route. If a route isn't planned, the map shows petrol stations near your current location.

You can change the screen to show a list of petrol stations by pressing this button:

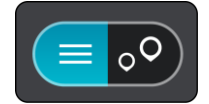

You can select a petrol station from the list to locate it on the map.

**Tip**: You can scroll down the list of results using the scroll bar on the right hand side of the second column.

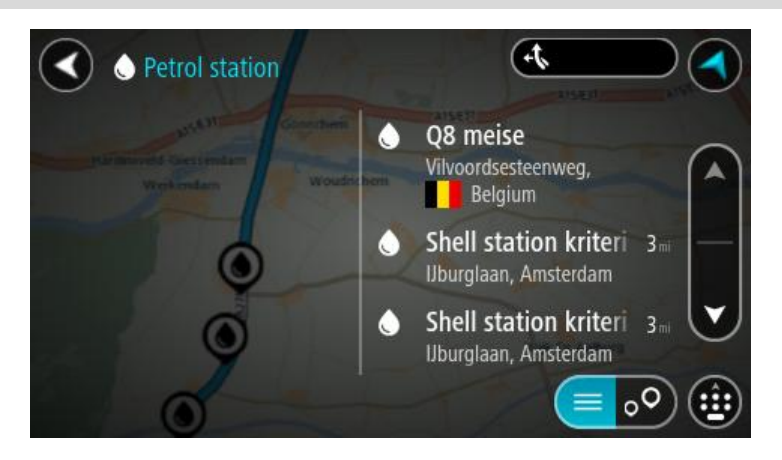

If you want to change how the **search** is done, select the button to the right of the [search](#page-32-0) box. You can then change where the search is carried out, for example, to search near you or the whole map.

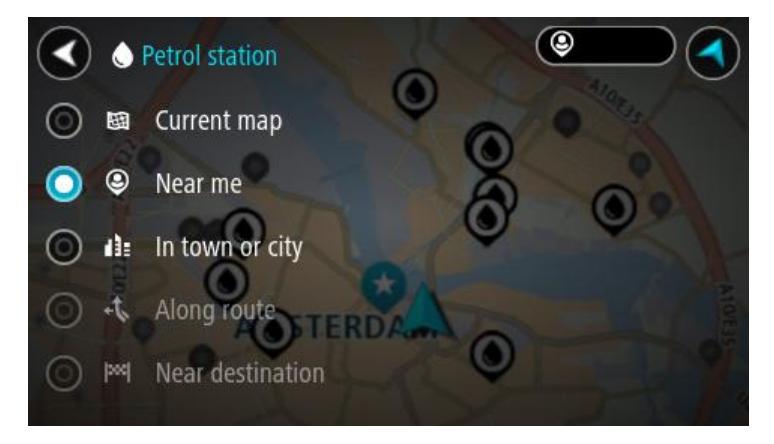

3. Select a petrol station from the map or the list.

A pop-up menu opens on the map showing the name of the petrol station.

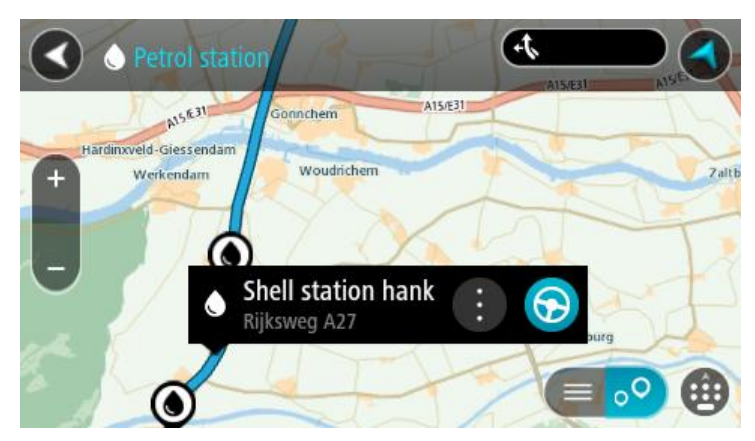

4. To plan a route to your chosen petrol station, select the drive button:

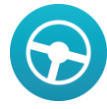

Your navigation device plans a route then starts to guide you to your destination. As soon as you start driving, the guidance view is shown automatically.

**Tip**: You can add a petrol station as a stop on your route by using the pop-up menu. A petrol station that is a stop on your route has a blue icon.

# **Changing your route**

# **The Current Route Menu**

When you have planned a route, select the **Current Route** button in the Main Menu to open the Current Route Menu.

The following buttons are available in the Current Route Menu:

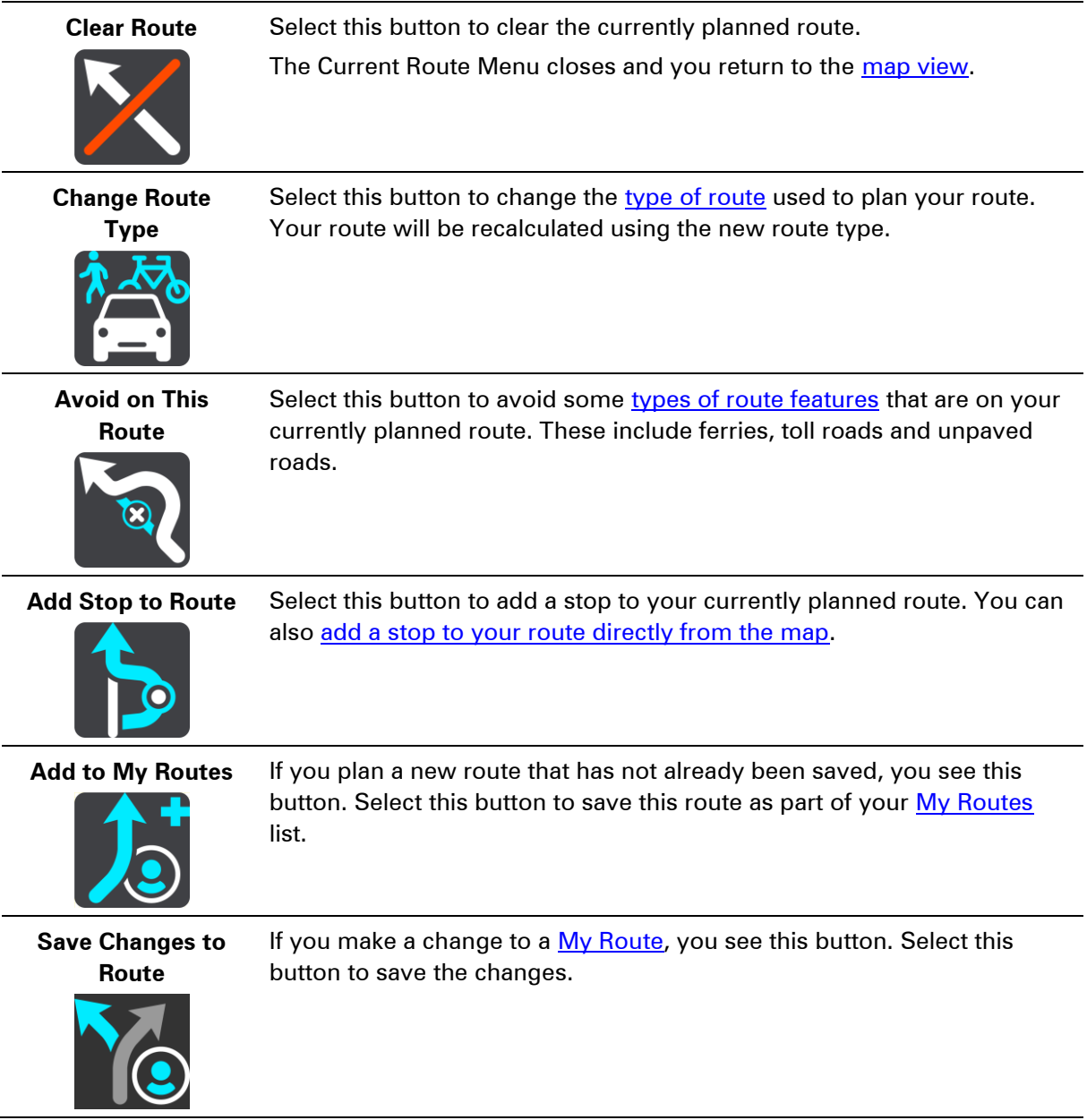

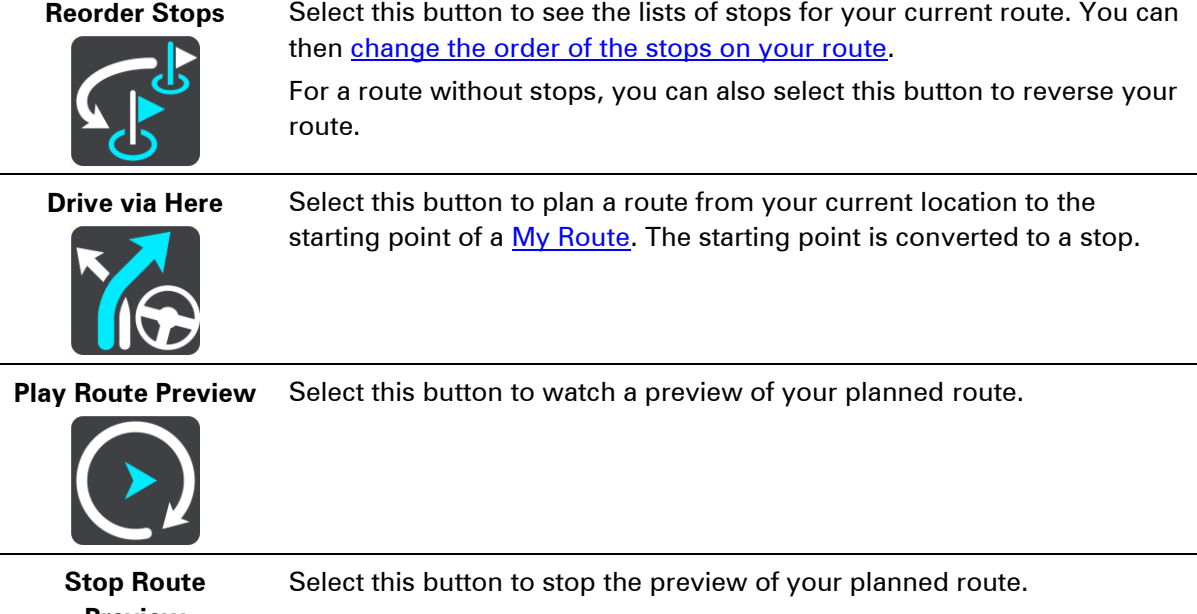

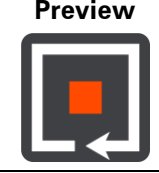

### <span id="page-59-0"></span>**Types of route**

Select **Change Route Type** to change the type of route planned to your current destination. Your route is recalculated using the new route type.

You can select the following types of route:

- **Fastest route** the fastest route to your destination.
- **Shortest route** the shortest route to your destination. This may take much longer than the fastest route.
- **Most eco-friendly route** the most fuel-efficient route.
- **Avoid Motorways** this type of route avoids all motorways.
- **Walking Route** this type of route is optimised for walking.
- **Bicycle Route** this type of route is optimised for bicycles.

You can set the default route type in the **Settings** Menu.

#### <span id="page-59-1"></span>**Route features**

You can choose to avoid some features that are on your currently planned route. You can avoid the following route features:

- **Toll Roads**
- **Ferries and car shuttle trains**
- **Carpool Lanes**
- **Unpaved Roads**

**Note**: Carpool lanes are sometimes known as High Occupancy Vehicle Lanes (HOV lanes) and are not present in every country. To travel on these lanes, you may need to have more than one person in the car, for example, or the car may need to use environmentally-friendly fuel.

If you choose to avoid a route feature, a new route is planned.

In [Route Planning](#page-90-0) in the Settings Menu, you can set how each route feature is handled when a new route is planned.

#### **Adding a stop to your route from the current route menu**

- 1. In the Main Menu, select **Current Route**.
- 2. Select **Add Stop to Route**.

The map view is shown.

- 3. To select a stop, do one of the following steps:
	- Zoom in on the map, then press and hold to select a location. In the pop-up menu, select **Add to Current Route**.
	- Press the Search button and search for a location. When you have found a location, select **Add Stop to Route**.

Your route is recalculated to include your stop.

#### <span id="page-60-0"></span>**Adding a stop to your route using the map**

- 1. Press the [switch view button](#page-19-1) to show the map. Your complete route is shown on the map.
- 2. Zoom in on the map, then press and hold to select a location.
- 3. Select the pop-up menu button.
- 4. Select **Add to Current Route**. Your route is recalculated to include your stop.

#### **Deleting a stop from your route**

- 1. Press the [switch view button](#page-19-1) to show the map. Your complete route is shown on the map.
- 2. In the [route bar,](#page-23-0) press the stop you want to delete. The map zooms in to the stop and shows a pop-up menu.

**Tip**: If you select the wrong stop press the back button to return to the map.

3. Select **Delete This Stop**.

The stop is deleted and your route is recalculated.

#### <span id="page-60-1"></span>**Reordering stops on a route**

**Note**: If you have a route with no stops, you can use this button to reverse the route.

- 1. In the Main Menu, select **Current Route**.
- 2. Select **Reorder Stops**.

The map view is shown with the route cleared. The starting point, destination and all the stops are shown in black with a cross which means that they can be changed.

- 3. Select the starting point. The symbol changes to a starting point arrow.
- 4. Select the stops one by one in the order you wish to drive them. The symbols change to a flag as you select each stop.
- 5. Select your destination.

Your route is recalculated with the stops in the changed order.

# <span id="page-62-0"></span>**My Routes**

## **About My Routes**

My Routes provides an easy way to create saved routes with optional stops, sometimes known as an itinerary. You can use My Routes to save, retrieve and edit routes.

You may want to use My Routes in one or more of the following situations:

- **While working** Your job involves driving several routes with multiple stops on a daily basis. Your routes can change and you need to be flexible and be able to change the order of your stops or change the planned route.
- **While on holiday** You are going on holiday and want to plan and save a route. Your route includes scenic roads, stops at various hotels, and other places like tourist attractions.
- **While commuting to work** You want to add one or two regular stops between home and work. Your route back home in the evening is the reverse of your route to work in the morning.

You can add the route that you have planned on the map to your My Routes list by selecting it.

#### **Saving a route**

1. Plan a route using the steps described in **Planning a route**.

**Tip**: If you cannot see your planned route on the map view, select the back button to show your route.

- 2. Select the route.
- 3. Select the pop-up menu button to open the menu.

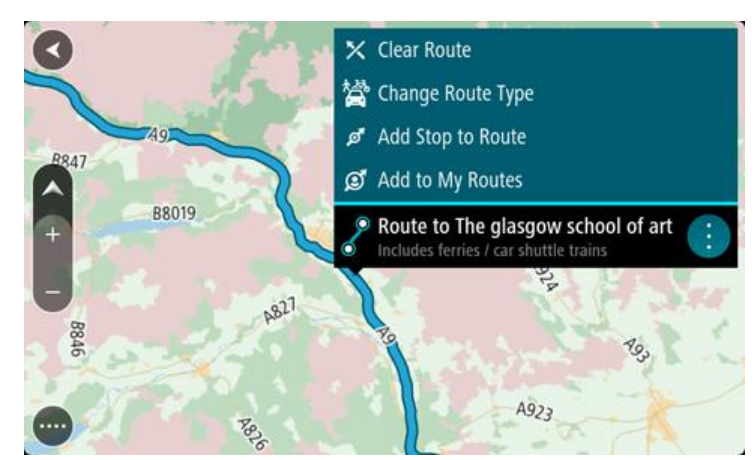

#### 4. Select **Add to My Routes**.

The name of the route is shown in the edit screen.

- 5. Edit the name of the route so that you can easily recognise it.
- 6. Select **Add** to save your route in the My Routes list.

**Tip**: You can also save a route using the **Add to My Routes** button in the Current Route menu.

#### **Navigating using a saved route**

To navigate using a previously saved route, do the following:

- 1. In the Main Menu, select **My Routes**.
- 2. Select a route from your list.

The route is shown on the map view.

3. Select the route on the map view.

A pop-up menu shows the name of the route.

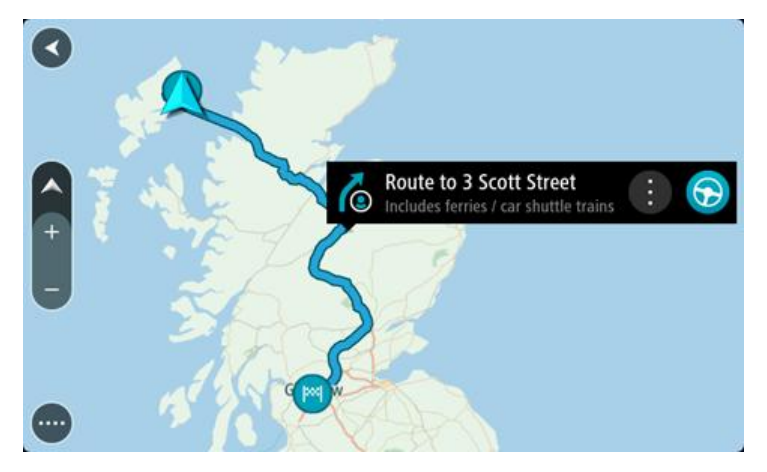

4. To navigate to the start of the saved route, select the drive button:

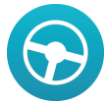

Your navigation device converts the starting point of the saved route to your first stop and then plans the route. Your device then starts to guide you to your destination from your current location. As soon as you start driving, the guidance view is shown automatically.

**Tip**: There are two other ways to navigate using a saved route:

Select the starting point of the route. When the pop-up menu opens, select **Change to Stop**. Alternatively, select **Drive via Here** in the Current Route menu.

#### **Adding a stop to a saved route using the map**

**Note**: You can also press and hold a location on the map and select **Add to Current Route** from the pop-up menu.

- 1. Press the [switch view button](#page-19-1) to show the map. Your complete route is shown on the map.
- 2. Select the route.

3. Select the pop-menu button to open the menu.

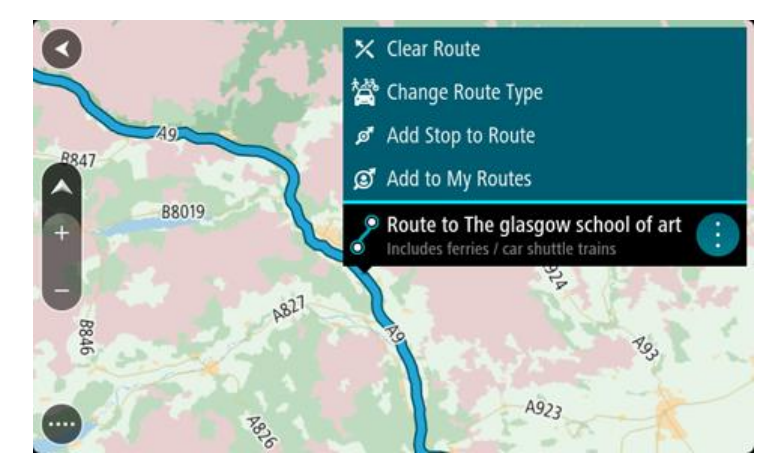

- 4. Select **Add Stop to Route**.
- 5. Select your new stop on the map.

**Tip**: If you know the name of your new stop, you can use **Search** to select your stop instead of using the map.

6. Select the blue button with the arrow to add this location as a stop.

Your route is recalculated to include your stop.

**Tip**: To update the saved route in your My Routes list with the changes, select **Save Changes to Route** in the pop-up menu.

**Deleting a route from My Routes**

- 1. In the Main Menu, select **My Routes**.
- 2. Select **Edit List**.
- 3. Select the routes you want to delete.
- 4. Select **Delete**.

# **Voice control (Speak&Go)**

#### **About voice control**

**Note**: Voice control is not supported on all devices or in all languages.

Instead of selecting items on the screen to control your TomTom GO device, you can use your voice to control your device.

You can use voice control to control many of the navigation features on your device, or to change settings on your device. For example, you can change the screen to day colours or decrease the device volume just by using your voice.

Voice control is active in the map view, the guidance view, and the voice control screen.

**Important**: Voice control requires a voice that speaks street names. When there is no voice that speaks street names installed and selected on your TomTom GO, this feature is not available.

To select a voice that reads aloud street names, select **Voices** in the Settings menu, then select **Choose a voice** and select a Computer voice that reads aloud street names.

#### **Starting voice control**

Voice control is on by default if it is supported by your chosen language.

In map view or guidance view, say the wake-up phrase to start voice control. The wake-up phrase is "Hey TomTom".

**Tip:** You can switch the wake-up phrase on or off in the [settings](#page-87-0) menu.

Alternatively, you can select **Voice Control** in the Main Menu:

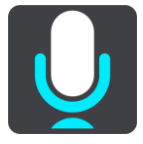

When voice control is ready to use, you see the voice control screen and the device says "I'm listening". Speak when you hear the beep.

**Note**: If the [volume control](#page-29-0) is set to 20% or lower, the volume automatically changes to 50% when you start voice control.

**The voice control screen**

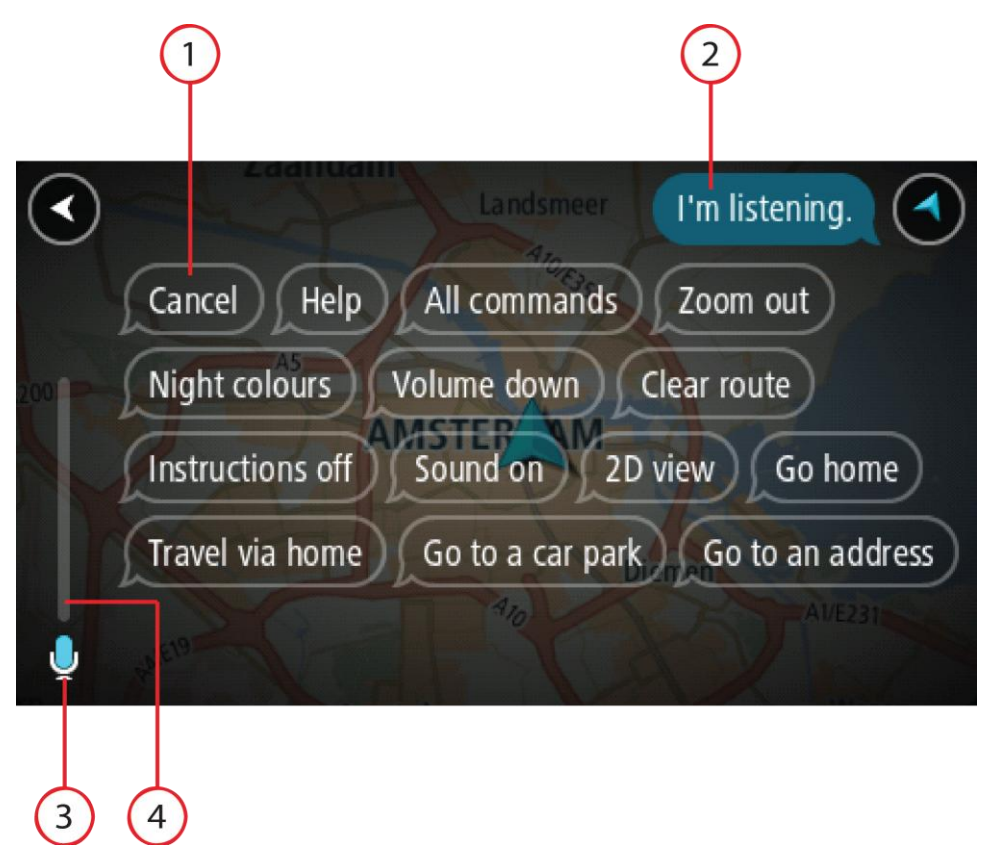

1. Examples of what you can say.

**Tip**: Say "All commands" to see a list of commands you can say. Alternatively, select Help in the Main menu, then select **Voice control** and then select **Which commands can I say?**.

2. The status of voice control on your device. You can speak when your device says "I'm listening" and you see the microphone symbol in the left corner.

The status message tells you if voice control cannot understand what you said, and gives you instructions about using voice control. At the same time, voice control reads aloud the message.

- 3. The microphone symbol shows you when you can speak:
	- This symbol shows you that voice control is ready to listen. Speak when you hear the beep.

This symbol shows you that voice control is busy.

- 4. The microphone monitor. While you are speaking the microphone monitor shows how well voice control can hear your voice:
	- A light blue bar means voice control can hear your voice.
	- A red bar means your voice is too loud for voice control to recognise individual words.
	- A dark blue bar means your voice is too quiet for voice control to recognise individual words.

### **Some tips for using voice control**

You can help your device understand what you are saying by following these tips:

- Mount your device about an arm's length in front of you, away from speakers or air vents.
- **Reduce background noise such as voices or the radio. If there is excessive road noise, you** may need to speak in the direction of the microphone.
- Speak fluently and naturally as though speaking to a friend.
- When saying an address, try not to pause between parts of the address or add extra words.
- Try not to correct mistakes, for example "Four, oh I mean Five".

**Important**: Voice control on your device is specific for native speakers of the selected language who have a neutral accent. If you have a strong local or foreign accent, voice control might not understand everything that you say.

#### **What you can use voice control for**

You can say the following commands when voice control is active:

#### **Global commands**

"Help" and "Cancel"

#### **Navigation and route**

- "Go to an address" and "Go to a city centre"
- "Go home" and "Travel via home"
- "Go to a car park" and "Go to a petrol station"
- "Go via a car park" and "Go via a petrol station"
- "Display My Places" and "Recent destinations"
- "Travel via a recent destination", and "Travel via a saved place"
- "Report speed camera"
- **"** "Add current location to My Places"
- "Clear route"

#### **Device settings**

- "Volume 70%", "Volume up", and "Volume down"
- "Mute", and "Sound on"
- "Instructions on", and "Instructions off"
- "Day colours", and "Night colours"
- "2D view", and "3D view"
- "Zoom in", and "Zoom out"

#### **Tip**: To view the list of available commands, select Help in the Main menu, then **Voice control** and then **Which commands can I say?**.

When voice control is on, you can also say "All commands" to view the list of available commands.

#### **Saying commands in different ways**

Your device recognises many more words than just the ones you see in the list of commands, so try some of your own words. You can say other words that have the same meaning, for example you can say the following words:

- "OK", "Correct" or "Right" instead of "Yes" when you want to confirm what you said.
- "Navigate to", "Look for" or "Nearest" instead of "Drive to" when you want to drive to a petrol station.
- "Cancel" or "Delete" instead of "Clear" when you want to clear your current route.

#### **Entering an address using voice control**

The following example shows how to use voice control to plan a journey to an address or a location:

1. In map view or guidance view, say the wake-up phrase "Hey TomTom" to start voice control. The voice control screen is shown and your device says "I'm listening". When voice control is ready to listen, you see a microphone icon in the bottom left corner and you hear a beep.

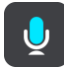

2. Say "Go to an address" or "Go to a saved location".

**Tip**: Say "All commands" to see a list of commands you can say. Alternatively, select Help in the Main menu, then select **Voice control** and then select **Which commands can I say?**.

For some commands, your device repeats what you say and asks for confirmation.

3. If the command is correct, say "Yes."

If the command is incorrect, say "No" and repeat the command after you hear "I'm listening".

4. Say the address or location.

You can also say the name of a place or a city centre. Your device repeats what you say and asks for confirmation.

5. If the address or location is correct, say "Yes."

If the address or location is incorrect, say "No" and repeat the address after you hear "I'm listening".

**Tip**: If you want to change the house number or street you can say "Change house number" or "Change street".

Your device plans a route from your current location to your destination.

**Tip**: To stop voice control, say "Cancel". To go back one step, say "Back".

**Tip**: Your GO recognises places and street names when they are spoken in the local language using local pronunciation. You cannot enter postcodes using voice control.

**Note**: When spoken address entry is not supported for your current country, voice control is stopped and the address entry screen is shown. You can enter the address in the normal way using the keyboard.

**Going to home using voice control**

The following example shows how to use voice control to plan a journey to your home location:

1. In map view or guidance view, say the wake-up phrase "Hey TomTom" to start voice control. The voice control screen is shown and your device says "I'm listening". When voice control is ready to listen, you see a microphone icon in the bottom left corner and you hear a beep.

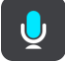

2. Say the command "Drive home".

**Tip**: Say "All commands" to see a list of commands you can say. Alternatively, select Help in the Main menu, then select **Voice control** and then select **Which commands can I say?**.

For some commands, your device repeats what you say and asks for confirmation.

3. If the command is correct, say "Yes."

If the command is incorrect, say "No" and repeat the command after you hear "I'm listening".

Your device plans a route from your current location to your home location.

**Tip**: To stop voice control, say "Cancel". To go back one step, say "Back".

#### **Going to a POI using voice control**

The following example shows how to use voice control to plan a journey to a petrol station:

1. In map view or guidance view, say the wake-up phrase "Hey TomTom" to start voice control. The voice control screen is shown and your device says "I'm listening". When voice control is ready to listen, you see a microphone icon in the bottom left corner and you hear a beep.

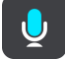

2. Say the command "Drive to a petrol station".

**Tip**: Say "All commands" to see a list of commands you can say. Alternatively, select Help in the Main menu, then select **Voice control** and then select **Which commands can I say?**.

For some commands, voice control repeats what you say and asks for confirmation.

If a route is planned, a list of petrol stations along your route is shown. If a route isn't planned, a list of petrol stations near your current location is shown.

3. Say the number of the petrol station you want to use.

Voice control repeats what you say and asks for confirmation.

4. If the command is correct, say "Yes."

If the command is incorrect, say "No" and repeat the command after you hear "I'm listening".

Your device plans a route from your current location to the petrol station.

**Tip**: To stop voice control, say "Cancel". To go back one step, say "Back".

#### **Changing a setting using voice control**

For example, to change the volume do the following:

1. In the map view, say the wake-up phrase "Hey TomTom" to start voice control.

The voice control screen is shown and your device says "I'm listening". When voice control is ready to listen, you see a microphone icon in the bottom left corner and you hear a beep.

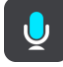

2. Say the command "Volume 50%".

**Tip**: Say "All commands" to see a list of commands you can say. Alternatively, select Help in the Main menu, then select **Voice control** and then select **Which commands can I say?**.

For some commands, your device repeats what you say and asks for confirmation.

3. If the command is correct, say "Yes." If the command is incorrect, say "No" and repeat the command after you hear "I'm listening".

The volume on your device changes to 50%.

**Tip**: To stop voice control, say "Cancel". To go back one step, say "Back".

# **Traffic**

# **About TomTom Traffic**

TomTom Traffic is a unique TomTom service providing real-time traffic information. For more information about TomTom services, go to **tomtom.com/services**.

In combination with IQ Routes, TomTom Traffic helps you plan the optimum route to your destination taking into account the current local traffic conditions.

Your TomTom GO device regularly receives information about the changing traffic conditions. If traffic jams or other incidents are found on your current route, your device will offer to replan your route to try and avoid any delays.

To get TomTom services on your GO, you must be [connected to TomTom services](#page-12-0) and logged in to a **MyTomTom** account.

**Note**: TomTom services are not available on all GO devices.

**Note**: TomTom services are not available in all countries or regions, and not all services are available in all countries or regions. For more information on available services in each region, go to **tomtom.com/services**.

# **About RDS-TMC**

The Traffic Message Channel (TMC), also known as RDS-TMC, transmits traffic information as a radio signal and is available free of charge in many countries.

TMC is not a TomTom service, but is available when using the TomTom RDS-TMC Traffic Receiver.

**Note**: The RDS-TMC receiver is not available in all countries.

TomTom is not responsible for the availability or quality of traffic information provided by the Traffic Message Channel.

The Traffic Message Channel (TMC) is not available in all countries. To check the availability of TMC services in your country, go to [tomtom.com/5826.](http://www.tomtom.com/5826)

### **The route bar**

The route bar is shown when you have planned a route. It has an arrival information panel at the top, and a bar with symbols underneath.

Note: The [distance ahead shown by the route bar](#page-24-0) depends on the overall length of your route.
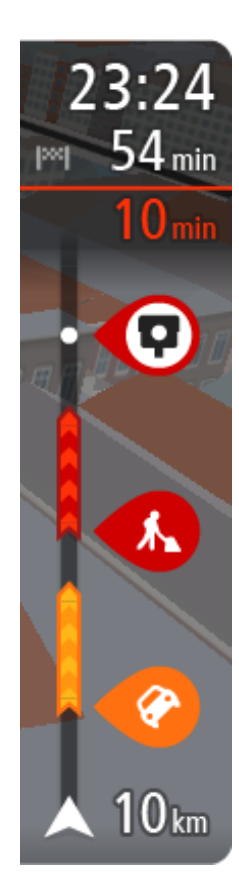

The arrival information panel shows the following information:

- The estimated time that you will arrive at your destination.
- The length of time to drive to the destination from your current location.
- A parking button is shown near the destination flag when parking is available near your destination.

**Tip**: If your destination is in a different time zone, you see a plus (+) or a minus (-) sign and the time difference in hours and half hours in the [arrival information panel.](#page-19-0) The estimated time of arrival is the local time at your destination.

If you have [stops](#page-58-0) on your route, select this panel to change between information about the next stop and your final destination.

You can [choose the information you see](#page-87-0) on the arrival information panel.

The bar uses symbols to show the following information:

- The next two **stops** on your route.
	- [Petrol stations](#page-55-0) that are directly on your route.
- **[TomTom Traffic.](#page-71-0)**
- **TomTom [Speed Cameras](#page-76-0) and [Danger Zones.](#page-80-0)**

The symbols are in the order that they occur on your route. For traffic incidents, the symbol for each incident alternates between showing the type of incident and the delay in minutes. Select a symbol to see more information about a stop, an incident or a speed camera.

The total time delay due to traffic jams and other incidents on your route, including information provided by IQ Routes, is shown above the symbols.

For a complete list of incident types, see [Traffic incidents.](#page-74-0)

The bottom of the route bar represents your current location and shows the distance to the next incident on your route.

**Note**: To make the route bar more readable some incidents may not be shown. These incidents will always be of minor importance and only cause short delays.

The route bar also shows messages about the status of your GO, for example **Finding fastest route** or **Playing route preview**.

## **Looking at traffic on the map**

Traffic incidents are shown on the map. If several traffic incidents overlap the highest priority incident is shown - for example, a road closure is higher priority than road works or a closed lane.

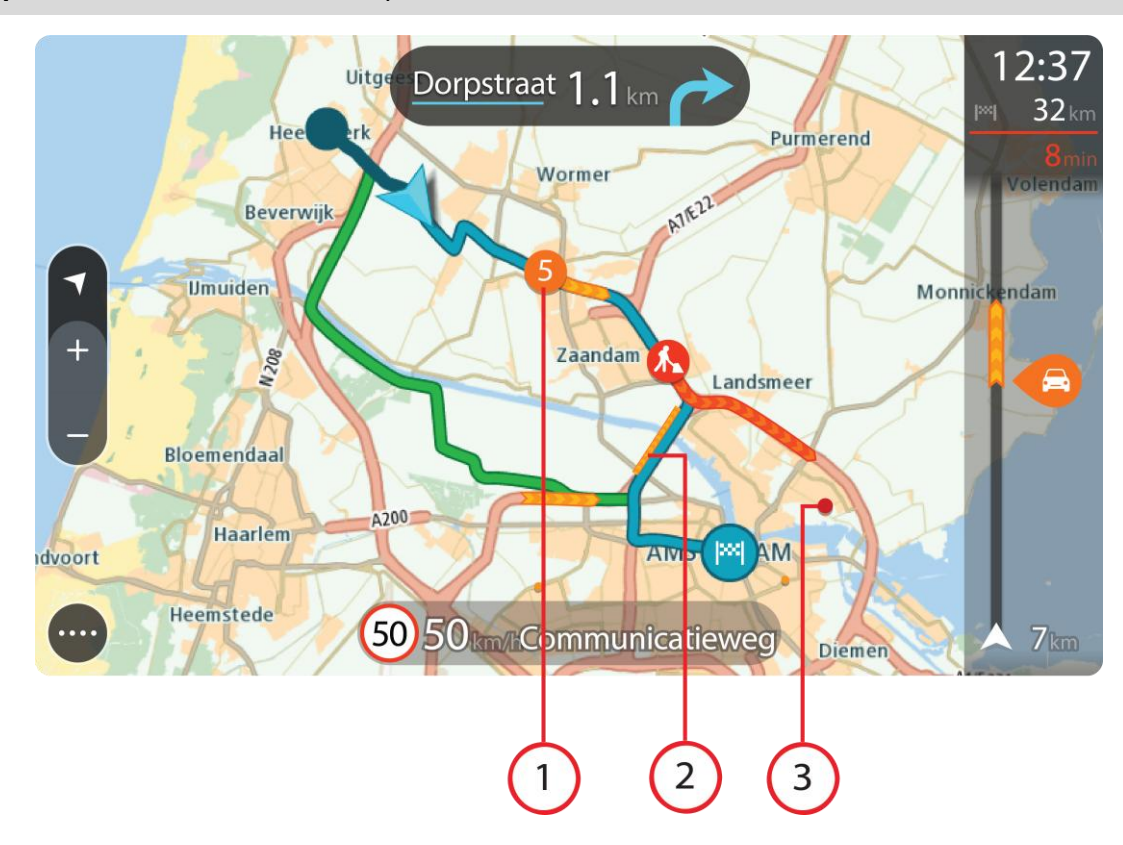

**Tip**: Select an incident on the map to see more detailed information.

1. Traffic incident that affects your route in your direction of travel.

A symbol or number at the start of the incident shows the type of incident or the delay in minutes, for example 5 minutes.

The colour of the incident indicates the speed of traffic relative to the maximum allowed speed at that location, with red being the slowest. The stripes on the traffic jam are also animated to show the speed of the traffic, where appropriate.

For a complete list of incident types, see [Traffic incidents.](#page-74-0)

- 2. Traffic incident on your route but in the opposite direction of travel.
- 3. Traffic incidents on roads that are not visible at your current zoom level.

# **Looking at traffic on your route**

Information about traffic incidents on your route is shown in the route bar on the right-hand side of the map.

The [route bar](#page-23-0) tells you about traffic delays while you are driving, using symbols to show you where each traffic incident is located on your route.

**Note**: To make the route bar more readable some incidents may not be shown. These incidents will always be of minor importance and only cause short delays.

To get more information about an incident, select an incident in the route bar. The map opens zoomed in on the incident and a pop-up opens showing detailed information about the traffic incident.

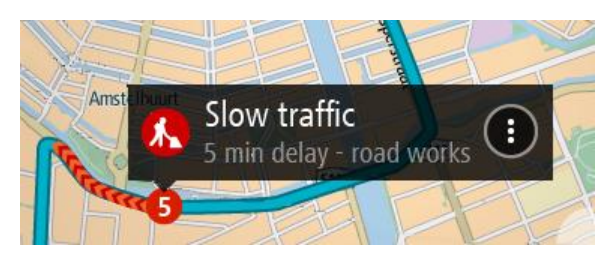

The information shown includes:

- **The type of traffic incident general, accident, road works or lane closure.**
- **The severity of the incident slow traffic, queuing traffic or stationary traffic.**
- **The delay time.**
- The length of the incident.

For a complete list of incident types, see [Traffic incidents.](#page-74-0)

Select the back button to go back to the guidance view.

## <span id="page-74-0"></span>**Traffic incidents**

Traffic incidents and warnings are shown in the map view and in the route bar. Symbols shown in a circle are traffic incidents. Your navigation device [replans your route](#page-90-0) to avoid traffic incidents by automatically checking for a faster route.

Traffic incident symbols:

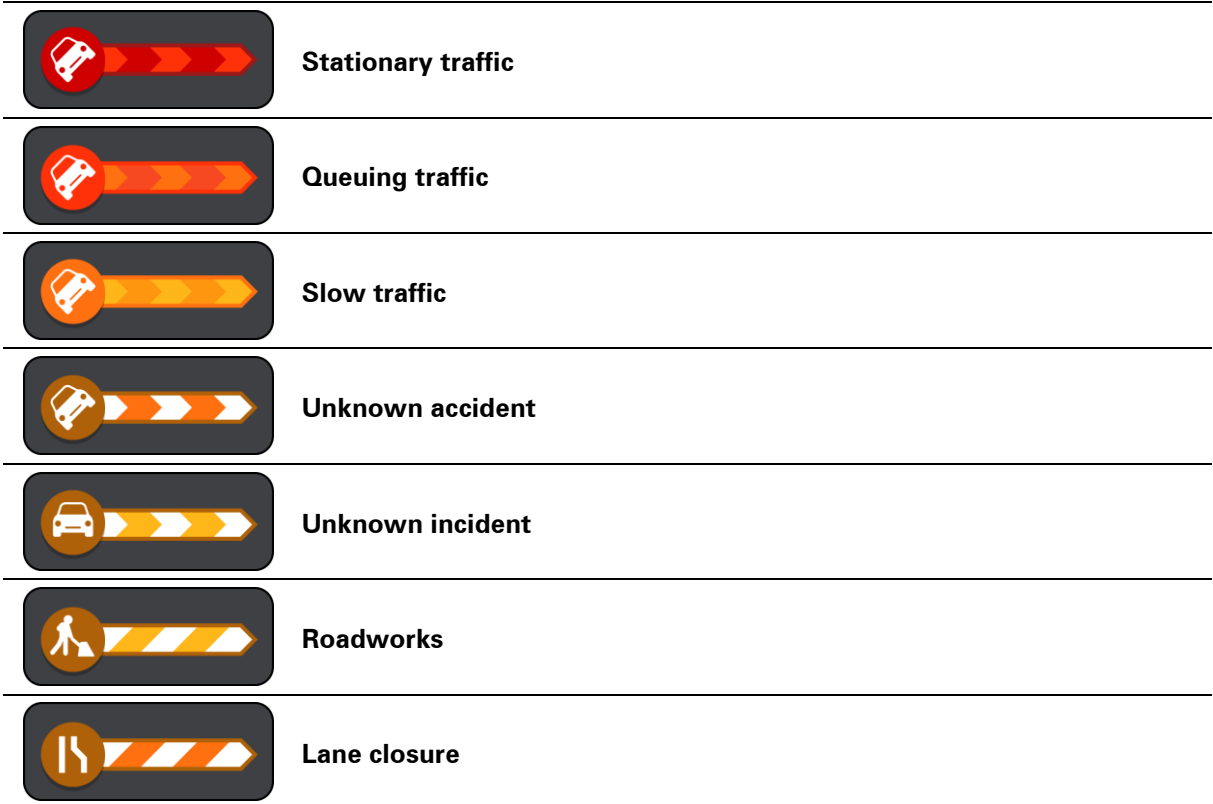

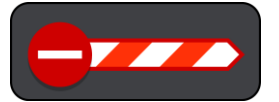

# <span id="page-76-0"></span>**Speed Cameras**

# **About speed cameras**

The Speed Cameras service warns you about the following camera locations:

- Fixed speed camera locations.
- **Mobile speed camera locations.**
- **Mobile speed camera hotspots.**
- **Average speed camera locations.**
- **Speed enforcement zones.**
- Red light camera locations.
- Traffic restriction cameras.

The Speed Cameras service also warns you about the following safety hazards:

- Accident blackspot locations.
- Traffic jams.

To get TomTom services on your GO, you must be [connected to TomTom services](#page-12-0) and logged in to a [MyTomTom account.](#page-95-0)

**Note**: TomTom services are not available on all GO devices.

**Note**: TomTom services are not available in all countries or regions, and not all services are available in all countries or regions. For more information on available services in each region, go to [tomtom.com/services.](http://www.tomtom.com/services)

## **Speed camera warnings**

When you first start using your device, a warning sound is played for the most common types of speed camera. To change [the way you are warned](#page-78-0) about speed cameras, select **Sounds & Warnings** in the **Settings** Menu.

Warnings are given as you approach a speed camera. You are warned in several ways:

- A symbol is shown in the route bar and on your route on the map.
- Your distance to the speed camera is shown in the [route bar.](#page-23-0)
- **•** You hear a warning sound as you get near the camera.
- While you are approaching a camera or driving in an average speed check area, your speed is monitored. If you drive more than 5 km/h or 3 mph over the speed limit the route bar turns red. If you drive less than 5 km/h or 3 mph over the speed limit the route bar turns orange.

**Tip**: In the [map view](#page-19-1) or [guidance view,](#page-21-0) you can select a speed camera symbol in the route bar to see the type of camera, the maximum speed and also the length of an average speed check area. In the map view, you can also select a speed camera that is shown on your route.

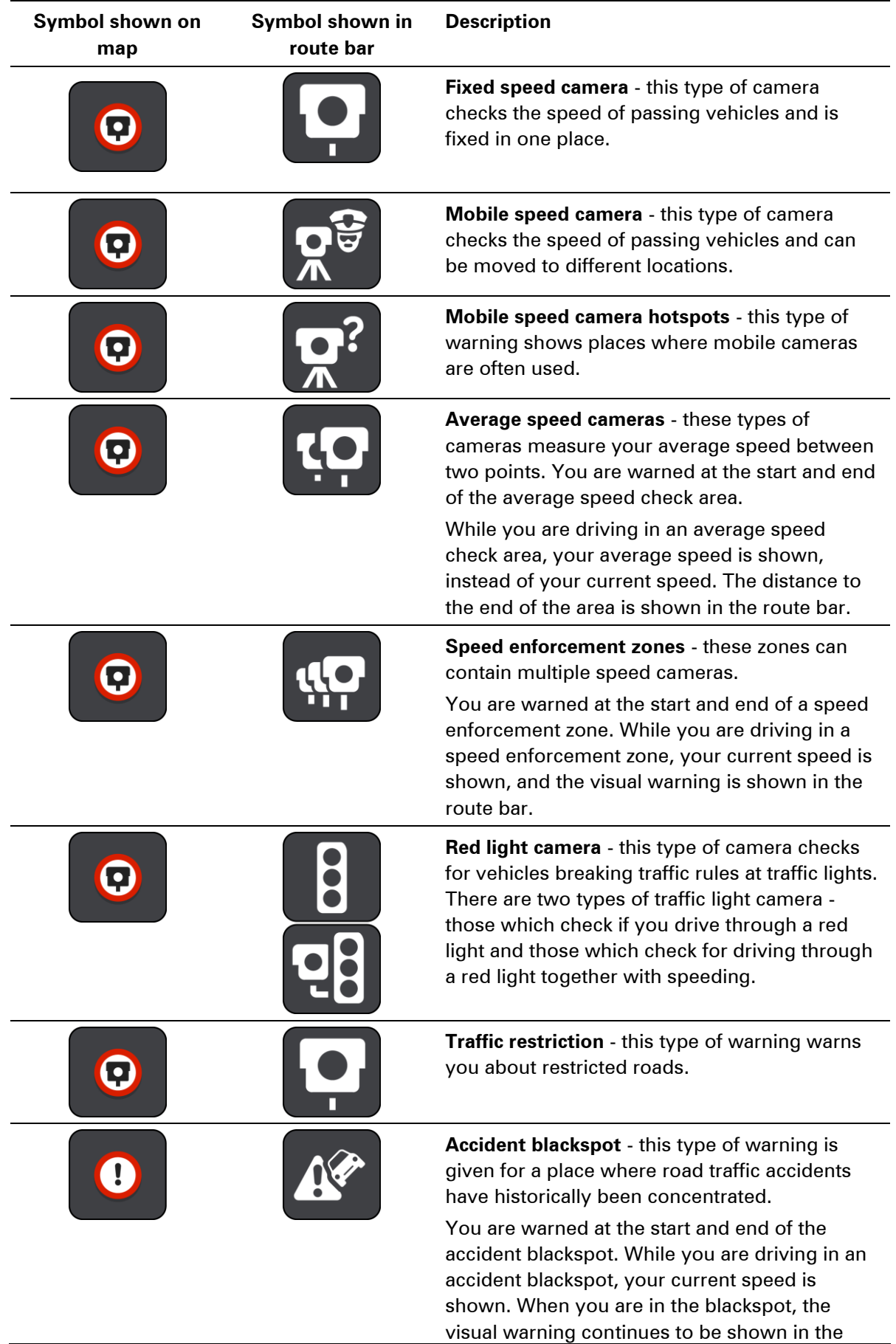

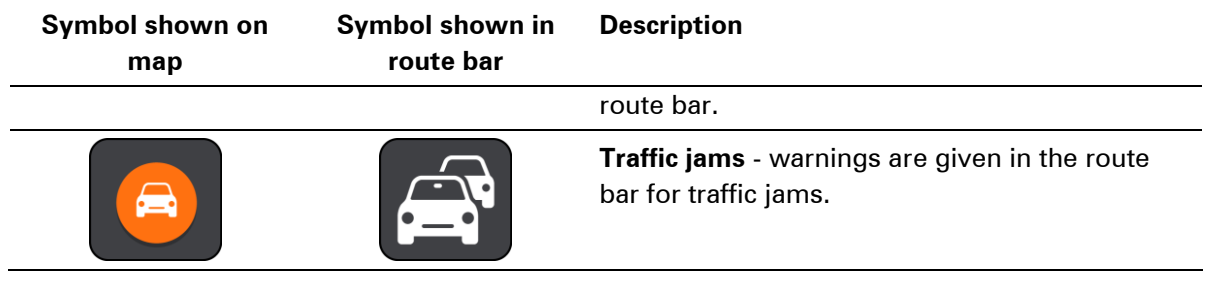

# <span id="page-78-0"></span>**Changing the way you are warned**

To change the way your TomTom GO navigation device warns you about speed cameras, select the **Sounds and Warnings** button in the **Settings** Menu.

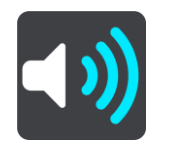

You can then set how you want to be warned for the different types of cameras and safety hazards. You can change settings for whether you want to be warned, never warned or warned only if you are speeding.

For example, to change how you are warned when you approach a fixed speed camera, do the following:

- 1. Select **Sounds and Warnings** in the **Settings** Menu.
- 2. Select **Speed camera warnings**.
- 3. Select **Fixed cameras**.
- 4. Select whether you always want to be warned or warned only when you are speeding. Select **Never** to turn off the warning.
- 5. Select the **back** button.

**Tip**: To turn off all audible warnings, select **Settings**, followed by **Sounds and Warnings** and then switch off **Warning sounds**.

#### **Reporting a new speed camera**

If you pass a new speed camera that you were not warned about, you can report it instantly.

**Note**: To report a speed camera, you must be [connected to TomTom services](#page-12-0) and logged in to your [MyTomTom account.](#page-95-0)

To report a speed camera, do the following:

1. Select the Main Menu button to open the Main Menu.

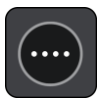

## 2. Select **Report Speed Camera**.

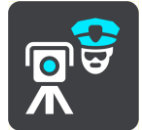

You see a message thanking you for adding the camera.

**Tip**: If you make a mistake when reporting a camera, select **Cancel** in the message.

The speed camera is saved on your device automatically and also sent to other users.

## **Confirm or remove a mobile speed camera**

You can confirm the presence of a mobile speed camera or remove a mobile speed camera if it is no longer present.

- 1. Just after you pass a mobile speed camera, in the route bar you are asked if the camera was still there.
- 2. Select **Yes** if the mobile speed camera is still there.
- 3. Select **No** if the mobile speed camera has been removed.

If you select No, the mobile speed camera is removed from your device.

## **Updating locations for cameras and hazards**

The locations of speed cameras can change frequently. New cameras can also appear without warning and the locations for other hazards, such as accident blackspots, may also change.

When [connected to TomTom services,](#page-12-0) your TomTom GO receives all camera updates for fixed and mobile camera locations in real time. You do not need to do anything to receive updates – they are sent to your device automatically.

# <span id="page-80-0"></span>**Danger Zones**

## **About danger zones and risk zones**

The Danger Zones service warns you about danger zones and risk zones on your route when you are in France.

Since 3rd January 2012, it has been illegal to receive warnings about the position of fixed or mobile speed cameras when you are driving in France. To be compliant with this change in French law, speed camera locations are no longer reported but instead areas of danger are indicated as danger zones and risk zones.

**Important**: Outside of France, you receive warnings about speed cameras. Inside France, you receive warnings about danger zones and risk zones. When you cross the border, the type of warning you receive changes.

A danger zone is a zone specified by French law. A risk zone is a temporary danger zone reported by users. The Danger Zones service warns you about both danger zones and risk zones in the same way.

Danger zones and risk zones may or may not contain one or more speed cameras or a range of other driving hazards:

- Specific locations are not available and a danger zone icon is shown instead as you approach the zone.
- The minimum length of the zone depends on the road type and is 300 m for roads in built-up areas, 2000 m (2 km) for secondary roads and 4000 m (4 km) for motorways.
- The location of one or more speed cameras, if any, can be at any point within the zone.
- If two danger zones are close to each other, the warnings can be merged into a single longer zone.

Information about the location of zones is continually updated by TomTom and other users and frequently sent to your GO so that you always have the latest information. You can also contribute by reporting new risk zone locations.

To get TomTom services on your GO, you must be **connected to TomTom services** and logged in to a [MyTomTom account.](#page-95-0)

**Note**: You cannot remove a danger zone or a risk zone.

## **Danger zone and risk zone warnings**

Warnings are given 10 seconds before you reach a danger zone or risk zone. You are warned in several ways:

- A symbol is shown in the route bar and on your route on the map.
- Your distance to the start of the zone is shown in the [route bar.](#page-23-0)
- You hear a warning sound as you get near the start of the zone.
- While you are approaching a zone or driving in a zone, your speed is monitored. If you drive more than 5 km/h or 3 mph over the speed limit the route bar turns red. If you drive less than 5 km/h or 3 mph over the speed limit the route bar turns orange.
- While you are driving in a zone your distance to the end of the zone is shown in the route bar.

To [change the way you are warned](#page-78-0) about danger zones and risk zones, select **Sounds & Warnings** in the **Settings** Menu.

When you first start using your device, warning sounds are played for these types of zones:

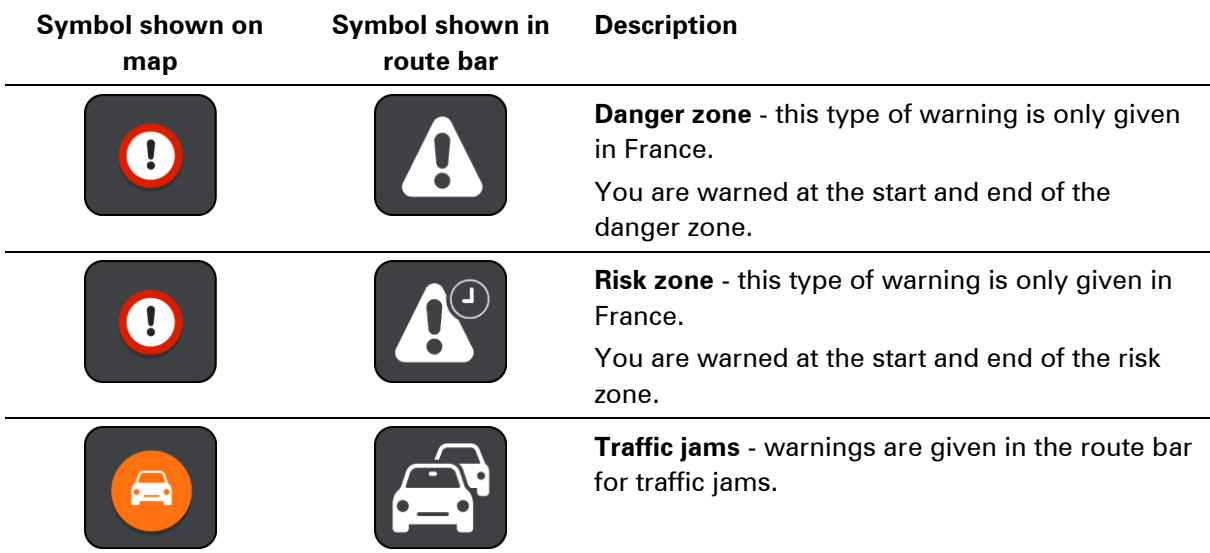

# **Changing the way you are warned**

To change the way your TomTom GO device warns you about danger zones, select the **Sounds and Warnings** button in the **Settings** Menu.

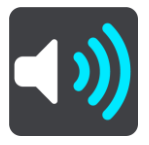

You can change settings for whether you want to be warned or not.

For example, to change how you are warned when you approach a danger zone, do the following:

- 1. Select **Sounds and Warnings** in the **Settings** Menu.
- 2. Select **Safety warnings**.
- 3. Select **Danger zones**.
- 4. Select whether you always want to be warned or warned only when you are speeding. Select **Never** to turn off the warning.
- 5. Select the **back** button.

**Tip**: To turn off all audible warnings, select **Settings**, followed by **Sounds and Warnings** and then switch off **Warning sounds**.

### **Reporting a risk zone**

If you pass a new temporary risk zone that you were not warned about, you can report it instantly.

**Note**: To report a risk zone, you must be [connected to TomTom services](#page-12-0) and logged in to your [MyTomTom account.](#page-95-0)

If a new temporary risk zone is reported directly before or after an existing risk or danger zone, then the new zone is added to the existing zone.

If enough Danger Zones users report a new risk zone, that zone may become a danger zone and be available for all subscribers.

To report a risk zone, do the following:

1. Select the Main Menu button to open the Main Menu.

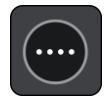

2. Select **Report Risk Zone**.

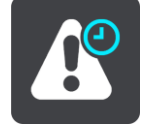

You see a message thanking you for adding the risk zone.

**Tip**: If you make a mistake when reporting a risk zone, select **Cancel** in the message.

The risk zone is saved on your device automatically and also sent to other users. A reported risk zone stays on your device for three hours.

#### **Updating locations for danger zones and risk zones**

The locations of danger zones and risk zones can change frequently. New zones can also appear without warning.

Your TomTom GO receives all zone updates in real time. You do not need to do anything to receive updates – they are sent to your device automatically.

# **My Places**

# **About My Places**

My Places provides an easy way to select a location without the need to search for the location each time. You can use My Places to create a collection of useful addresses.

The following items are always in My Places:

- **Home** Your home location can be somewhere you often visit, such as your office. This feature provides an easy way to navigate there.
- **Recent destinations** Select this button to select your destination from a list of locations you have recently used as destinations. These also include your stops.

You can add a location to My Places directly in [My Places,](#page-84-0) by [selecting a location](#page-84-1) from the map, or by [searching for a location.](#page-85-0)

Your home location and the locations that you have added appear in a list in My Places and are shown with a marker on the [map.](#page-19-1)

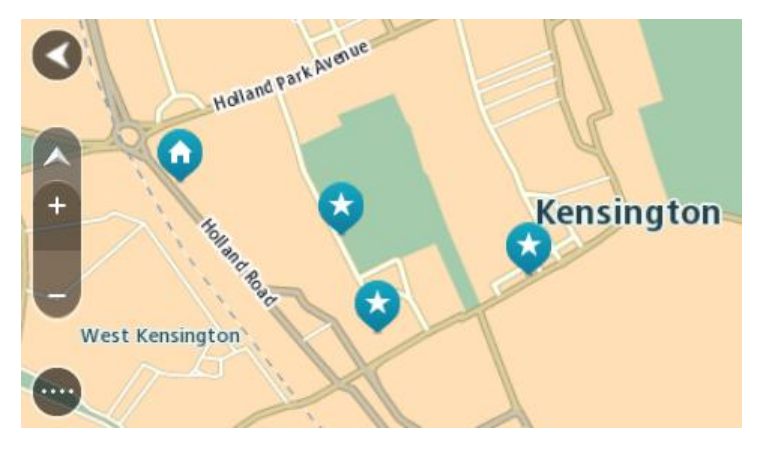

**Setting your home location**

- 1. In the Main Menu, select **My Places**.
- 2. Select **Home**.
- 3. To select a home location, do one of the following:
	- Zoom in on the map at the location you want to select. Press and hold to select the location, then select the home location symbol.

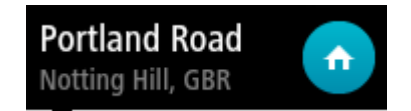

 Select the Search button and search for a location. Select a location set as home. Select **Set home location**.

# **Changing your home location**

1. In the Main Menu, select **My Places**.

## 2. Select **Home**.

Your home location is shown on the map, with a pop-up menu.

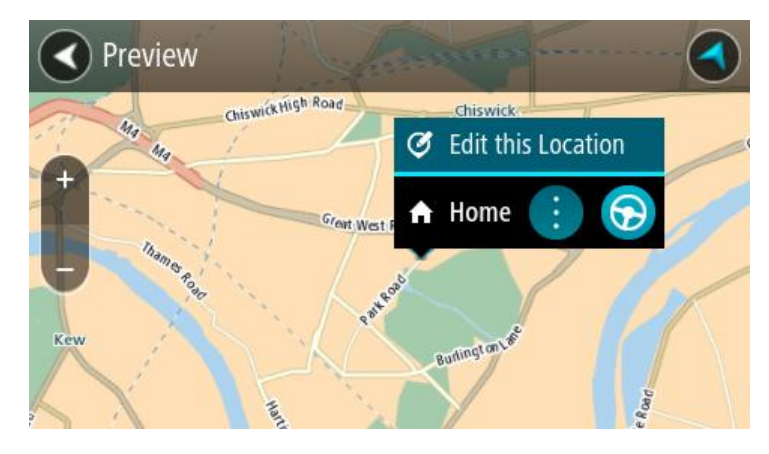

- 3. Select **Edit this Location**.
- 4. To select a new home location, do one of the following:
	- Zoom in on the map at the location you want to select. Press and hold to select the location, then select the home location symbol.
	- Select the Search button and search for a location. Select a location set as home. Select **Set home location**.

<span id="page-84-0"></span>**Adding a location from My Places**

- 1. In the Main Menu, select **My Places**.
- 2. Select **Add a new place**.
- 3. To select a location, do one of the following:
	- Zoom in on the map at the location you want to select. Press and hold to select the location, then select the add location symbol.
	- Search for a location. Select **Show on Map**, then select the add location symbol.

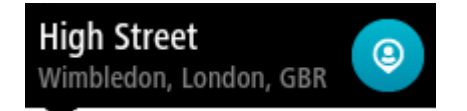

The name of the location appears in the edit screen.

- 4. Edit the name of the location so you can easily recognise it.
- 5. Select **Done** to save your location in the My Places list.

# <span id="page-84-1"></span>**Add a location to My Places from the map**

- 1. Move the map until you can see the destination that you want to navigate to. Here are some of the gestures you can use to move the map:
	- **Pinch** to zoom, touch the screen with your thumb and a finger. Move them apart to zoom in or move them together to zoom out.

**Tip**: Pinch to zoom isn't available on all devices. When pinch to zoom isn't available on your device, use the zoom buttons to zoom in and out.

- **Double tap** to zoom in, double tap on the map.
- **Drag** to scroll the map, touch the screen with a finger and move it across the screen.
- **Flick** to scroll the map a long way, flick the tip of a finger across the screen.

**Tip**: For a complete list of gestures, see [Using gestures.](#page-26-0)

- 2. Press and hold to select the location.
- 3. Select the pop-up menu button.

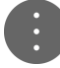

4. Select **Add to My Places**.

The name of the location is shown in the edit screen.

- 5. Edit the name of the location so you can easily recognise it.
- 6. Select **Done** to save your location in the My Places list.

## <span id="page-85-0"></span>**Adding a location to My Places using search**

- 1. In the Main Menu, select **Search**.
- 2. Search for a location.
- 3. Select the location then select **Show on map**.
- 4. When the map view shows the location, select the pop-up menu button.

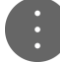

5. Select **Add to My Places**.

The name of the location appears in the edit screen.

- 6. Edit the name of the location so you can easily recognise it.
- 7. Select **Done** to save your location in the My Places list.

**Deleting a recent destination from My Places**

- 1. In the Main Menu, select My Places.
- 2. Select **Recent Destinations**.
- 3. Select **Edit List**.
- 4. Select the destinations you want to delete.
- 5. Select **Delete**.

## **Deleting a location from My Places**

- 1. In the Main Menu, select **My Places**.
- 2. Select **Edit List**.
- 3. Select the locations you want to delete.

4. Select **Delete**.

# <span id="page-87-0"></span>**Settings**

# **Appearance**

Select **Settings** in the Main Menu, then select **Appearance**.

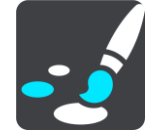

On this screen, you can change these settings:

## **Switch to night colours when dark**

Select this setting to make the device automatically switch to night colours when it gets dark.

## **Show previews of motorway exits**

Select this setting to control the full screen preview when you approach motorway exits.

**Switch map view**

By default, automatic changing of views is on. This means, for example, that the device shows the map view when an alternative route is being suggested, along with several other sets of circumstances. Also, for example, that the device shows the guidance view when you start driving and you start to accelerate. Select this setting if you want to turn off automatic changing between guidance view and map view.

**Guidance view**

Select this setting to choose from 3D or 2D versions of the guidance view. Both the 2D and 3D guidance views move in your direction of travel.

## **Brightness**

Select **Settings** in the Main Menu, then select **Appearance**.

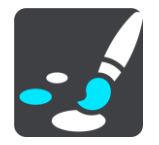

Select **Brightness** to change the following settings:

**Day brightness**

Move the slider to adjust the brightness level of the screen during the day.

**Night brightness**

Move the slider to adjust the brightness level of the screen during the night.

# **Arrival information panel**

Select **Settings** in the Main Menu, then select **Appearance**.

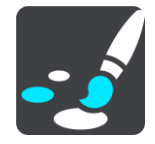

Select **Arrival information** to change the following settings:

### **Show remaining distance**

Select this setting to show the remaining distance left to travel in the arrival information panel during navigation.

## **Show remaining time**

Select this setting to show the remaining time left to travel in the arrival information panel during navigation.

## **Switch between distance and time automatically**

Select this setting to control the automatic switching between remaining distance and remaining time in the arrival information panel.

## **Show arrival information for**

Use this setting to control whether you want to see information about the destination or the next stop in the arrival information panel.

**Tip**: To find out where the different panels are in the guidance view or map view, see [What's on](#page-19-0)  [the screen.](#page-19-0)

## **Voices**

Select **Settings** in the Main Menu, then select **Voices**.

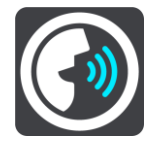

#### **Choosing a voice**

Select **Choose a voice** to change the voice that gives spoken directions and other route instructions.

A wide range of voices are available. There are computer voices which can read street names and other information directly from the map and there are recorded voices which have been recorded by actors.

**Note**: Computer voices are not available in all languages.

If you need a computer voice and your language is unavailable, then you are asked to choose from a list of installed computer voices available for your language.

#### **Instruction settings**

## **Read aloud early instructions**

For example, if you switch on this setting, you could hear early instructions such as "'After 2 km take the exit right" or "Ahead, turn left".

**Note**: When a recorded voice is chosen, you see only this setting because recorded voices cannot read out road numbers, road signs, etc.

### **Read aloud road numbers**

Use this setting to control whether road numbers are read aloud as part of navigation instructions. For example, when road numbers are read aloud, you hear "Turn left onto A100".

- **Read aloud road sign information**
- Use this setting to control whether road sign information is read aloud as part of navigation instructions. For example, "Turn left onto A302 Bridge Street towards Islington."
- **Read aloud street names**

Use this setting to control whether street names are read aloud as part of navigation instructions. For example, when street names are read aloud, you hear "Turn left Graham Road towards Hackney."

## **Read aloud foreign street names**

Use this setting to control whether foreign street names are read aloud as part of navigation instructions, such as "Turn right Champs Élysées". For example, an English computer voice can read and pronounce French street names but pronunciation may not be completely accurate.

## **Voice Control**

**Note**: Voice control is not supported on all devices or in all languages.

Select **Settings** in the Main Menu, then select **Voice Control**.

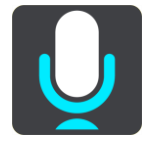

Select **Start listening when I say the wake-up phrase** to start [voice control](#page-65-0) when you say the wake-up phrase.

**Tip**: The wake-up phrase is shown on the Voice Control settings screen.

## **Maps**

Select **Settings** in the Main Menu, then select **Maps**.

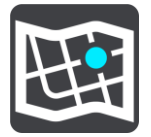

## **Changing the map**

Select **Change map** to change the map that you are using.

You can choose from maps stored either in internal memory or memory cards if your device has a memory card slot.

**Note**: Although you can store more than one map on your device, you can only use one map at a time for planning and navigation.

#### **Choosing map corrections**

Select **Map corrections** to choose the type of map corrections you want added to your map.

- **Corrections checked by TomTom** These map corrections have been checked by TomTom.
- **Corrections checked by TomTom or by another user**

These map corrections have been checked by TomTom or by a trusted user.

## **All corrections**

If you choose this setting, you receive all map corrections, verified or unverified.

# <span id="page-90-0"></span>**Route Planning**

Select **Settings** in the Main Menu, then select **Route Planning**.

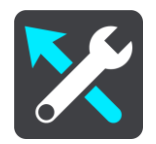

## **When a faster route is available**

If a faster route found while you are driving, TomTom Traffic can replan your journey to use the faster route. Select from the following options:

- **Always take the fastest route**
- **Ask me so I can choose**
- **Don't ask me**

## **Always plan this type of route**

The types of route you can choose from are as follows:

- **Fastest route** the route which takes the least time.
- **Shortest route** the shortest distance between the locations you set. This may not be the quickest route, especially if the shortest route is through a town or city.
- **Most eco-friendly route** the most fuel-efficient route for your journey.
- **Avoid motorways** this type of route avoids all motorways.
- **Walking route** a route designed for making the journey on foot.
- **Bicycle route** a route designed for making the journey on a bicycle.

#### **Avoid on every route**

You can choose to avoid ferries and car shuttle trains, toll roads, carpool lanes, and unpaved roads. Set how your TomTom should manage each of these road features when the device calculates a route.

Carpool lanes are sometimes known as High Occupancy Vehicle Lanes (HOV) and are not present in every country. To travel on these lanes, you may need to have more than one person in the car, for example, or the car may need to use environmentally-friendly fuel.

# **Sounds and Warnings**

Select **Settings** in the Main Menu, then select **Sounds & Warnings**.

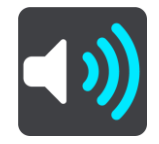

On this screen, you can change this setting:

**Warning sounds**

Select this setting to turn all audible warnings on or off.

### **Speed camera warnings**

Select **Settings** in the Main Menu, then select **Sounds & Warnings**.

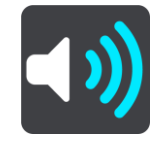

Select **Speed camera warnings**. You can then set how you want to be warned for the different types of cameras and safety hazards. You can change settings for advance warning time and whether you want to be warned, never warned or warned only if you are speeding.

## **Safety warnings**

Select **Settings** in the Main Menu, then select **Sounds & Warnings**.

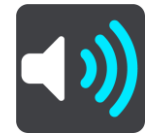

Select **Safety warnings**. You can then set how you want to be warned for the different types of danger zones and safety hazards. You can change settings for advance warning time and whether you want to be warned, never warned or warned only if you are speeding.

#### **Danger zones**

This type of warning is only given in France where you are only warned about danger zones.

## **Accident blackspots**

This type of warning is given for a place where road traffic accidents have historically been concentrated.

- **Risk zones**
- This type of warning is only given in France where you are only warned about danger zones.
- **Traffic jams**

To receive warnings in the route bar for traffic jams, you must have a TomTom Traffic subscription. You can choose never to be warned or to be warned when approaching a jam too quickly.

**When speeding**

This warning is given as soon as you exceed the speed limit by more than 5 km/h or 3 mph. When you are speeding, the speed panel also turns red in the guidance view.

## **Language and Units**

Select **Settings** in the Main Menu, then select **Language & Units**.

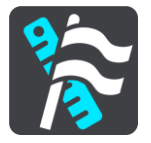

On this screen, you can change the following settings:

#### **Language**

You can see your currently selected language on this screen. Select this setting to change the language used for all buttons and messages that you see on your device.

When you change the language setting, the voice automatically changes and units are set to automatic.

## **Country**

You can see your currently selected country on this screen. Select this setting to change the country. When you change the country, the time/date format, distance units and voice are changed automatically. The list includes the countries from the maps currently installed on your device.

## **Keyboards**

Select this setting to choose from a list of available keyboards.

You use the keyboard to enter names and addresses, such as when you plan a route or search for the name of a town or a local restaurant.

## **Units**

Select this setting to choose the units used on your device for features such as route planning. If you want the units to be set by the GPS, select **Automatic**.

#### **Time and date**

The time and date are automatically set by satellite clocks but you can change the format of both the time and date using these settings.

## <span id="page-92-0"></span>**System**

Select **Settings** in the Main Menu, then select **System**.

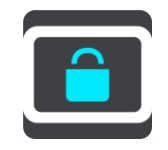

On this screen, you can change these settings:

**About**

This is an information screen rather than a setting and shows you information about your TomTom GO. You may be asked to go to this screen during a call to TomTom Customer Support or you may need to enter information taken from this screen when using the TomTom Shop.

Information includes: Serial number, Application version, Installed maps, Product certifications, [MyTomTom account](#page-95-0) details, Free space, Copyright, Licences.

**Send information** 

Select this setting to control whether you are asked about sending information to TomTom every time your device starts.

**Battery settings** 

Select this setting to control power saving options on your device.

**Reset**

Select this setting to delete all your saved places and settings and restore the standard factory settings to your TomTom GO. This includes the language, voice and warning settings. This is not a software update and will not affect the version of the software application installed on your device.

## **Help**

Select **Help** from the Main Menu or the Settings menu.

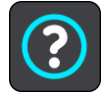

On this screen, you can see the following information:

**Guided tour**

Select this option to get a short tutorial on how to use your navigation device.

**Voice control**

**Note**: Voice control is not supported on all devices or in all languages.

Select this option to see the following information about voice control:

- **How to use voice control**
- **Tips for using voice control**
- **Which commands can I say?**
- **About**

See **System**.

# **Product certification**

**Finding product certification information on your device**

To find product certification information, such as the ICASA-approved certification number, do the following on your GO:

- 1. Select **Settings** in the Main Menu.
- 2. Select **System**.

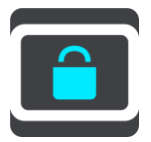

- 3. Select **About**.
- 4. Select **Legal information**.
- 5. Select **Certificates**.
- 6. You then see the relevant product certification information for your device, for example, ICASA.

# **MyDrive**

# **About MyDrive**

MyDrive is a web-based tool that helps you manage the contents and services of your TomTom GO navigation device. For example, you can use MyDrive to get map updates, software updates or manage your MyTomTom account.

You log in to MyDrive on the TomTom website. It is a good idea to frequently connect your navigation device to MyDrive to ensure you always have the latest updates.

**Tip:** We recommend using a broadband internet connection whenever you connect your navigation device to MyDrive.

# **About MyDrive Connect**

In order to use MyDrive, you need to install MyDrive Connect on your computer.

MyDrive Connect is an application that allows your navigation device to communicate with the MyDrive website. MyDrive Connect needs to be running all the time that your device is connected to your computer.

# <span id="page-95-0"></span>**MyTomTom account**

To download content and to use TomTom services, you need a MyTomTom account.

You can create an account using your computer in one of the following ways:

- By selecting the **Create account** button at **tomtom.com**.
- **By selecting the green MyTomTom** button at **tomtom.com.**
- By going to **tomtom.com/getstarted.**

Alternatively you can create an account on your navigation device by selecting **Traffic & Speed Cameras** or **Traffic & Danger Zones** for the first time in the main menu of your navigation device. To use this method, your device needs to be [always connected](#page-12-1) or [connected using your phone.](#page-12-2)

**Important**: Take care when choosing a country during account creation. The correct country is needed if you make a purchase from the TomTom shop and it cannot be changed after the account has been created.

**Note**: If you have more than one TomTom navigation device in use, you need a separate account for each device.

## **Setting up MyDrive**

To get ready to use MyDrive for the first time, do the following:

- 1. On your computer, open a web browser and go to [tomtom.com/getstarted.](http://www.tomtom.com/getstarted)
- 2. Click **Get Started**.

# 3. Click **Download MyDrive Connect**.

Follow the instructions on the screen.

4. When prompted, connect your device to your computer using the USB cable supplied with your device, then switch your device on.

**Note**: Use ONLY the USB cable supplied with your device. Other USB cables may not work. **Note**: You cannot use the mount to connect your device to your computer.

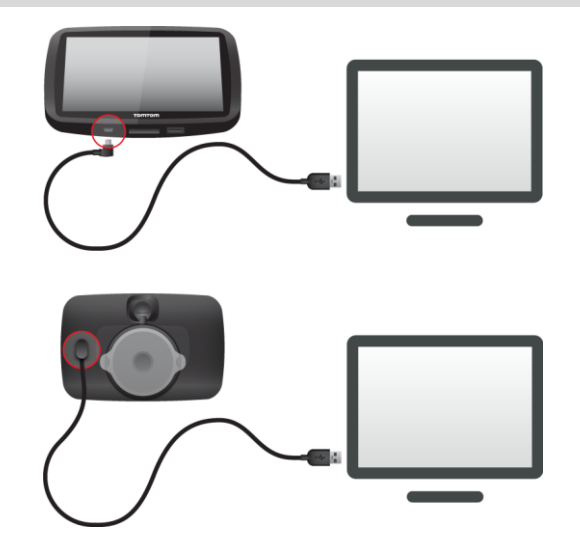

**Note**: You should plug the USB cable directly into a USB port on your computer and not into a USB hub or USB port on a keyboard or monitor.

5. Enter the requested information for account creation, including your country. When set-up is complete, a MyTomTom account is created and your navigation device is linked to that account.

You can now access MyDrive Connect from the notification area on your desktop.

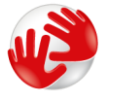

MyDrive starts automatically after the account is created.

Note: Next time you want to access MyDrive, go to **tomtom.com/mydrive** in a web browser.

**Tip**: When you connect your navigation device to your computer, MyDrive Connect tells you if there are any updates for your device.

# **Addendum**

## **Important Safety Notices and Warnings**

## **Global Positioning System (GPS) and Global Navigation Satellite System (GLONASS)**

The Global Positioning System (GPS) and Global Navigation Satellite System (GLONASS) systems are satellite-based systems that provide location and timing information around the globe. GPS is operated and controlled by the Government of the United States of America, which is solely responsible for its availability and accuracy. GLONASS is operated and controlled by the Government of Russia, which is solely responsible for its availability and accuracy. Changes in GPS or GLONASS availability and accuracy, or in environmental conditions may impact the operation of this device. TomTom disclaims any liability for the availability and accuracy of GPS or GLONASS.

Λ

## **Safety messages**

## **Use with care**

Use of TomTom products while driving still means that you need to drive with due care and attention.

Your device is intended to serve as a driving aid and is not a substitute for driving with due care and attention. Always obey posted road signs and applicable laws. Distracted driving can be extremely dangerous. Please do not operate this device in any manner that diverts a driver's attention from the road in an unsafe manner. TomTom recommends using the hands-free systems where available and pulling over to a complete stop at a safe location in order to interact with the device.

#### **Notice for oversized/commercial vehicles**

This product is intended for use by passenger vehicles and may not provide appropriate routes for oversized and commercial vehicles. If you are operating an oversized or commercial vehicle, please visit [tomtom.com](http://www.tomtom.com/) to find an appropriate product with maps containing height and weight restrictions.

#### **Aircraft and hospitals**

Use of devices with an antenna is prohibited on most aircraft, in many hospitals and in many other locations. This device must not be used in these environments.

#### **Safety messages**

Please read and take note of the following important safety advice:

- Check your tyre pressures regularly.
- **Service your vehicle regularly.**
- **•** Medication can affect your riding or driving ability.
- Always use seat belts if available.
- **Don't drink and drive.**
- Most accidents happen less than  $5 \text{ km} / 3$  miles from home.
- Obey the rules of the road.
- **Always use your turn indicators.**
- **Every 2 hours, take a break for at least 10 minutes.**
- Keep your seat belts on.
- Keep a safe distance from the vehicle in front.
- **Before setting off on a motorbike, fasten your helmet correctly.**
- When riding a motorbike, always wear protective clothing and equipment.
- When riding a motorbike, be extra vigilant and always ride defensively.

## **Rating: DC5V, 1.2A**

## **How TomTom uses your information**

Information regarding the use of personal information can be found at [tomtom.com/privacy.](http://www.tomtom.com/privacy)

## **Battery**

This product uses a Lithium-Ion battery.

Do not use it in a humid, wet and/or corrosive environment. Do not put, store or leave your product in a high temperature location, in strong direct sunlight, in or near a heat source in a microwave oven or in a pressurised container, and do not expose it to temperatures over 122°F / 50°C. Failure to follow these guidelines may cause the battery to leak acid, become hot, explode or ignite and cause injury and/or damage. Do not pierce, open or disassemble the battery. If the battery leaks and you come into contact with the leaked fluids, rinse thoroughly with water and seek medical attention immediately. For safety reasons, and to prolong the lifetime of the battery, remove your product from your vehicle when you are not driving and keep in a cool, dry place. Charging will not occur at low (below  $32^{\circ}F / 0^{\circ}C$ ) or high (over  $113^{\circ}F / 45^{\circ}C$ ) temperatures.

Temperatures: Standard operation: 32°F / 0°C to 113°F / 45°C; short period storage: -4°F / -20°C to 122°F / 50°C; long period storage: -4°F / -20°C to 95°F / 35°C.

Caution: risk of explosion if battery is replaced by an incorrect type.

Do not remove or attempt to remove the non-user-replaceable battery. If you have a problem with the battery, please contact TomTom customer support.

THE BATTERY CONTAINED IN THE PRODUCT MUST BE RECYCLED OR DISPOSED OF PROPERLY ACCORDING TO THE LOCAL LAWS AND REGULATIONS AND ALWAYS KEPT SEPARATE FROM HOUSEHOLD WASTE. BY DOING THIS YOU WILL HELP CONSERVE THE ENVIRONMENT. USE YOUR TOMTOM DEVICE ONLY WITH THE SUPPLIED DC POWER LEAD (CAR CHARGER/BATTERY CABLE), AC ADAPTER (HOME CHARGER), IN AN APPROVED CRADLE OR USING THE SUPPLIED USB CABLE TO CONNECT TO A COMPUTER FOR BATTERY CHARGING.

If your device requires a charger, please use this device with the charger provided. For replacement chargers, go to [tomtom.com](http://www.tomtom.com/) for information about approved chargers for your device.

The stated battery life is a maximum possible battery life. The maximum battery life will only be achieved under specific atmospheric conditions. The estimated maximum battery life is based on an average usage profile.

For tips on extending the battery life, see this FAQ: [tomtom.com/batterytips.](http://www.tomtom.com/batterytips)

Do not disassemble or crush, bend or deform, puncture or shred your device.

Do not modify or re-manufacture, attempt to insert foreign objects into the battery, immerse or expose to water or other liquids, expose to fire, explosion or other hazard.

Only use the battery for a system for which it is specified.

Only use the battery with a charging system that has been qualified with the system per this standard. Use of an unqualified battery or charger may present a risk of fire, explosion, leakage or other hazard.

Do not short circuit a battery or allow metallic conductive objects to contact battery terminals.

Replace the battery only with another battery that has been qualified with the system per this standard, IEEE-Std-1725-200x. Use of an unqualified battery may present a risk of fire, explosion, leakage or other hazard.

Promptly dispose of used batteries in accordance with local regulations.

Battery usage by children should be supervised.

Avoid dropping the device. If the device is dropped, especially on a hard surface and the user suspects damage, please contact customer support.

Improper battery use may result in a fire, explosion or other hazard.

For those host devices that utilise a USB port as a charging source, the host device's user manual shall include a statement that the navigation device shall only be connected to products that bear the USB-IF logo or have completed the USB-IF compliance program.

#### **CE marking**

This equipment complies with the requirements for CE marking when used in a residential, commercial, vehicular or light industrial environment, achieving all the appropriate provisions of the relevant legislation in the EU.

# $C$  $E$ 0168

## **R&TTE directive**

Hereby, TomTom declares that TomTom products and accessories are in compliance with the essential requirements and other relevant provisions of the EU Directive 1999/5/EC. The declaration of conformity can be found here: [tomtom.com/legal.](http://www.tomtom.com/legal)

## **WEEE directive**

The wheelie bin symbol on the product or its packaging indicates that this product shall not be treated as household waste. In line with EU Directive 2002/96/EC for waste electrical and electronic equipment (WEEE), this electrical product must not be disposed of as unsorted municipal waste. Please dispose of this product by returning it to the point of sale or to your local municipal collection point for recycling. By doing this you will help conserve the environment.

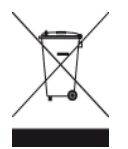

## **Special Note Regarding Driving in California, Minnesota and Other States**

California Vehicle Code Section 26708 which applies to those driving within the State of California restricts the mounting of a navigation device on the windshield to a seven-inch square in the lower corner of the windshield farthest removed from the driver or in a five-inch square in the lower corner of the windshield nearest to the driver and outside of an airbag deployment zone, if the system is used only for door-to-door navigation while the motor vehicle is being operated. Drivers in California should not mount the device on their side or rear windows.

Minnesota State Legislature Statutes Section 169.71, subdivision 1, section 2 restricts any person driving within the State of Minnesota from driving with a device suspended between the driver and the windshield.

Many other states have enacted laws which restrict the placement of any object or material on the windshield, side or rear window that obstructs a driver's clear view of the road. It is incumbent upon the driver to be aware of all applicable laws and to place the device in such a manner that will not interfere with his/her driving.

TomTom Inc. bears no responsibility for and hereby disclaims all liability for any fines, penalties or damage incurred by a driver for violations of the law. While driving in any state with windshield mounting restrictions, TomTom recommends using the supplied Adhesive Mounting Disk or purchasing an alternative mounting system (e.g. dashboard or air vents). See [tomtom.com](http://www.tomtom.com/) for more information about these mounting options.

#### **FCC information for the user**

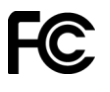

THE DEVICE COMPLIES WITH PART 15 OF THE FCC RULES

#### **Federal Communications Commission (FCC) Statement**

This equipment radiates radio frequency energy and if not used properly - that is, in strict accordance with the instructions in this manual - may cause interference to radio communications and television reception.

Operation is subject to the following two conditions: (1) this device may not cause harmful interference and (2) this device must accept any interference, including interference that may cause undesired operation of the device.

This device has been tested and found to comply with the limits for a Class B digital device, pursuant to part 15 of the FCC rules. These limits are designed to provide reasonable protection against harmful interference in a residential installation. This equipment generates, uses and can radiate radio frequency energy and, if not installed and used in accordance with the instructions, may cause harmful interference to radio communications. However, there is no guarantee that interference will not occur in a particular installation. If this equipment does cause harmful interference to radio or television reception, which can be determined by turning the equipment off and on, the user is encouraged to try to correct the interference by one or more of the following measures:

- Reorient or relocate the receiving antenna.
- **IDED** Increase the separation between the equipment and receiver.
- Connect the equipment into an outlet on a circuit different from that to which the receiver is connected.
- **Consult the dealer or an experienced radio/TV technician for help.**

Changes or modifications not expressly approved by the party responsible for compliance could void the user's authority to operate the equipment.

## **Important**

This equipment was tested for FCC compliance under conditions that included the use of shielded cables and connectors between it and the peripherals. It is important that you use shielded cable and connectors to reduce the possibility of causing radio and television interference. Shielded cables, suitable for the product range, can be obtained from an authorized dealer. If the user modifies the equipment or its peripherals in any way, and these modifications are not approved by TomTom, the FCC may withdraw the user's right to operate the equipment. For customers in the USA, the following booklet prepared by the Federal Communications Commission may be of help: "How to Identify and Resolve Radio-TV Interference Problems". This booklet is available from the US Government Printing Office, Washington, DC 20402. Stock No 004-000-00345-4.

FCC ID: S4L4FB40, S4L4FA50, S4L4FA60, S4L4FL50, S4L4FL60

IC ID: 5767A-4FB40, 5767A-4FA50, 5767A-4FA60, 5767A-4FL50, 5767A-4FL60

## **FCC RF Radiation Exposure Statement**

The transmitters within this device must not be co-located or operating in conjunction with any other antenna or transmitter.

## **Responsible party in North America**

TomTom, Inc., 24 New England Executive Park, Burlington, MA 01803

Tel: 866 486-6866 option 1 (1-866-4-TomTom)

## **Emissions information for Canada**

Operation is subject to the following two conditions:

- **This device may not cause interference.**
- This device must accept any interference, including interference that may cause undesired operation of the device.

Operation is subject to the condition that this device does not cause harmful interference.

This Class B digital apparatus complies with Canadian ICES-003. CAN ICES-3(B)/NMB-3(B).

## **IMPORTANT NOTE**

IC Radiation Exposure Statement:

- This equipment complies with IC RSS-102 radiation exposure limits set forth for an uncontrolled environment.
- **This device and its antenna(s) must not be co-located or operating in conjunction with any** other antenna or transmitter.
- This equipment should be installed and operated with minimum distance 20cm between the radiator & your body.

# **Pacemakers**

Pacemaker manufacturers recommend that a minimum of 15cm / 6 inches be maintained between a handheld wireless device and a pacemaker to avoid potential interference with the pacemaker. These recommendations are consistent with independent research and recommendations by Wireless Technology Research.

#### **Guidelines for people with pacemakers**

- You should ALWAYS keep the device more than 15cm / 6 inches from your pacemaker.
- **•** You should not carry the device in a breast pocket.

#### **Other medical devices**

Please consult your physician or the manufacturer of the medical device, to determine if the operation of your wireless product may interfere with the medical device.

### **Connected networks**

Devices that contain a GSM module are intended for connection to the following networks:

GSM/GPRS 900/1800

## **Connected networks**

Devices that contain a GSM module are intended for connection to the following networks:

GSM/GPRS 850/1900

#### **Specific Absorption Rate (SAR) compliance**

THIS WIRELESS DEVICE MODEL MEETS GOVERNMENT REQUIREMENTS FOR EXPOSURE TO RADIO WAVES WHEN USED AS DIRECTED IN THIS SECTION

This GPS Navigation System is a radio transmitter and receiver. It is designed and manufactured not to exceed the emission limits for exposure to radio frequency (RF) energy set by the Council of the European Union.

The SAR limit recommended by The Council of the European Union is 2.0W/kg averaged over 10 grams of tissue for the body (4.0 W/kg averaged over 10 grams of tissue for the extremities hands, wrists, ankles and feet). Tests for SAR are conducted using standard operating positions specified by the EU council with the device transmitting at its highest certified power level in all tested frequency bands.

## **Specific Absorption Rate (SAR) compliance**

THIS WIRELESS DEVICE MODEL MEETS GOVERNMENT REQUIREMENTS FOR EXPOSURE TO RADIO WAVES WHEN USED AS DIRECTED IN THIS SECTION

This GPS Navigation System is a radio transmitter and receiver. It is designed and manufactured not to exceed the emission limits for exposure to radio frequency (RF) energy set by the Federal Communications Commission (FCC) of the U.S. Government, Industry Canada of the Canadian Government (IC).

The SAR limit recommended by the Federal Communications Commission (FCC) of the U.S. Government, Industry Canada of the Canadian Government (IC) is 1.6W/kg averaged over 1 gram of tissue for the body (4.0 W/kg averaged over 10 grams of tissue for the extremities - hands, wrists, ankles and feet). Tests for SAR are conducted using standard operating positions specified by FCC/IC with the device transmitting at its highest certified power level in all tested frequency bands.

## **Exposure limits**

This device complies with radiation exposure limits set forth for an uncontrolled environment. In order to avoid the possibility of exceeding the radio frequency exposure limits, human proximity to the antenna shall not be less than 20cm (8 inches) during normal operation.

**C-tick**

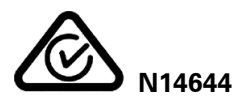

This product displays the C-tick to show it complies with relevant Australian regulations.

#### **Customer support contact**

Australia: 1300 135 604 New Zealand: 0800 450 973

#### **Notice for New Zealand**

This product displays supplier code Z1230 to show it complies with relevant New Zealand regulations.

#### **Warning for Australia**

The user needs to switch off the device when exposed to areas with potentially explosive atmospheres such as petrol stations, chemical storage depots and blasting operations.

#### **Customer support contact**

Malaysia 1800815318 Singapore 8006162269 Thailand 0018006121008 Indonesia 0018030612011

### **This document**

Great care was taken in preparing this document. Constant product development may mean that some information is not entirely up to date. The information in this document is subject to change without notice.

TomTom shall not be liable for technical or editorial errors or omissions contained herein, nor for incidental or consequential damages resulting from the performance or use of this document. This document contains information protected by copyright. No part of this document may be photocopied or reproduced in any form without prior written consent from TomTom N.V.

## **Model names**

4FL50, 4FL60, 4FB40, 4FA50, 4FA60

# **Copyright notices**

© 2014 TomTom. All rights reserved. TomTom and the "two hands" logo are registered trademarks of TomTom N.V. or one of its subsidiaries. Please see [tomtom.com/legal](http://www.tomtom.com/legal) for limited warranty and end user licence agreements applying to this product.

© 2014 TomTom. All rights reserved. This material is proprietary and the subject of copyright protection and/or database rights protection and/or other intellectual property rights owned by TomTom or its suppliers. The use of this material is subject to the terms of a licence agreement. Any unauthorised copying or disclosure of this material will lead to criminal and civil liabilities.

Ordnance Survey © Crown Copyright Licence number 100026920. Data Source © 2014 TomTom All rights reserved.

#### Data Source

Whereis® map data is © 2014 Telstra® Corporation Limited and its licensors, Whereis® is a registered trademark of Telstra® Corporation Limited, used under licence.

Data Source © 2014 GeoSmart Maps Limited.

SoundClear™ acoustic echo cancellation software © Acoustic Technologies Inc.

The software included in this product contains copyrighted software that is licensed under the GPL. A copy of that licence can be viewed in the Licence section. You can obtain the complete corresponding source code from us for a period of three years after our last shipment of this product. For more information, visit [tomtom.com/gpl](http://www.tomtom.com/gpl) or contact your local TomTom customer support team via [tomtom.com/support.](http://www.tomtom.com/) Upon request, we will send you a CD with the corresponding source code.

Linotype, Frutiger and Univers are trademarks of Linotype GmbH registered in the U.S. Patent and Trademark Office and may be registered in certain other jurisdictions.

MHei is a trademark of The Monotype Corporation and may be registered in certain jurisdictions.